# **PP7X PRINTER DRIVER INSTALLATION INSTRUCTION**

**Pinnacle Technology Corp.**

# **CONTENTS**

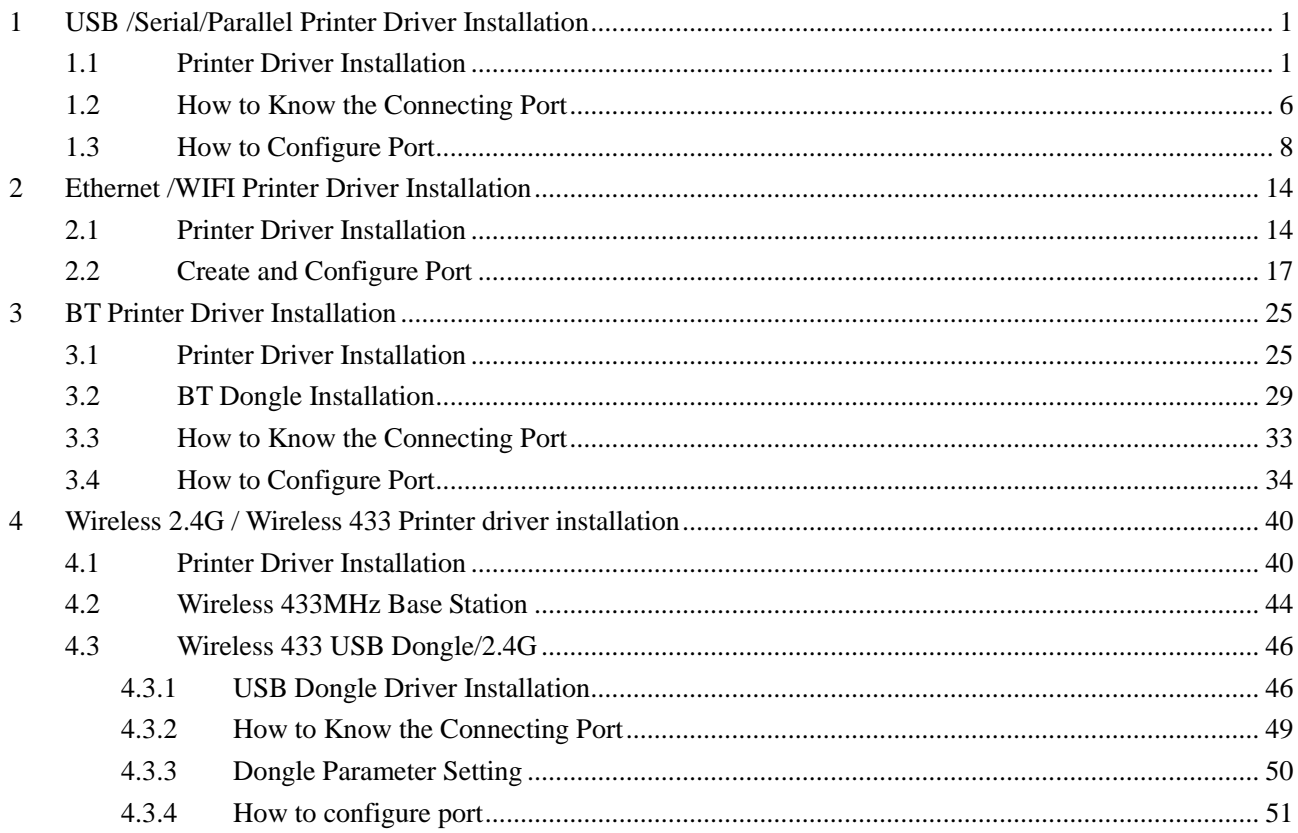

# <span id="page-2-0"></span>**1 USB /Serial/Parallel Printer Driver Installation**

## <span id="page-2-1"></span>**1.1 Printer Driver Installation**

Connect the PP7X to PC, run the attached CD-disk and double click the file 'Aclas printer.exe' in the folder 'Aclas Printer' to install the printer driver.

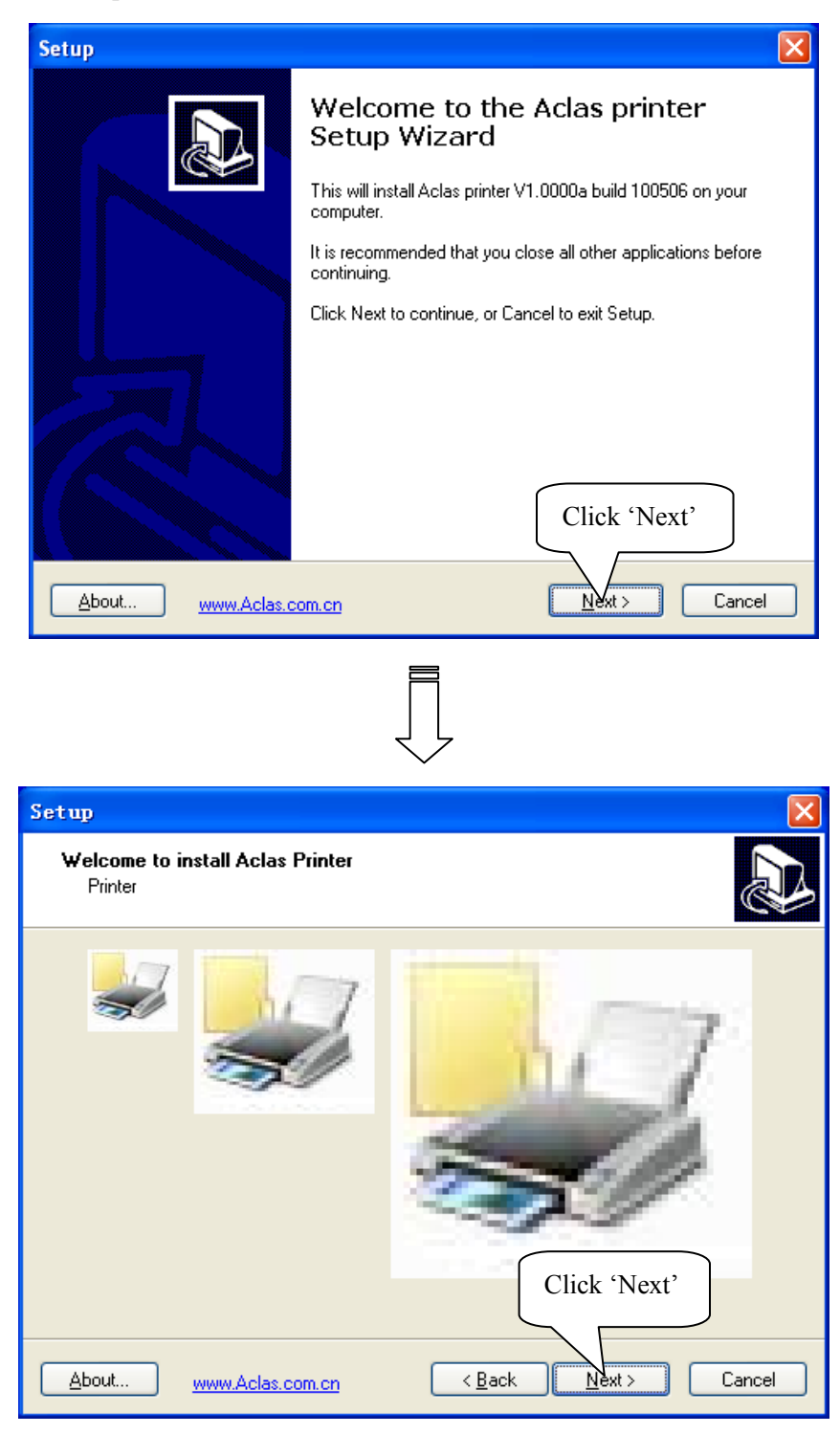

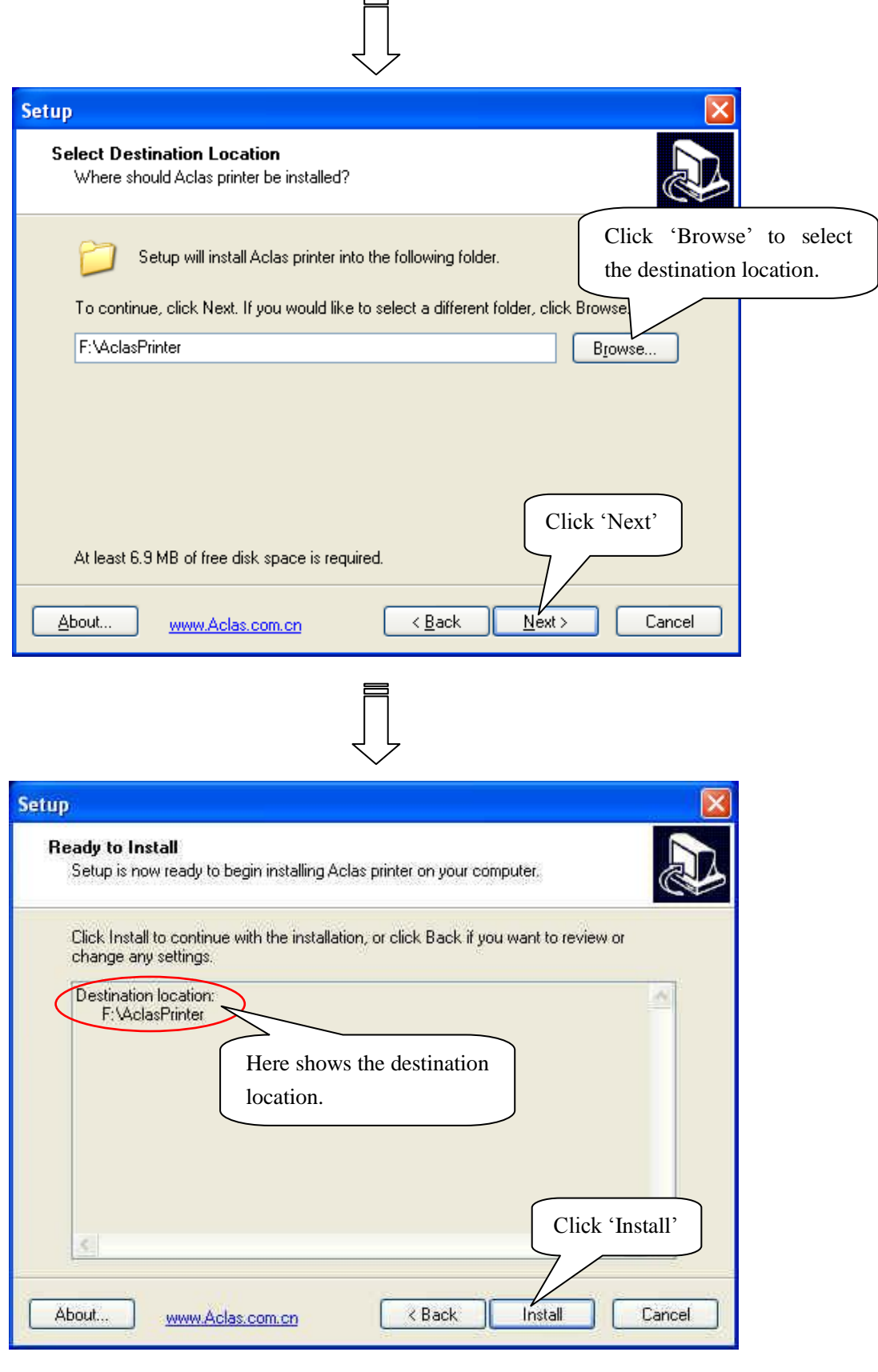

 $\begin{picture}(22,20) \put(0,0){\line(1,0){10}} \put(15,0){\line(1,0){10}} \put(15,0){\line(1,0){10}} \put(15,0){\line(1,0){10}} \put(15,0){\line(1,0){10}} \put(15,0){\line(1,0){10}} \put(15,0){\line(1,0){10}} \put(15,0){\line(1,0){10}} \put(15,0){\line(1,0){10}} \put(15,0){\line(1,0){10}} \put(15,0){\line(1,0){10}} \put(15,0){\line(1$ 

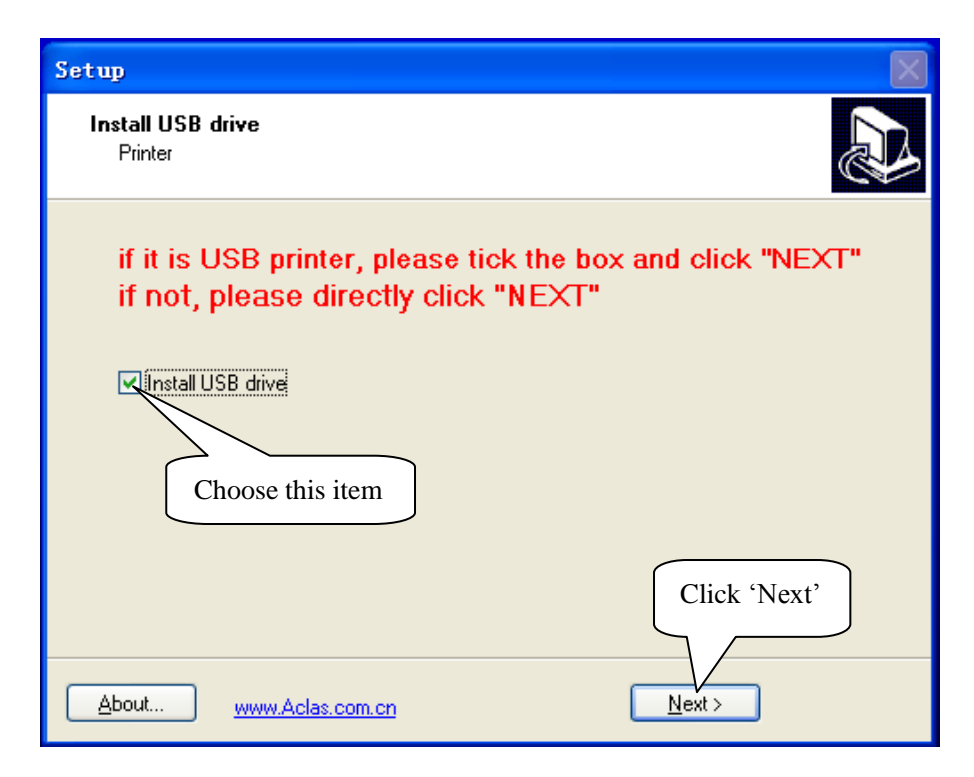

**Note**: **If it is USB printer, please tick the box and click 'NEXT'. If not, please directly click 'NEXT'.**

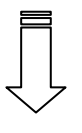

The interface of USB driver installation

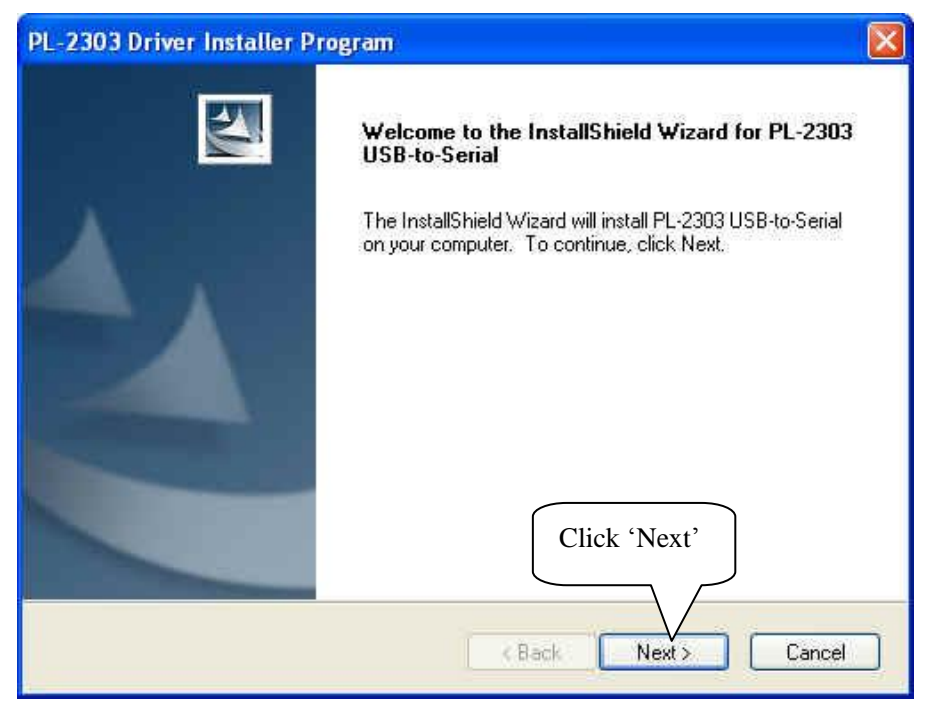

The interface of USB driver installation

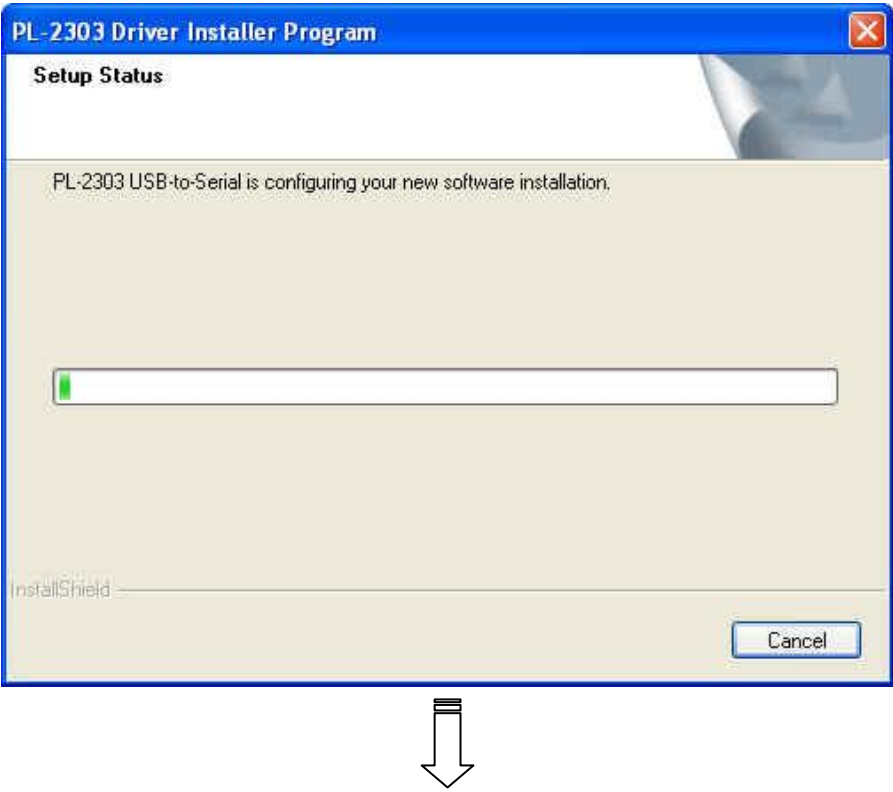

The interface of USB driver installation

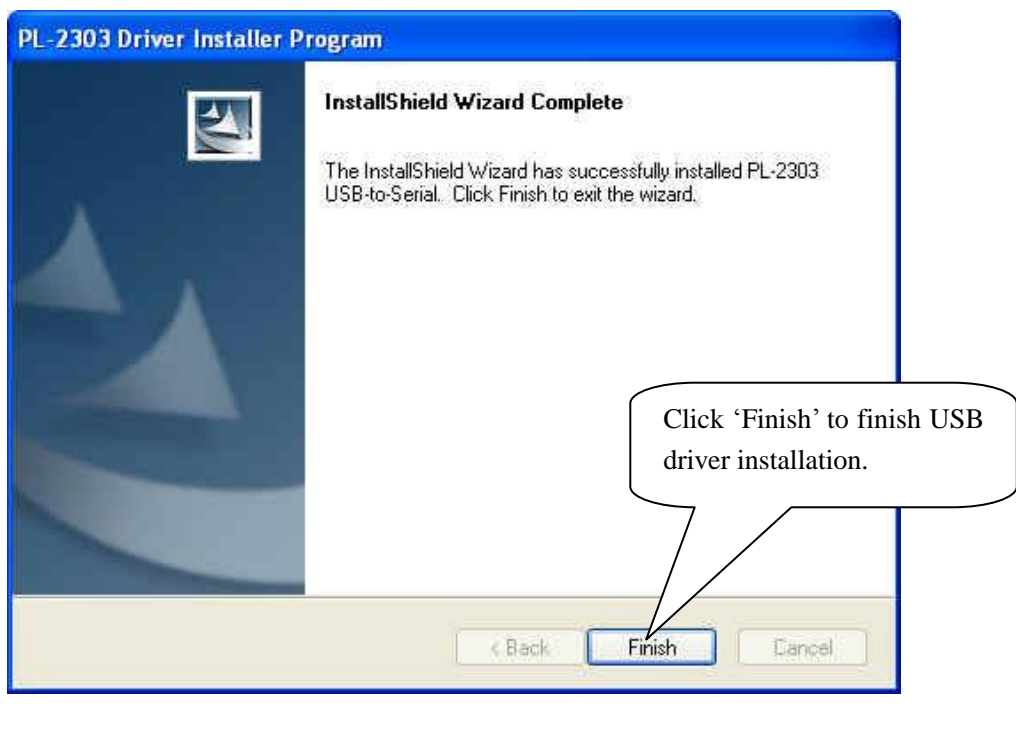

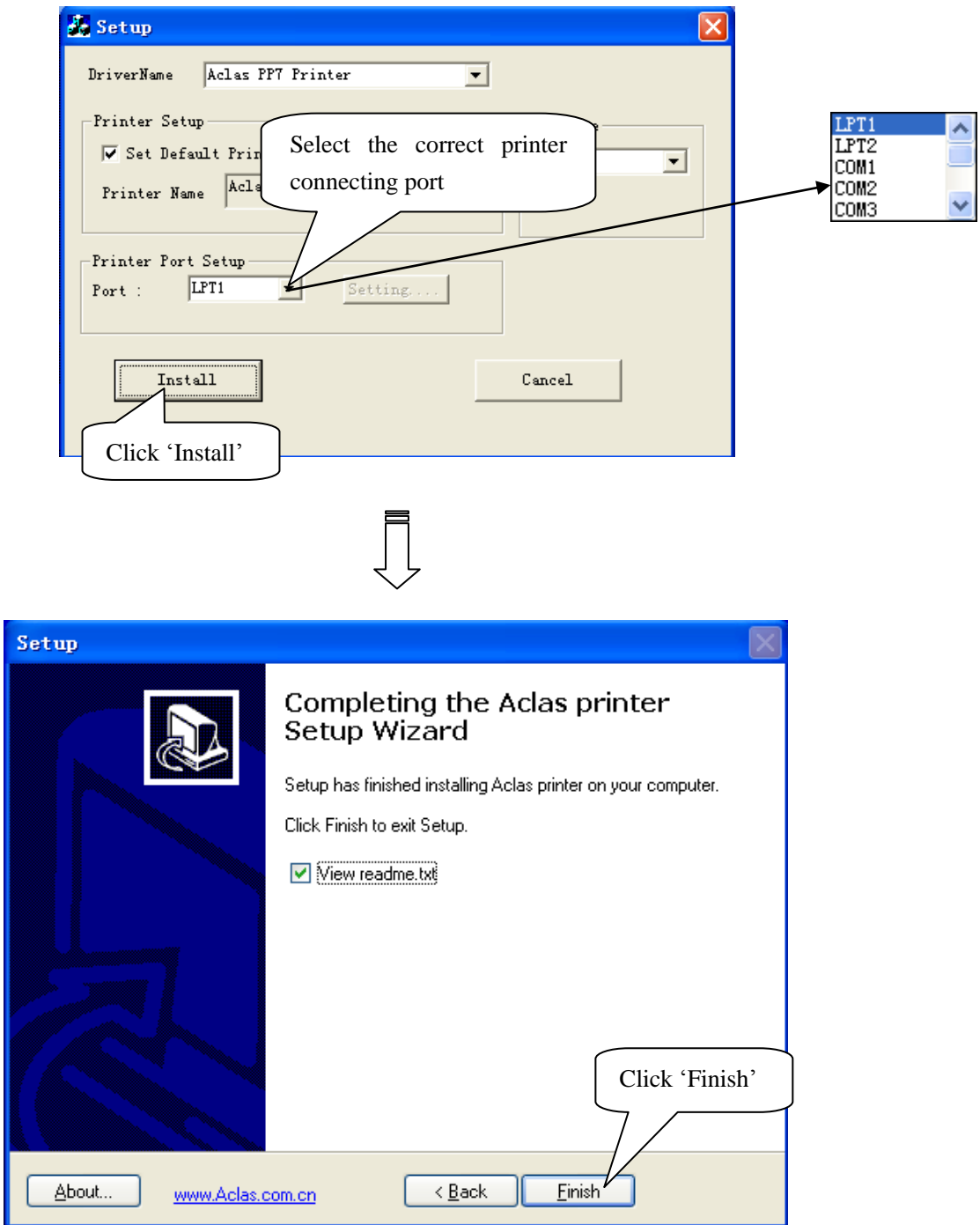

**Note:**

**After installing the printer driver, you can use the printer. If the printer could not work, you can refer to Chapter 1.2 to see the connecting port and make sure that the connecting port you choose is correct and is not being used; then refer to Chapter 1.3 to configure port.**

### <span id="page-7-0"></span>**1.2 How to Know the Connecting Port**

Connect the PP7X to the computer, follow steps below to know which port is connected. Right click 'My Computer' icon on the desktop, and choose 'Manage':

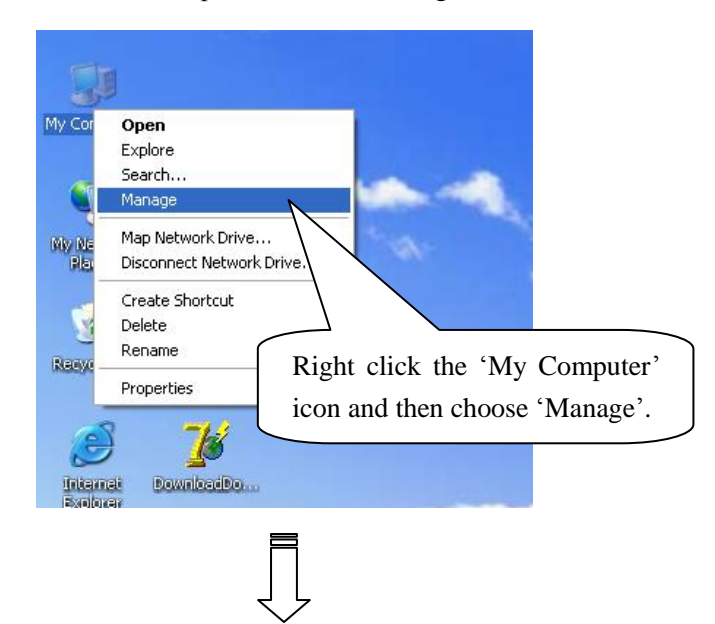

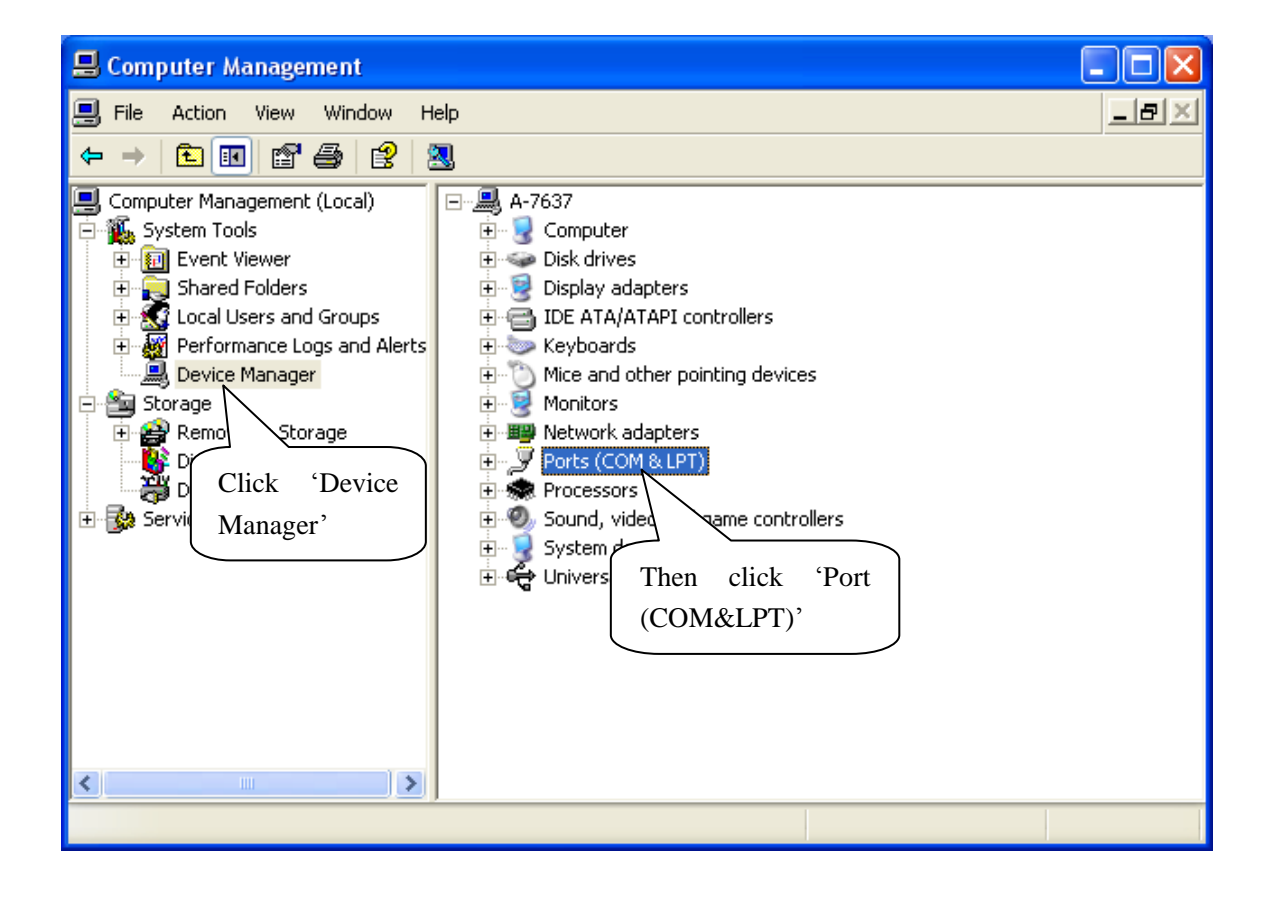

The connecting port of USB printer

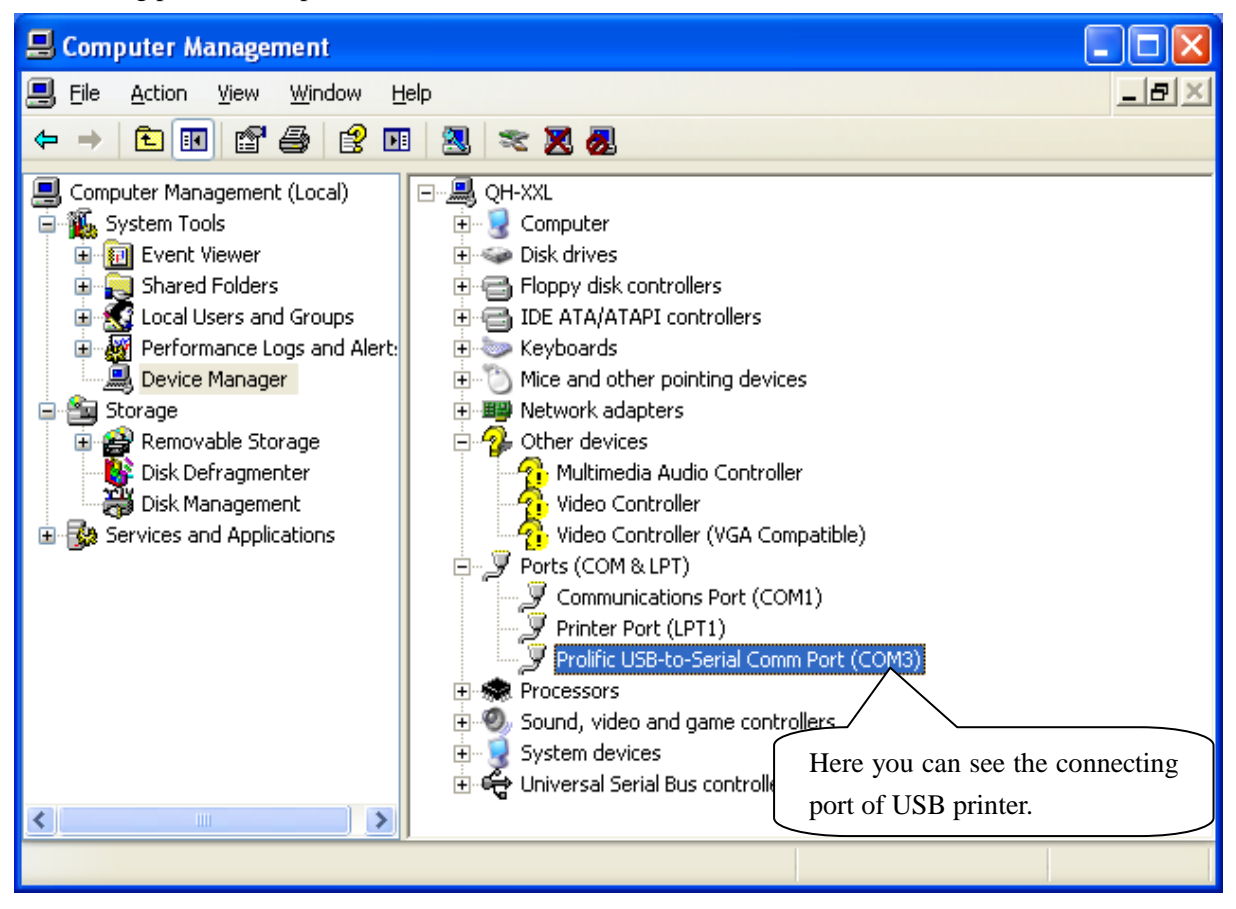

#### The connecting port of serial printer

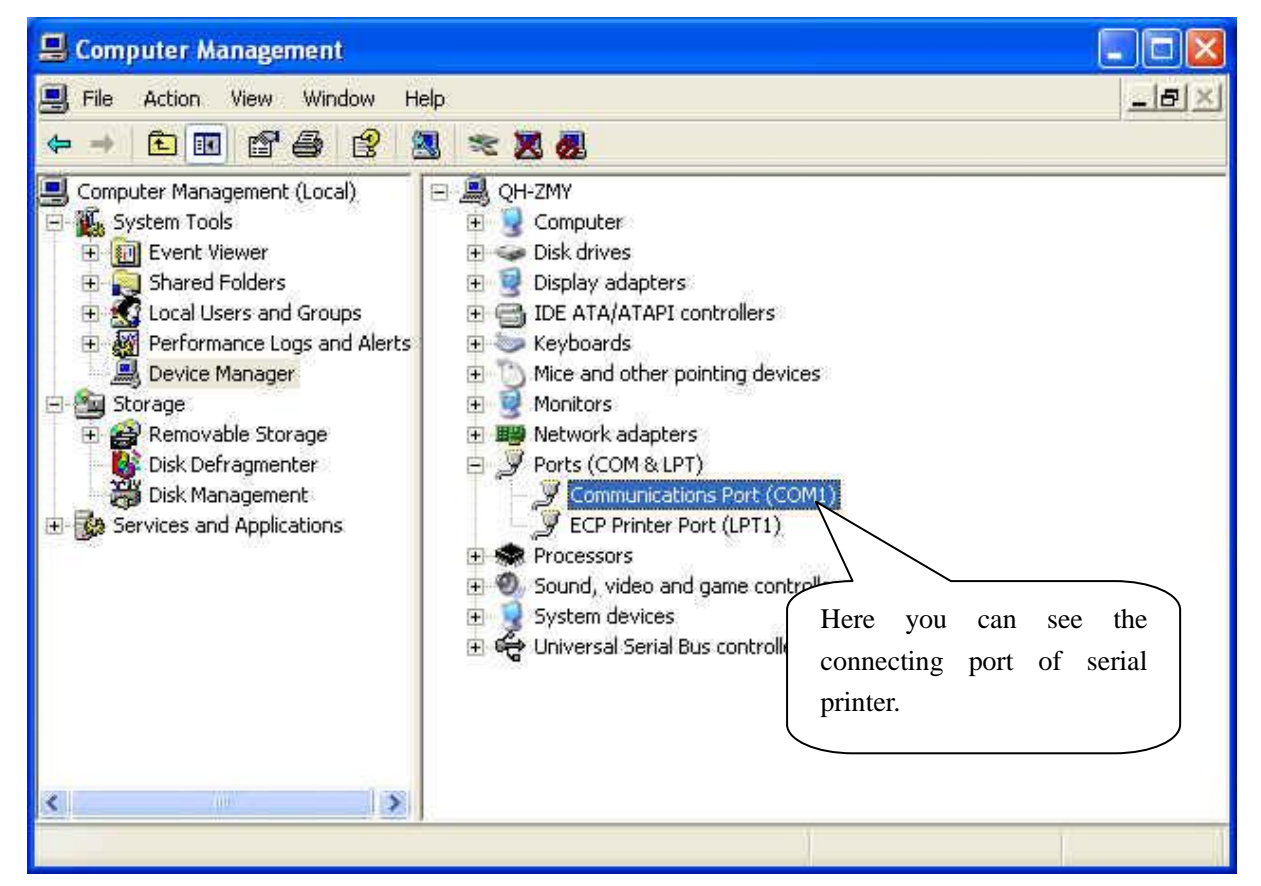

The connecting port of parallel printer

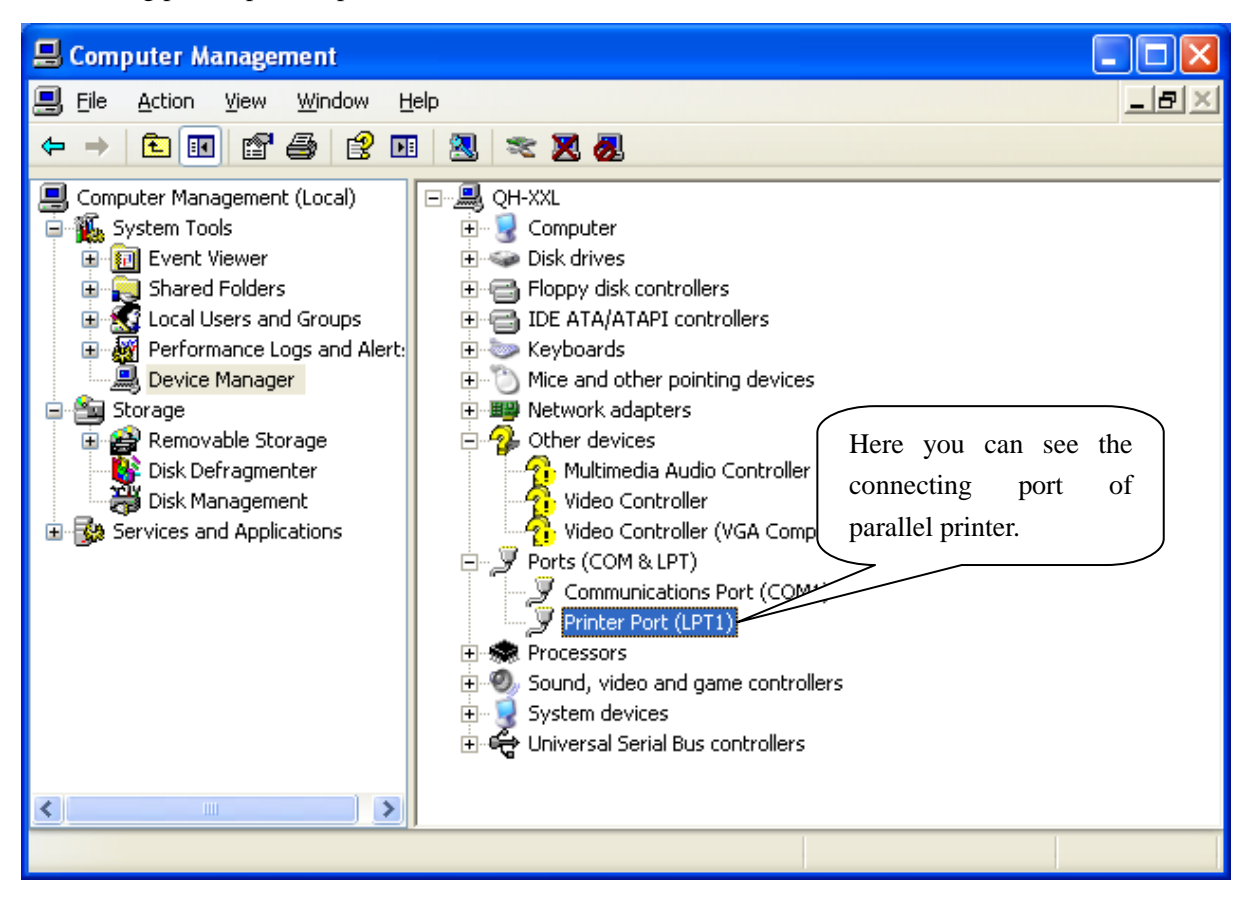

#### <span id="page-9-0"></span>**1.3 How to Configure Port**

**Step1**: Enter 'properties' interface of the printer first to configure port after knowing the connecting port.

 $\triangleright$  If your PC is installed with Windows XP system, please follow the below steps to enter 'properties' interface of the printer.

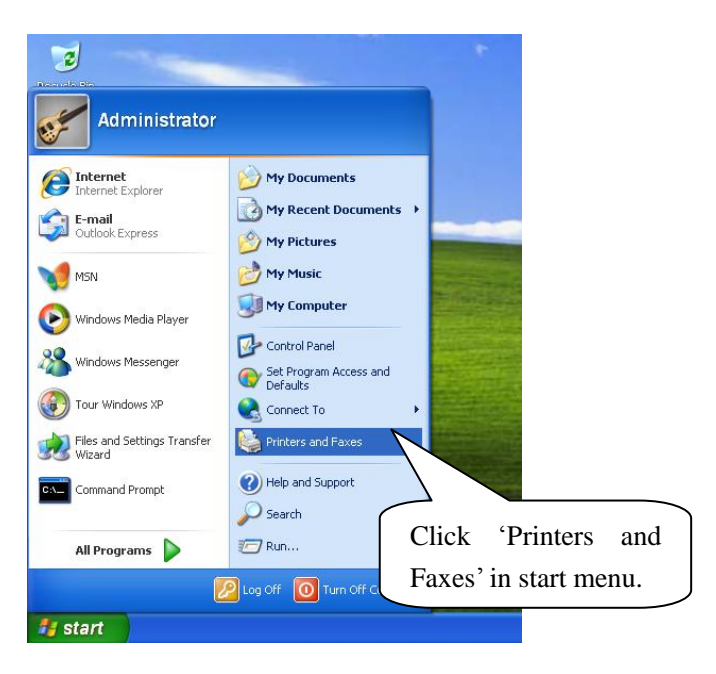

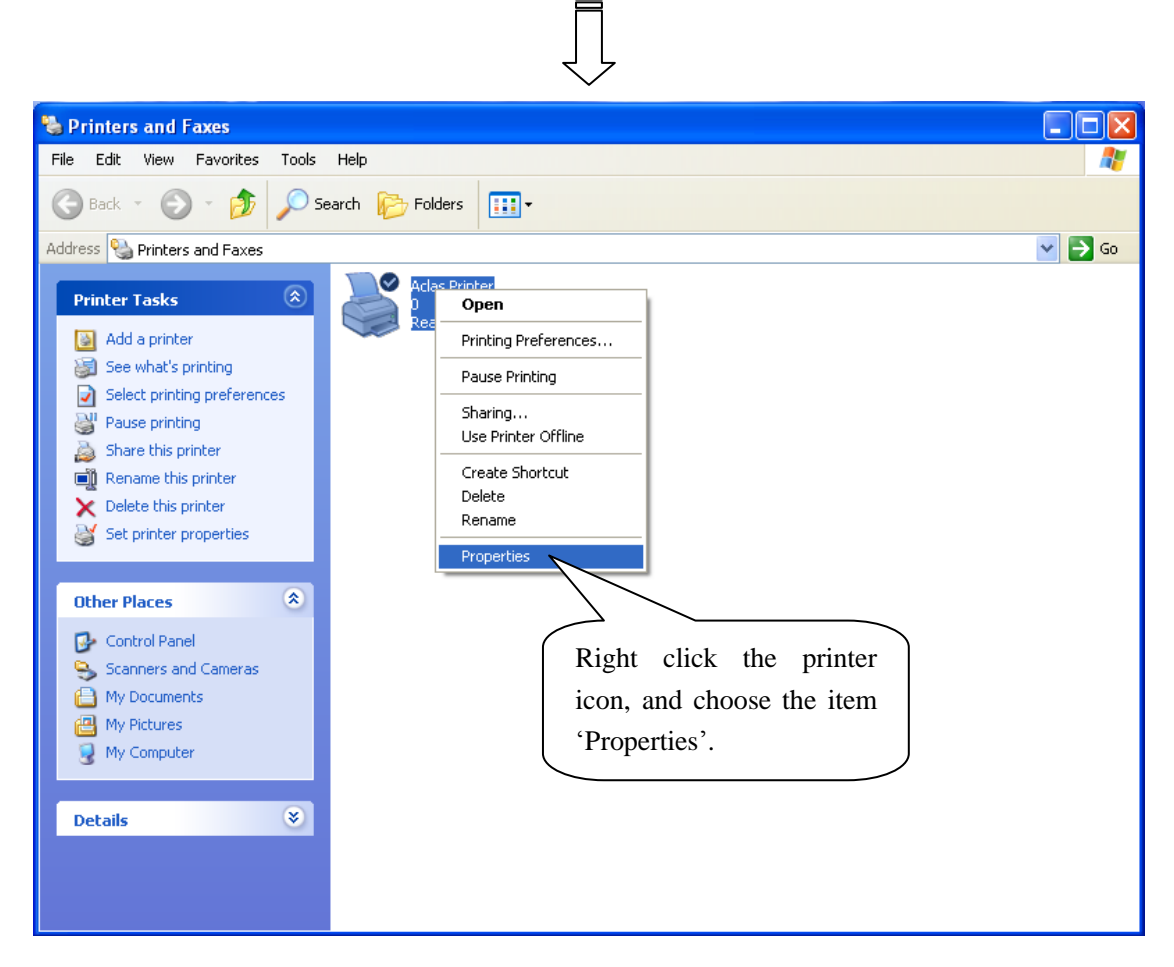

If your PC is installed with Vista system, please follow the below steps to enter "properties" interface.

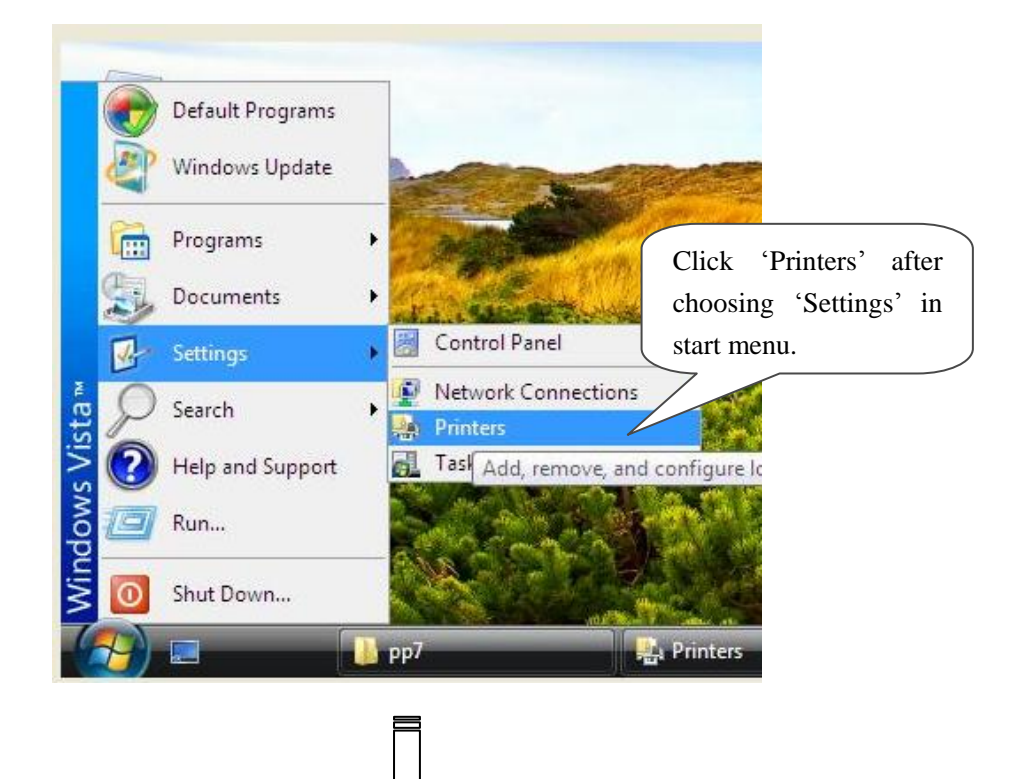

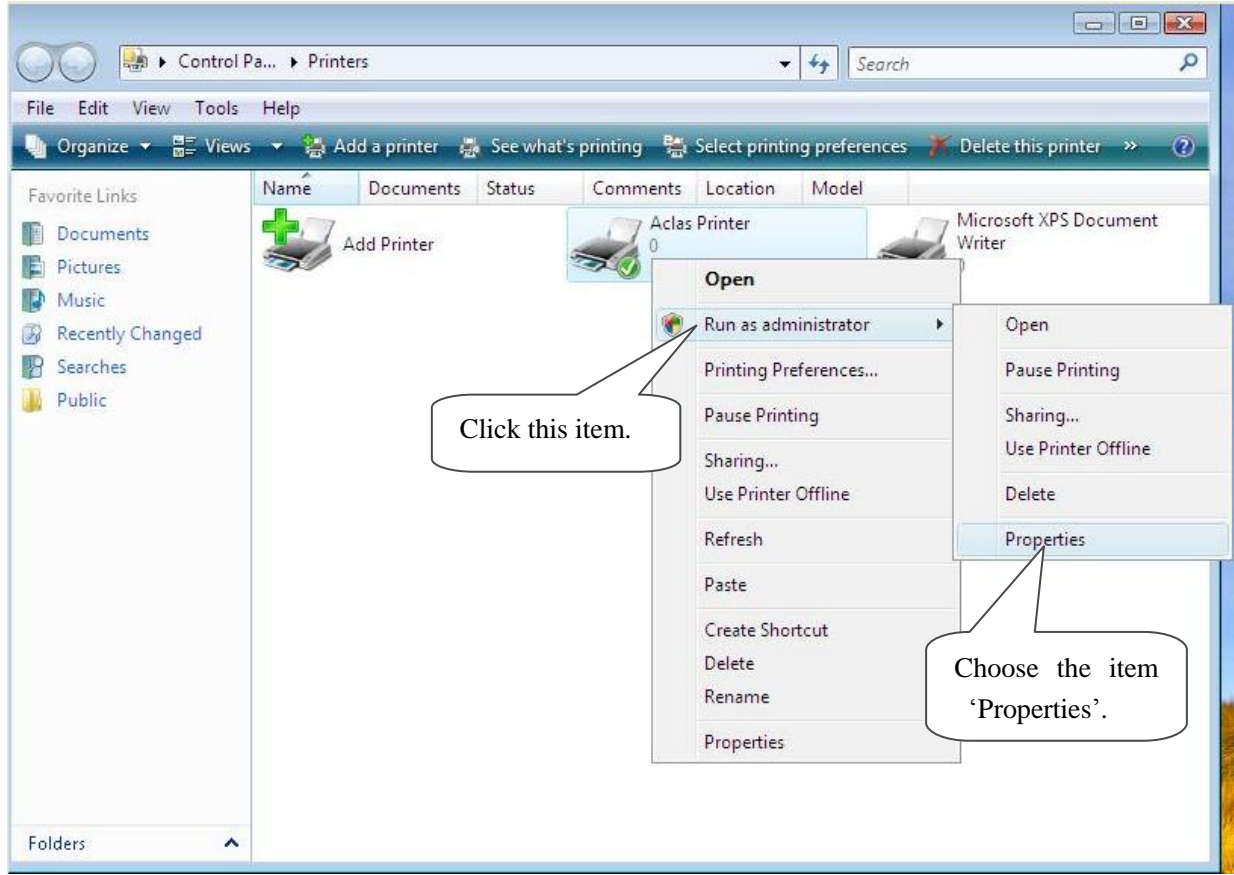

**Note: If you are not allowed to access to run as the administrator, please choose the item 'properties' directly after entering the Printer interface, as the window below:** 

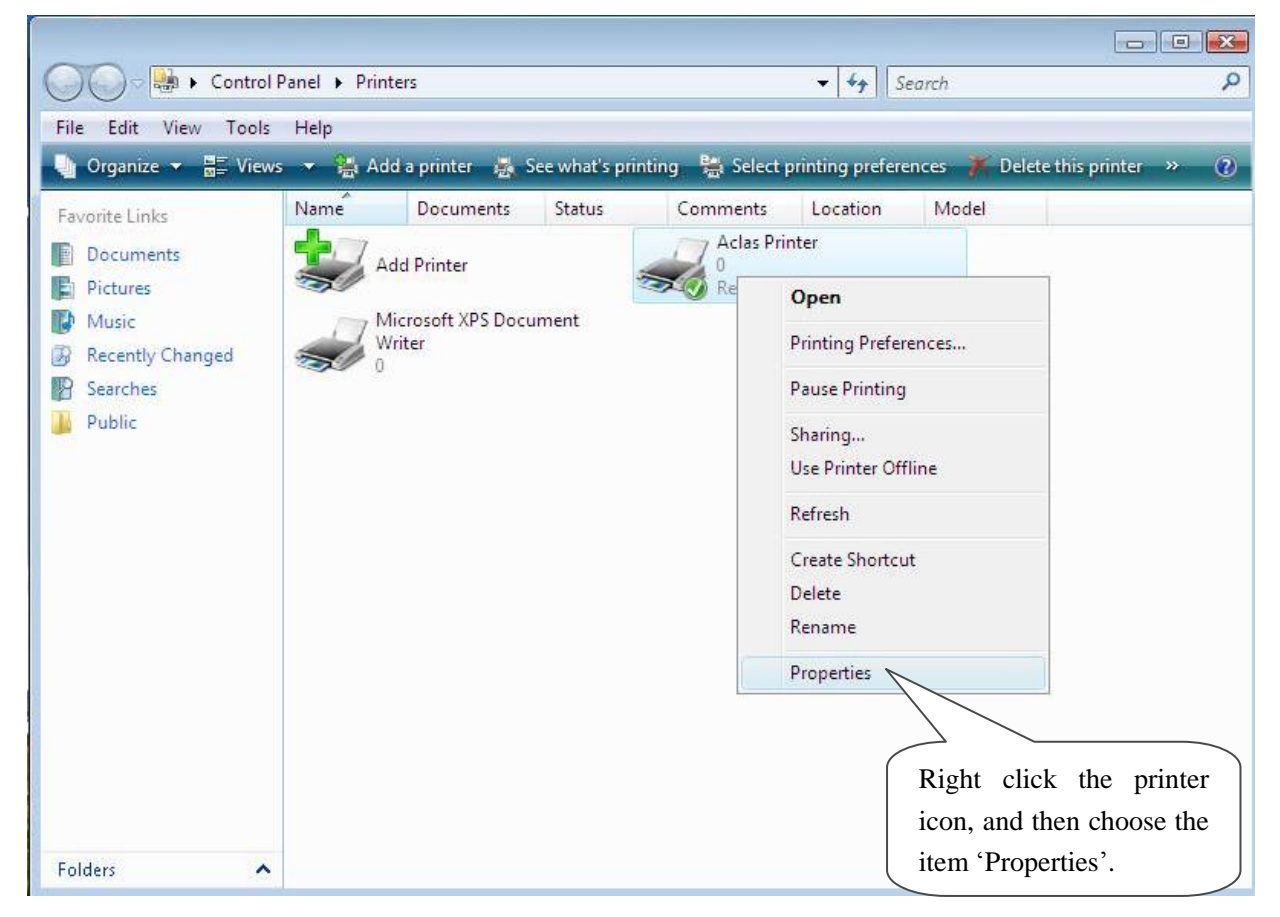

#### **Step 2**: Choose connecting port

 Choose the connecting port that you have known from Chapter 1.2. For example, the connecting port of the USB printer known from Chapter 1.2 is COM3, so you should choose COM3 in the following interface. Take the port configuration of USB printer in Windows XP system as an example:

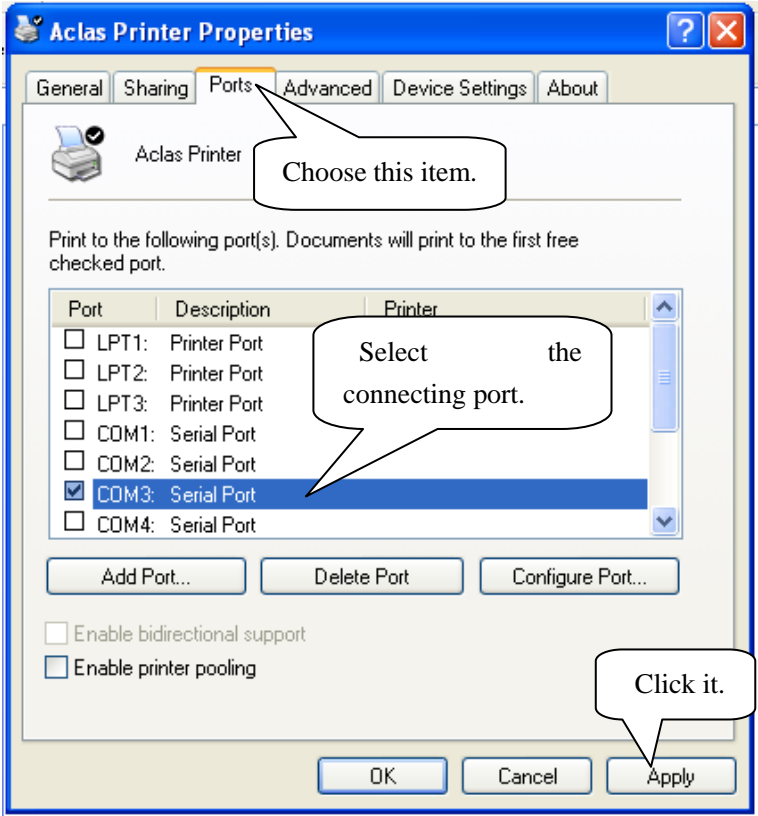

**Step 3:** configure port

**Note: Parallel printers could skip this step, and go to step 4 directly.**

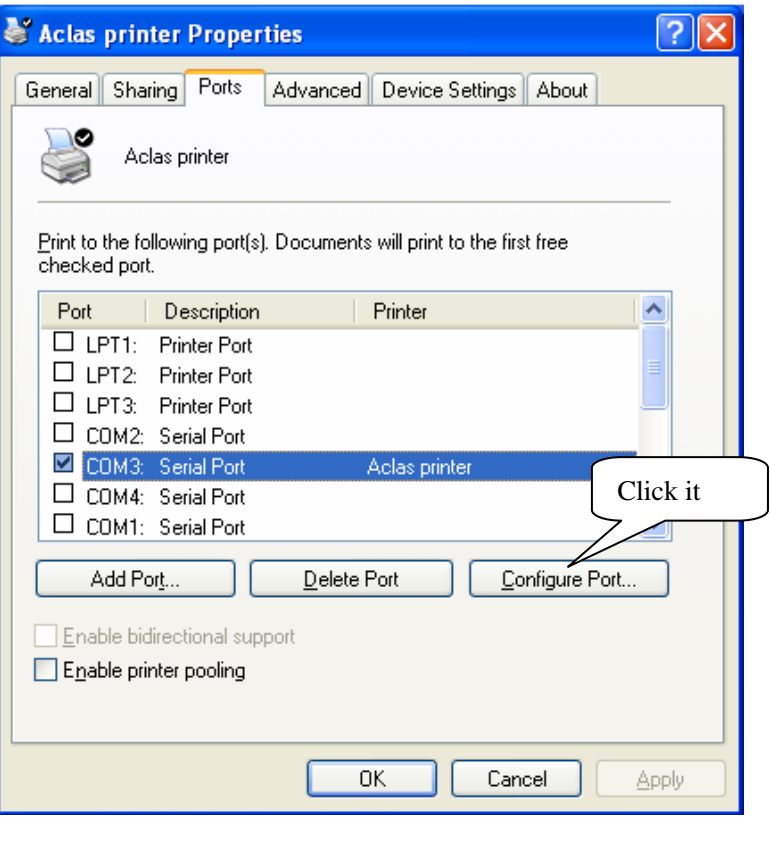

**Bits per second: USB printer choose 460800, serial printer choose 115200.**

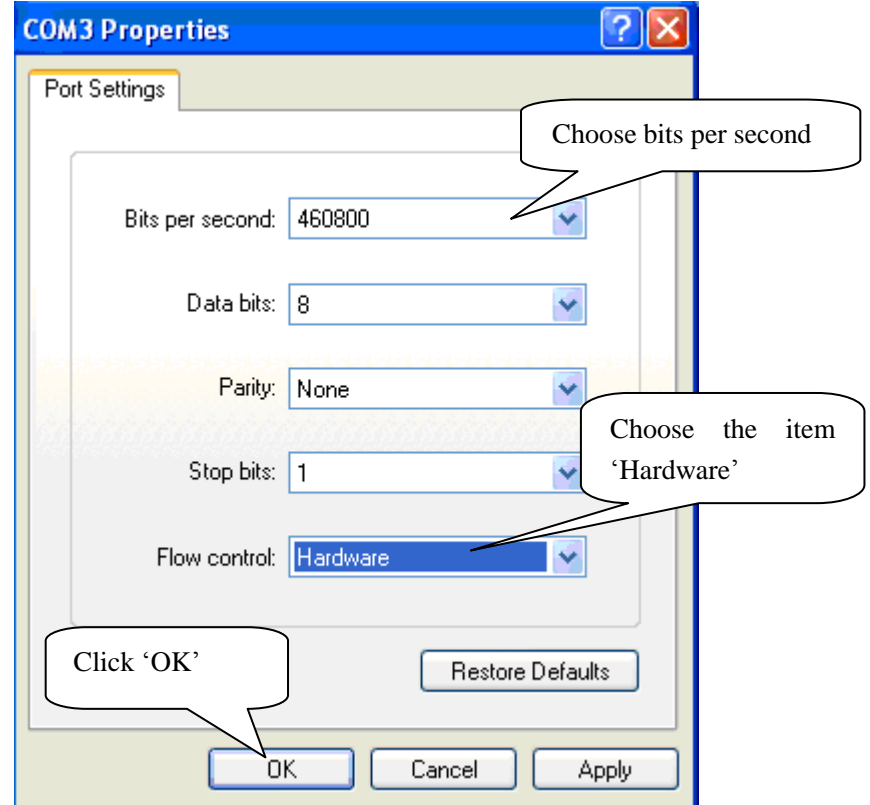

#### **Step 4:** finish port configuration

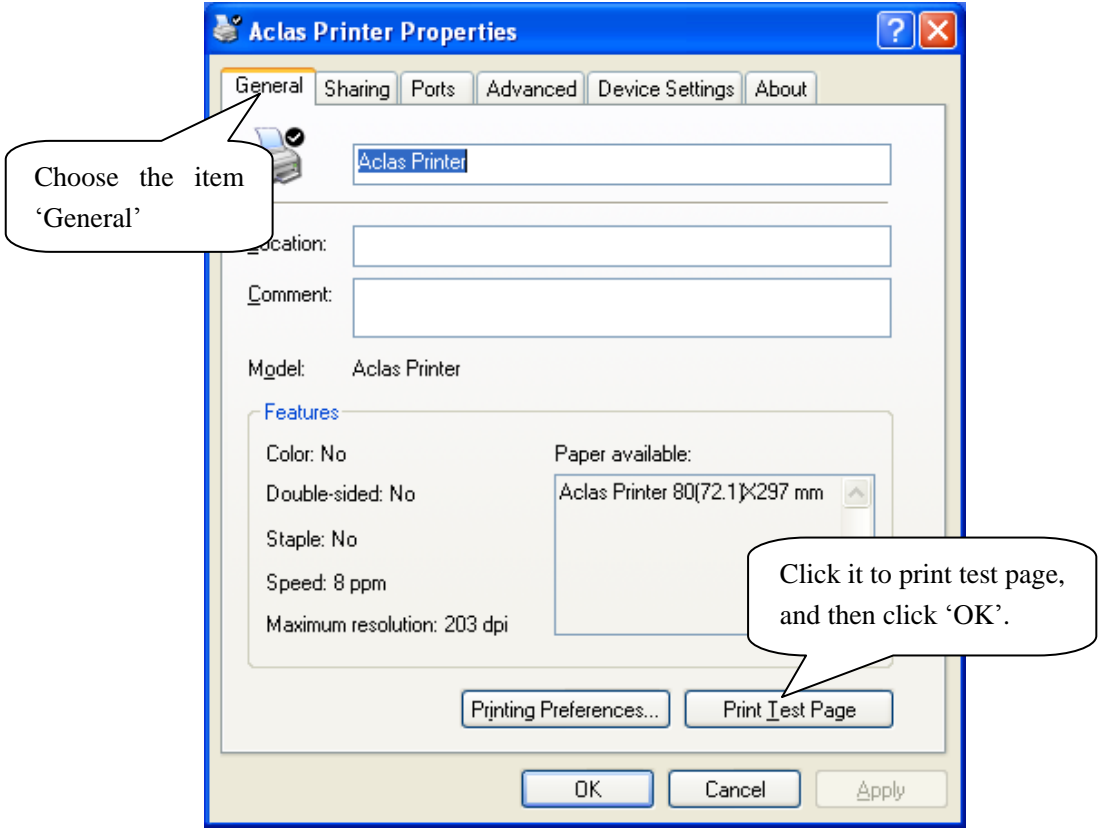

# <span id="page-15-0"></span>**2 Ethernet /WIFI Printer Driver Installation**

# <span id="page-15-1"></span>**2.1 Printer Driver Installation**

Connect the PP7X to PC, run the attached CD-disk and double click the file 'Aclas printer.exe' in the folder 'Aclas Printer' to install the printer driver.

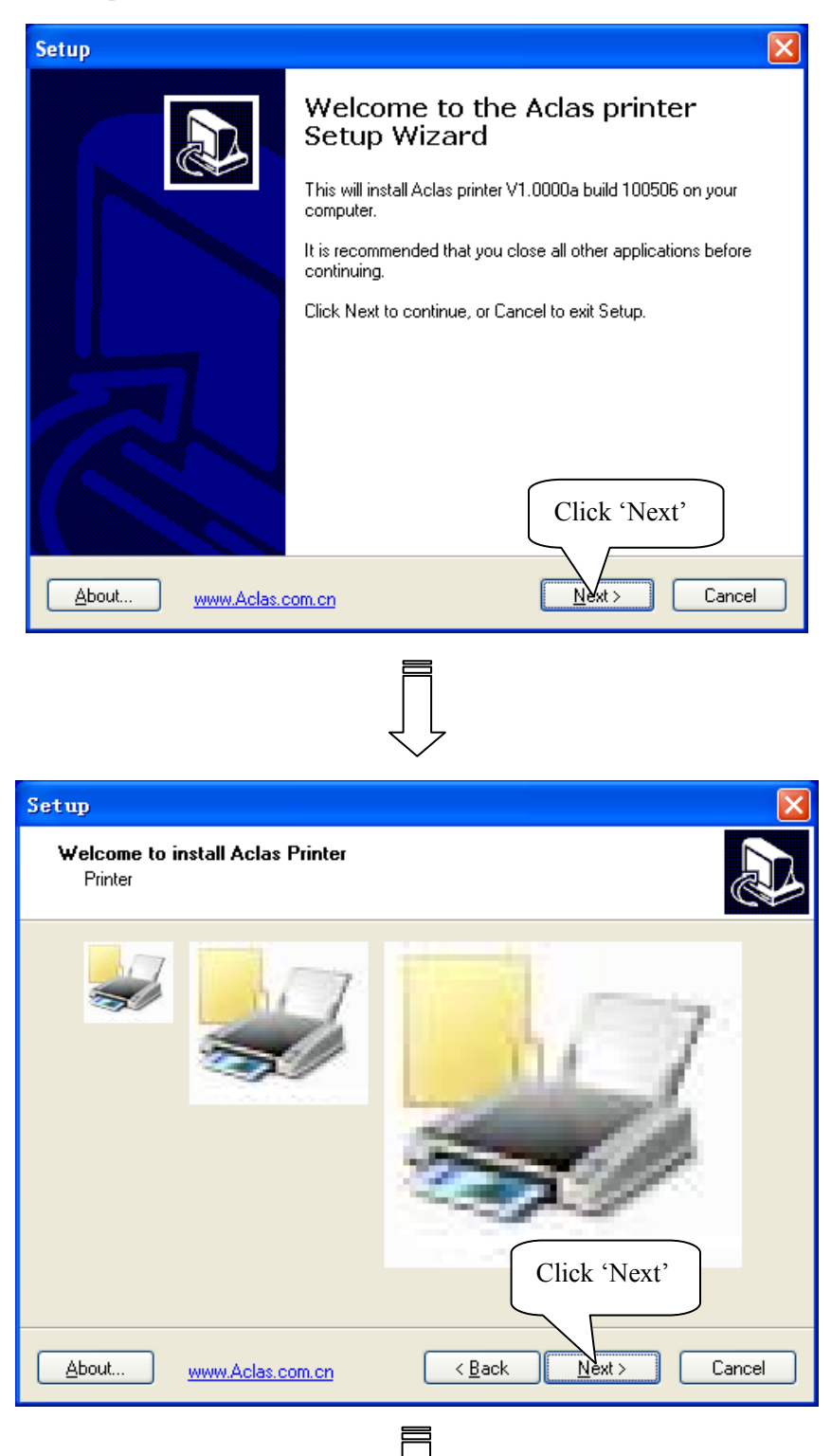

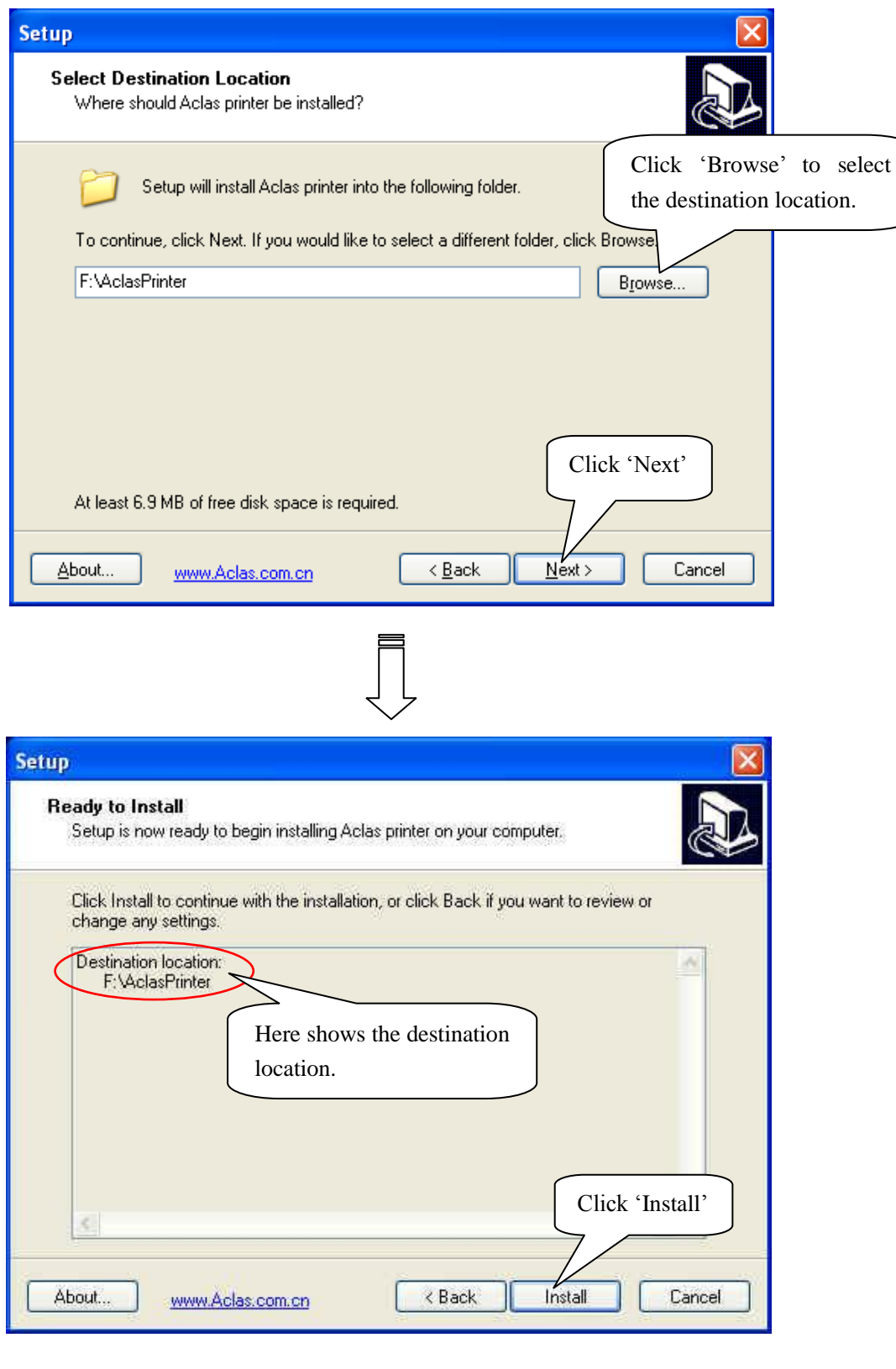

# 

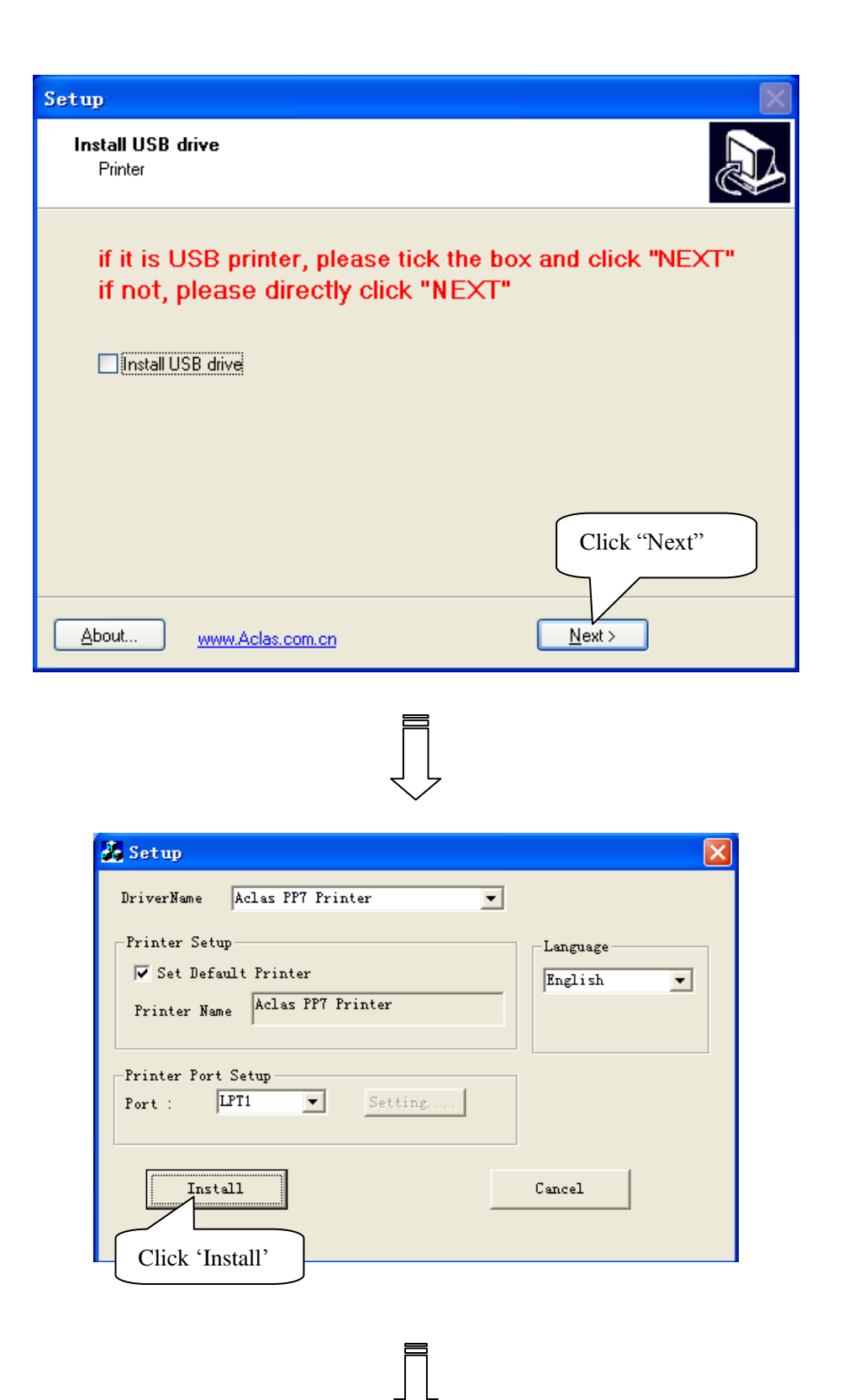

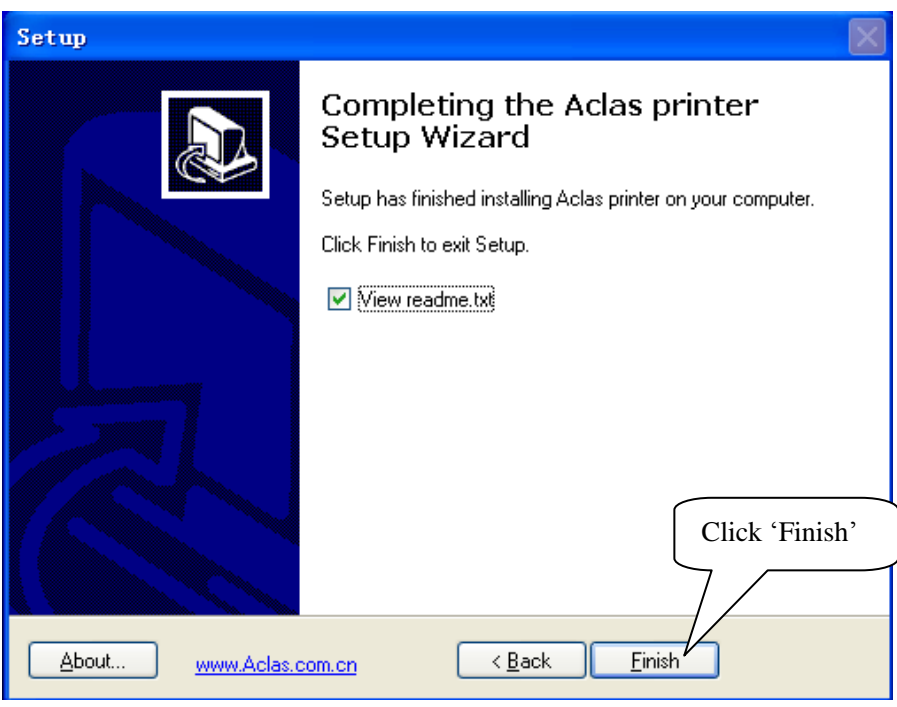

# <span id="page-18-0"></span>**2.2 Create and Configure Port**

After installing printer driver, create and configure port. Please follow steps below:

Step1: Enter 'properties' interface of the printer first.

> If your PC is installed with Windows XP system, please follow the below steps to enter 'properties' interface.

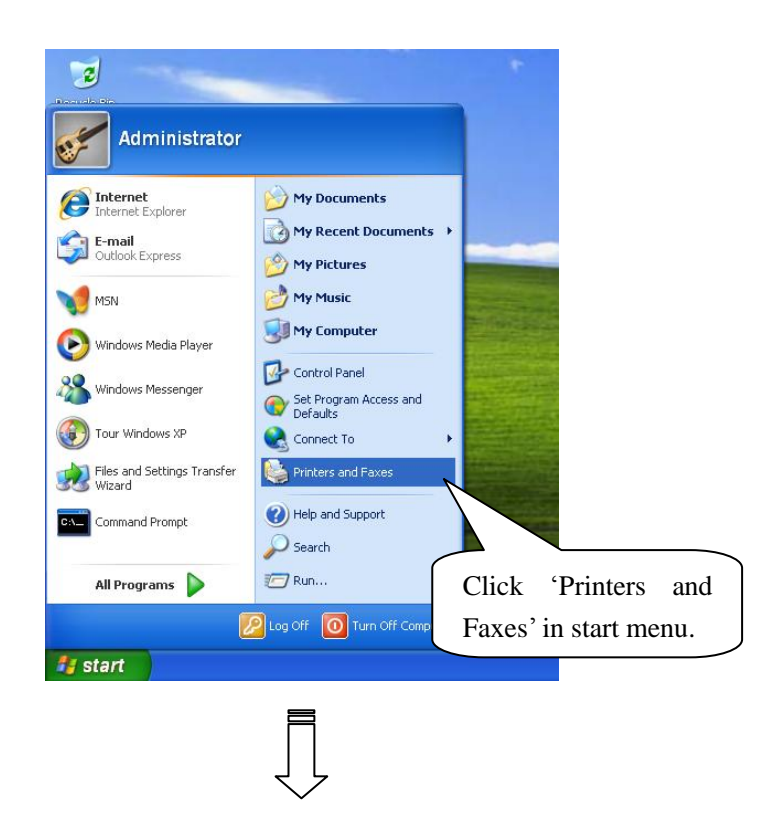

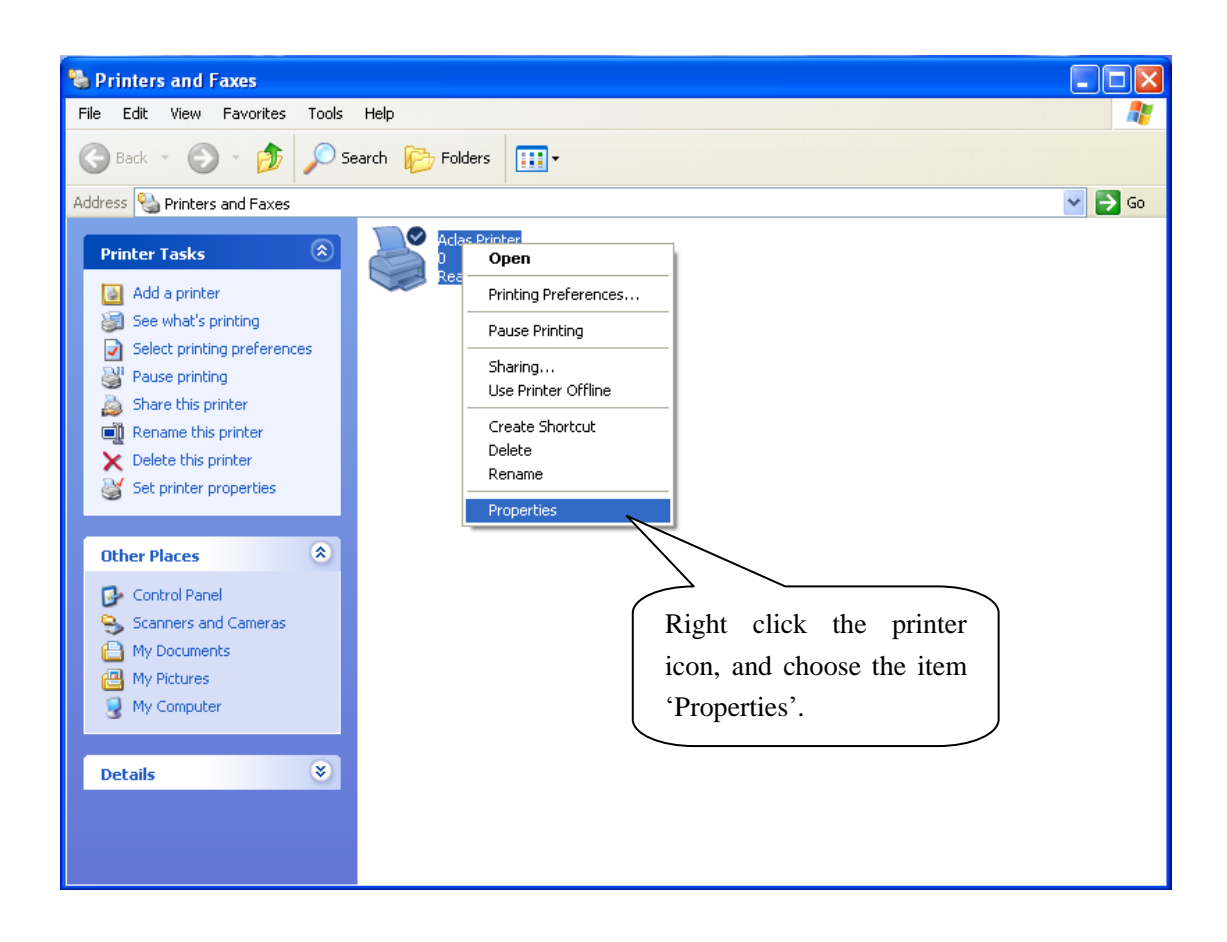

If your PC is installed with Vista system, please follow the below steps to enter "properties" interface.

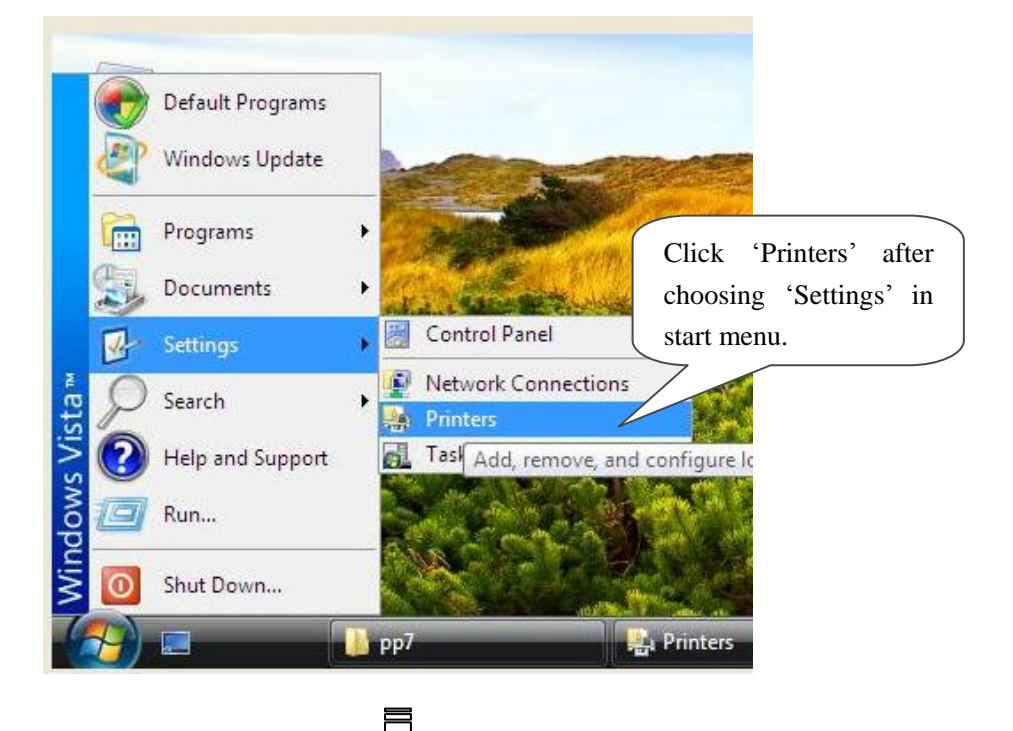

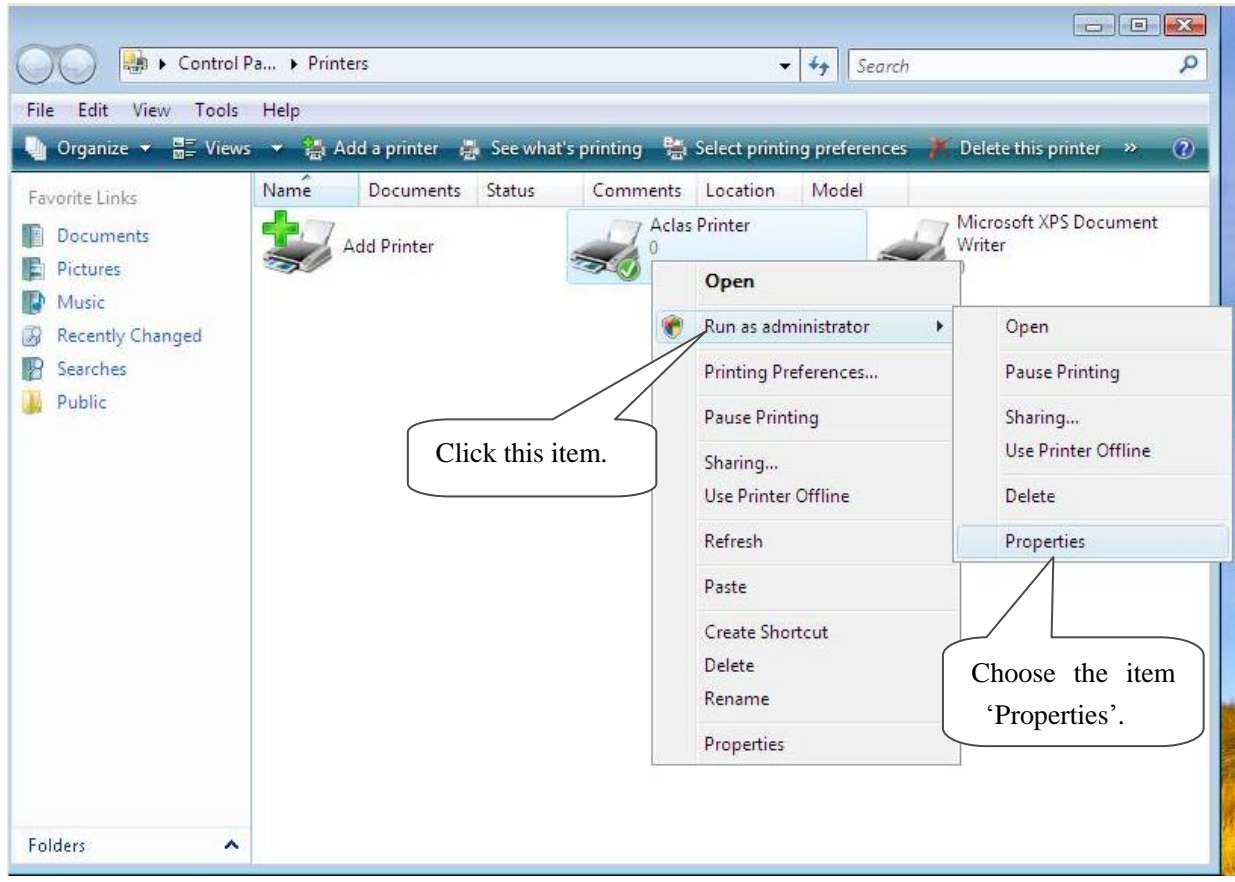

**Note: If you are not allowed to access to run as the administrator, please choose the item 'properties' directly after entering the Printer interface, as the window below:** 

 $\overline{a}$ 

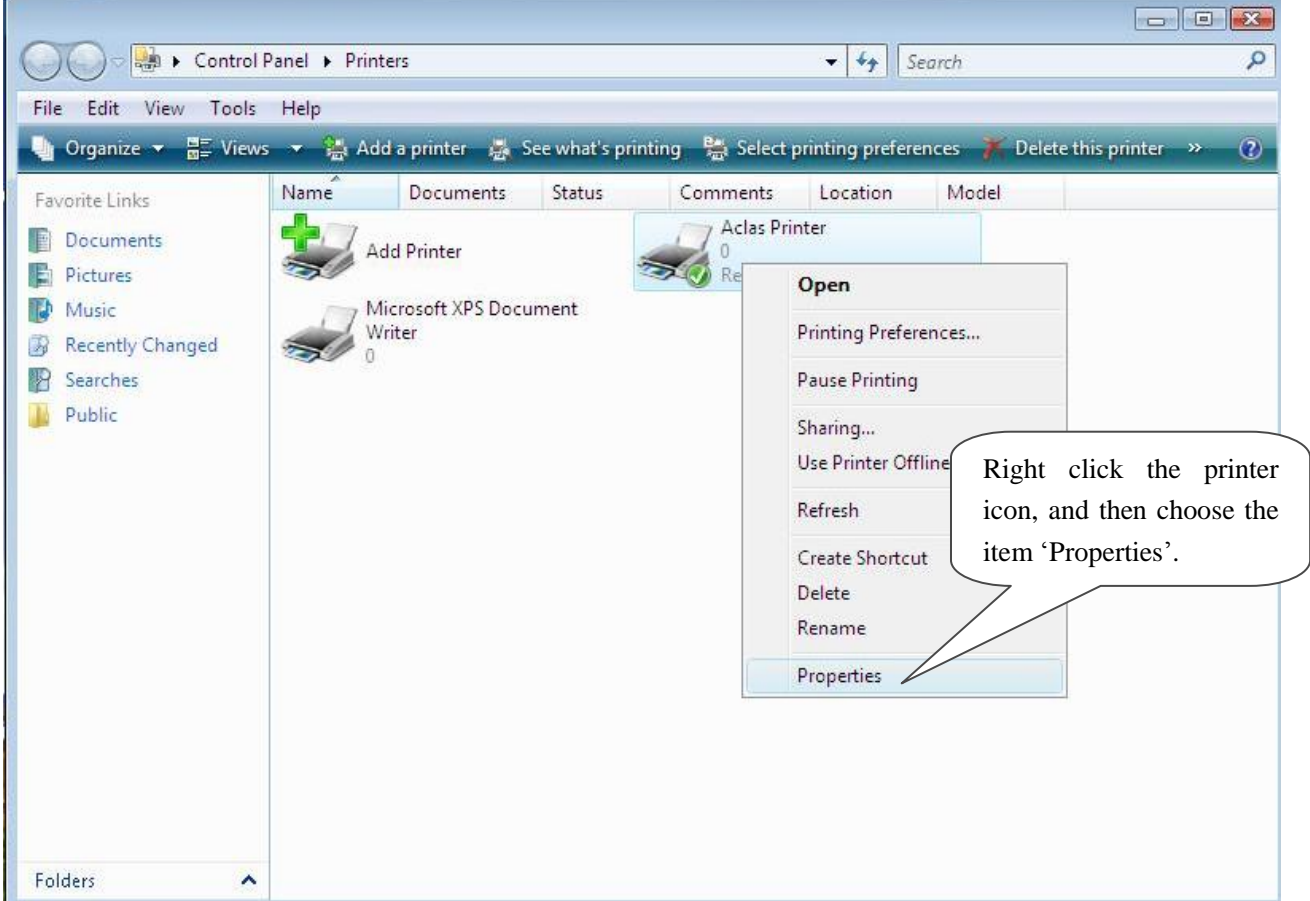

Step 2: create and configure port. Take the port creation and configuration in Windows XP system as an example:

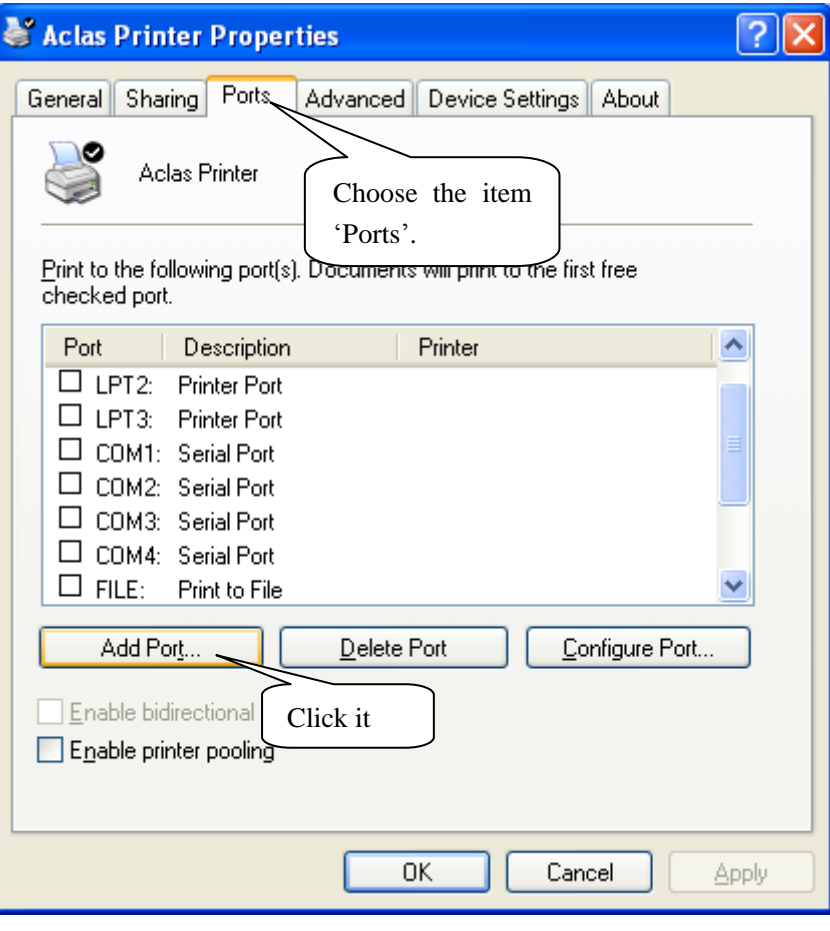

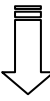

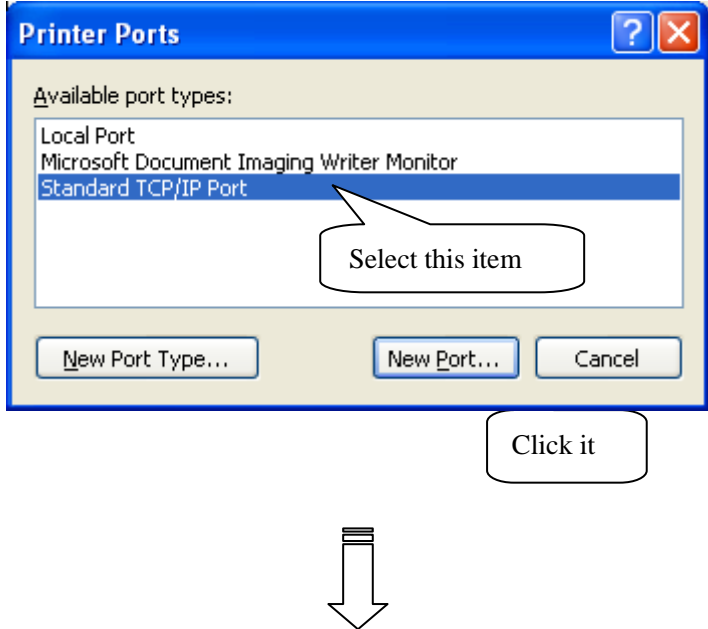

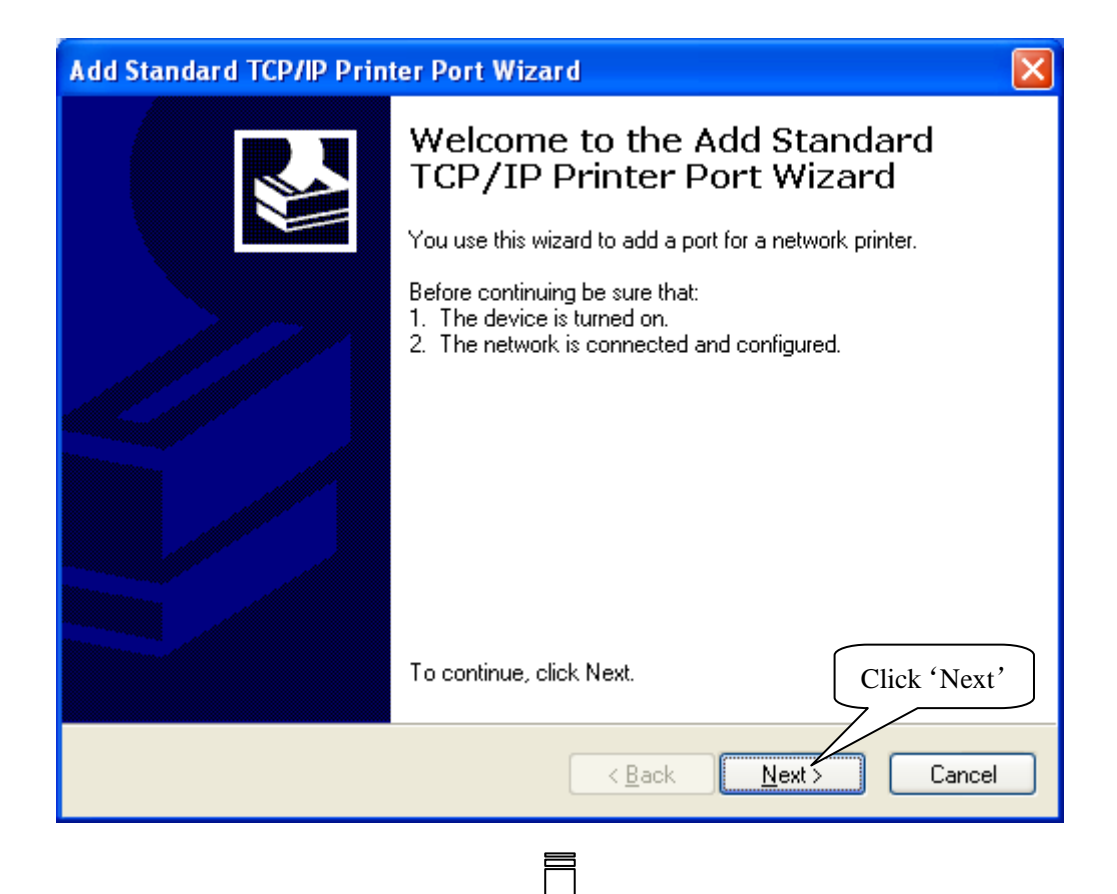

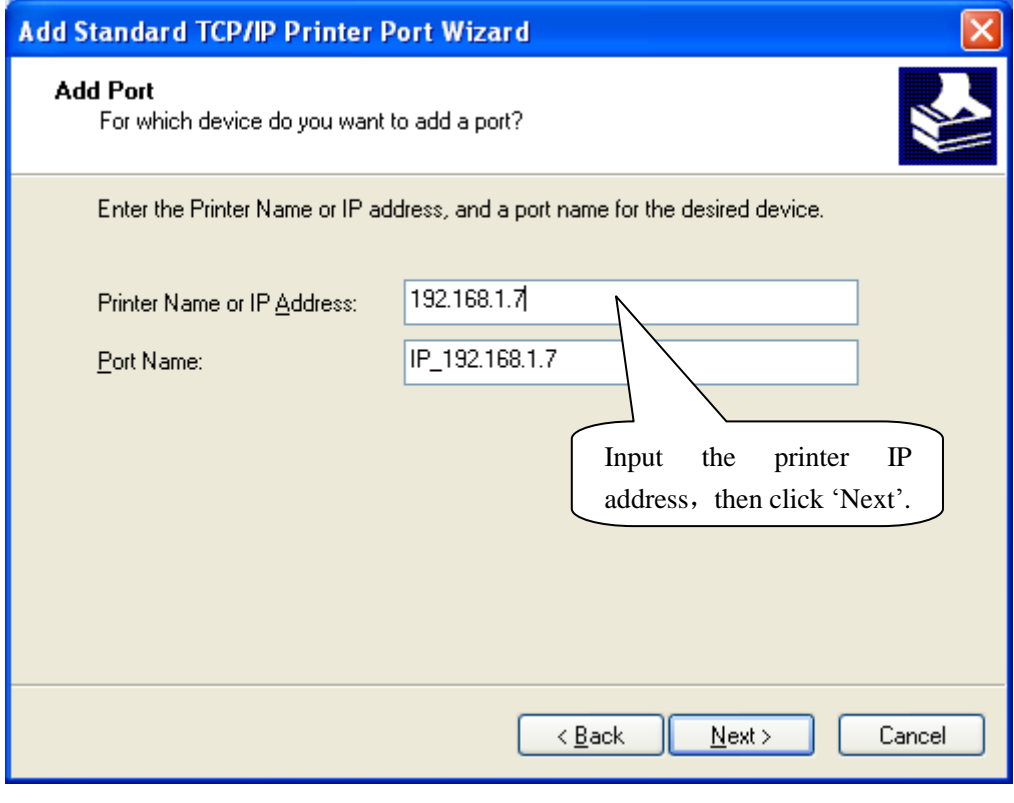

21

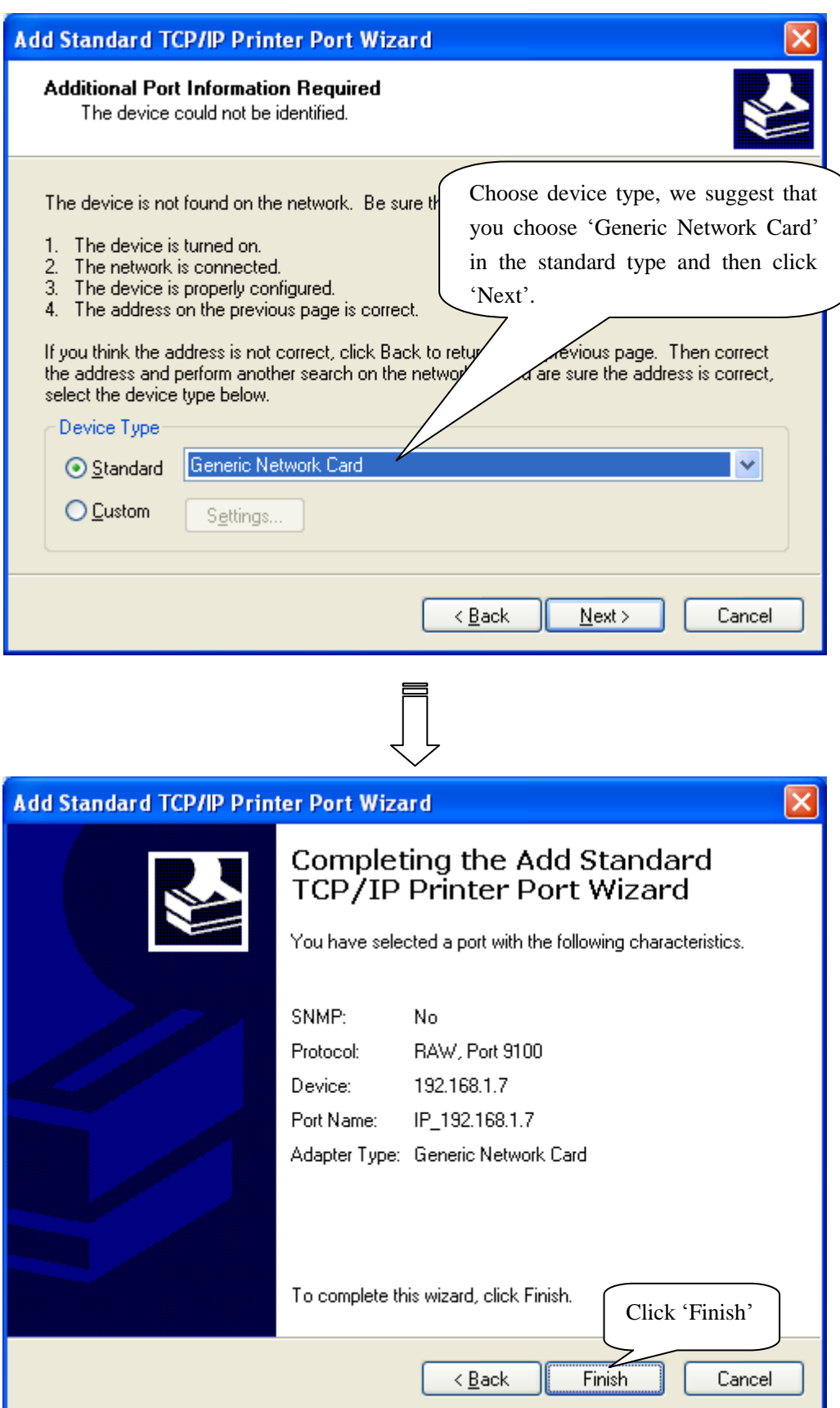

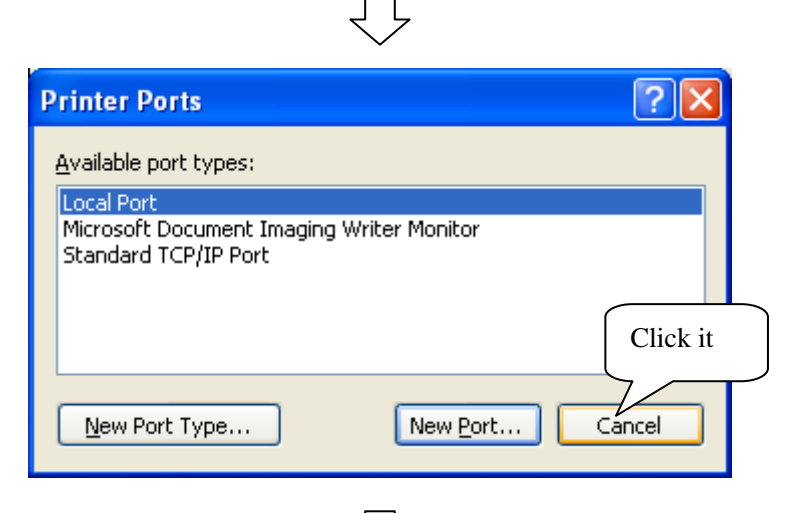

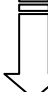

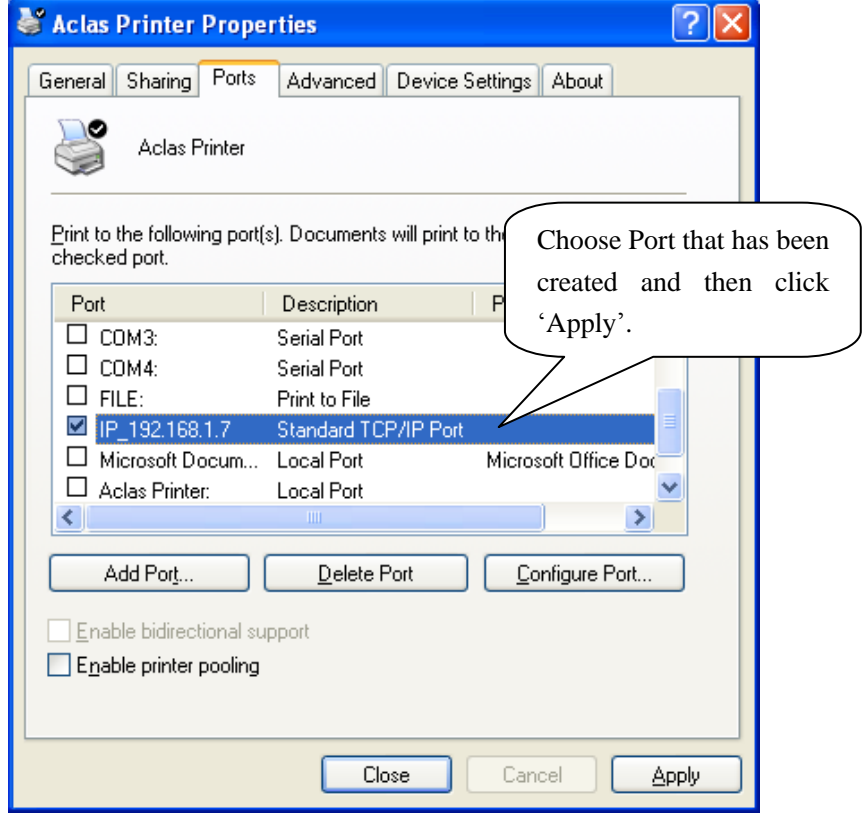

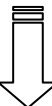

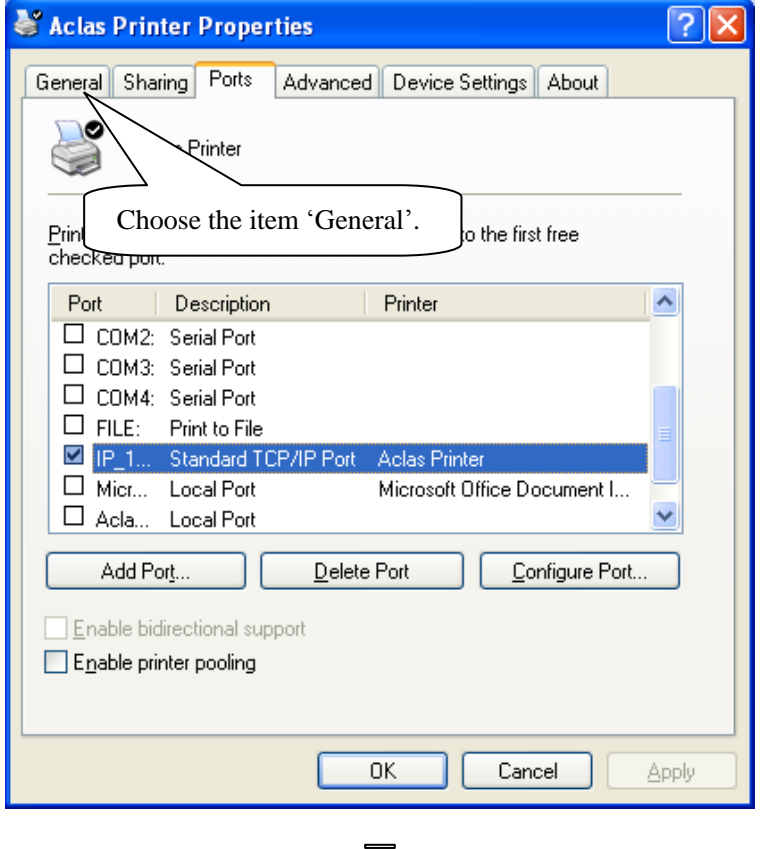

# $\begin{picture}(22,20) \put(0,0){\line(1,0){10}} \put(15,0){\line(1,0){10}} \put(15,0){\line(1,0){10}} \put(15,0){\line(1,0){10}} \put(15,0){\line(1,0){10}} \put(15,0){\line(1,0){10}} \put(15,0){\line(1,0){10}} \put(15,0){\line(1,0){10}} \put(15,0){\line(1,0){10}} \put(15,0){\line(1,0){10}} \put(15,0){\line(1,0){10}} \put(15,0){\line(1$

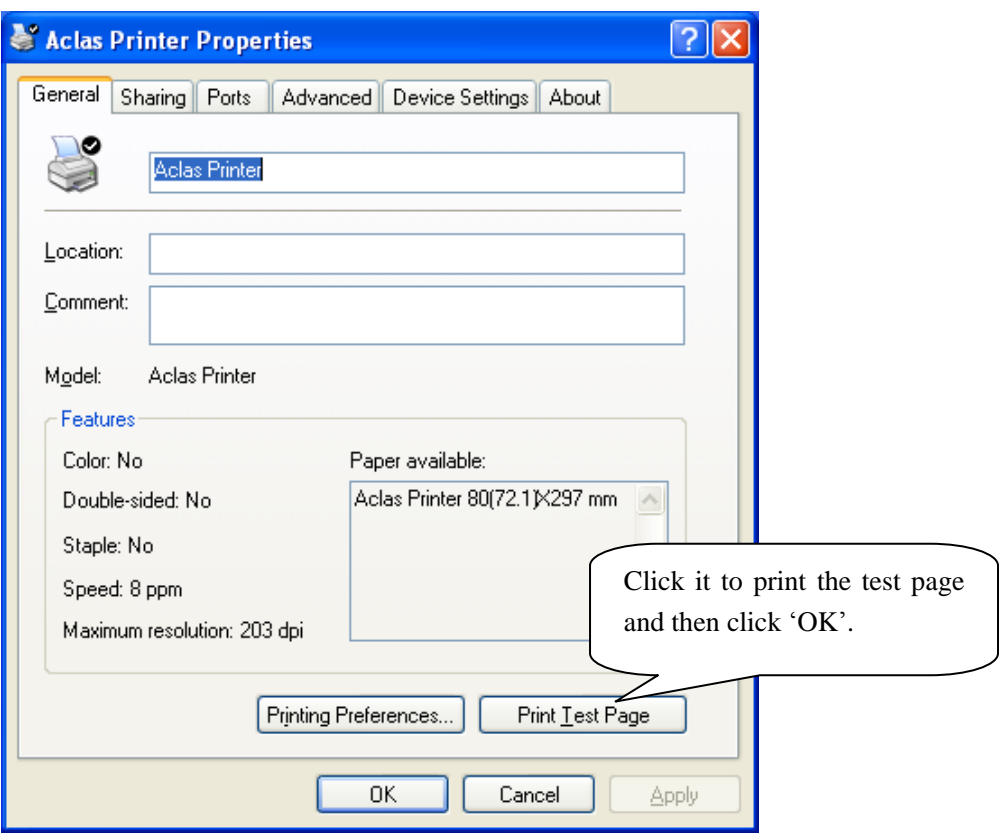

# <span id="page-26-0"></span>**3 BT Printer Driver Installation**

The communication distance of PP7 blue tooth printer is up to 10m without obstacle.

## <span id="page-26-1"></span>**3.1 Printer Driver Installation**

Connect the PP7X to PC, run the attached CD-disk and double click the file 'Aclas printer.exe' in the folder 'Aclas Printer' to install the printer driver.

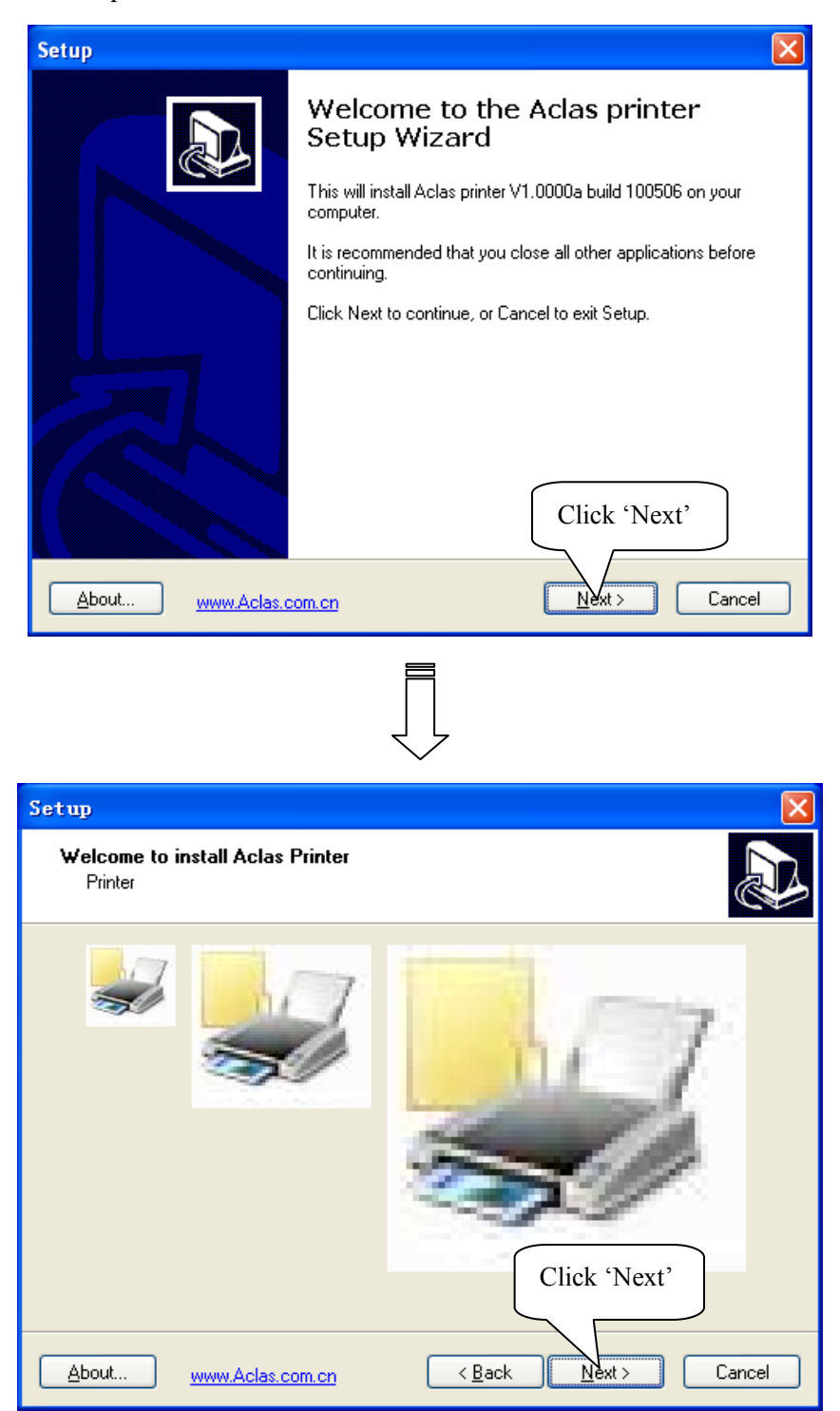

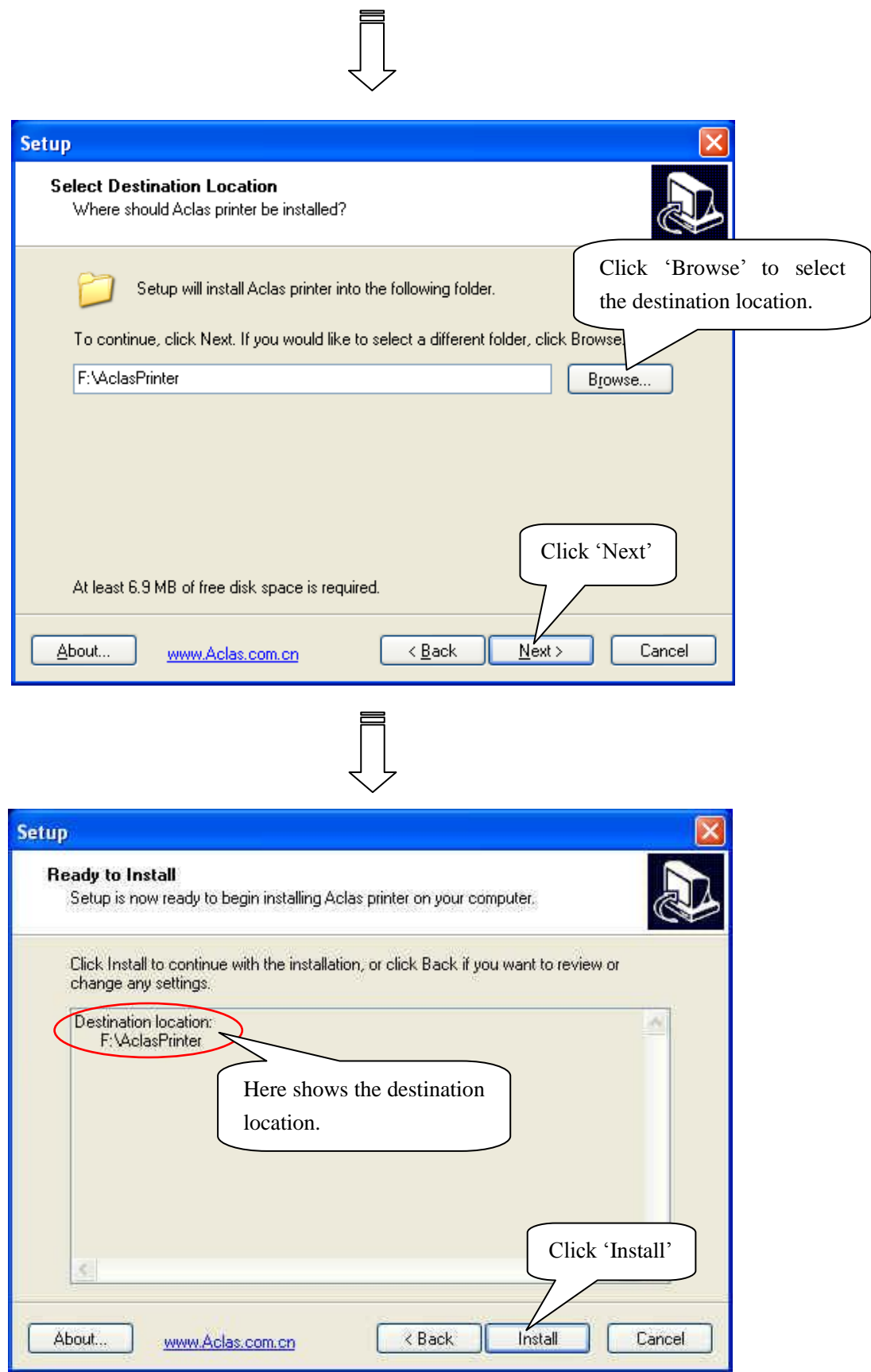

 $\begin{picture}(20,20) \put(0,0){\line(1,0){10}} \put(15,0){\line(1,0){10}} \put(15,0){\line(1,0){10}} \put(15,0){\line(1,0){10}} \put(15,0){\line(1,0){10}} \put(15,0){\line(1,0){10}} \put(15,0){\line(1,0){10}} \put(15,0){\line(1,0){10}} \put(15,0){\line(1,0){10}} \put(15,0){\line(1,0){10}} \put(15,0){\line(1,0){10}} \put(15,0){\line(1$ 

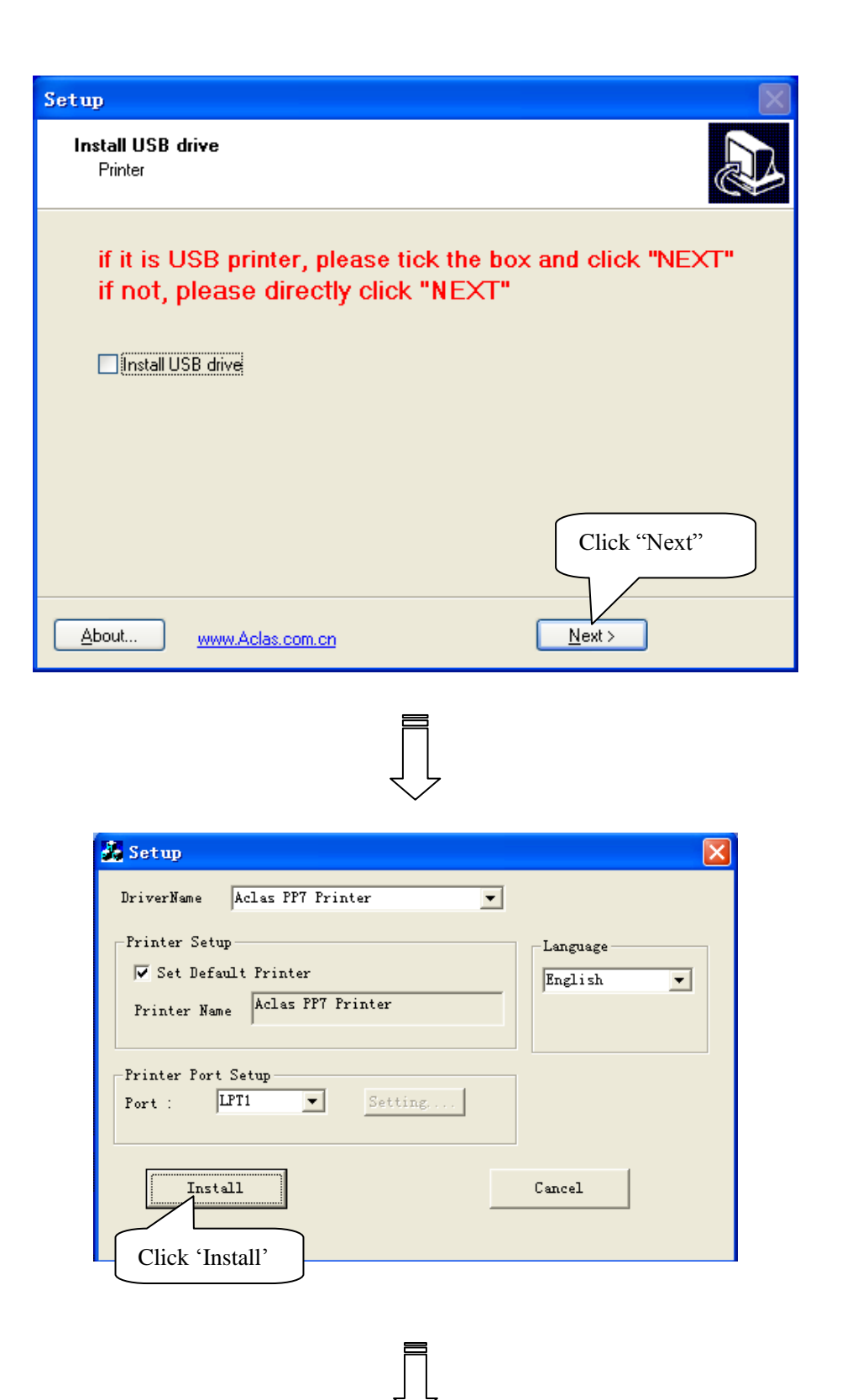

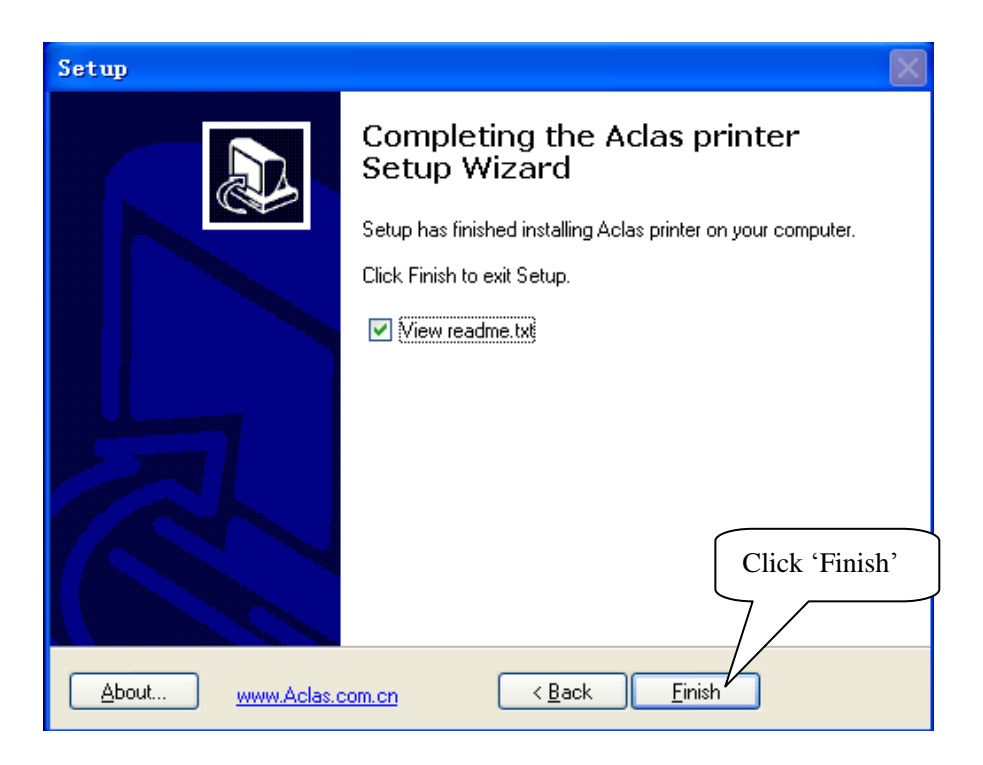

#### <span id="page-30-0"></span>**3.2 BT Dongle Installation**

#### **To connect PP7 blue tooth printer to PC, users may buy an Aclas BT dongle to enable PC with blue tooth function.**

The advantage of the Aclas BT dongle is: it could quickly find the surrounding BT devices that will be matched with rather than costing a long time to search the device.

This method is suitable for windows XP/VISTA OS.

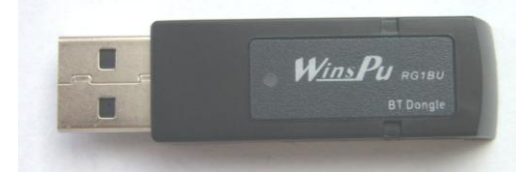

Insert the BT dongle into the USB port of PC. The lower right corner of screen will show the icon double click it. You can find the Bluetooth icon on the Control Panel in a few seconds as the following picture.

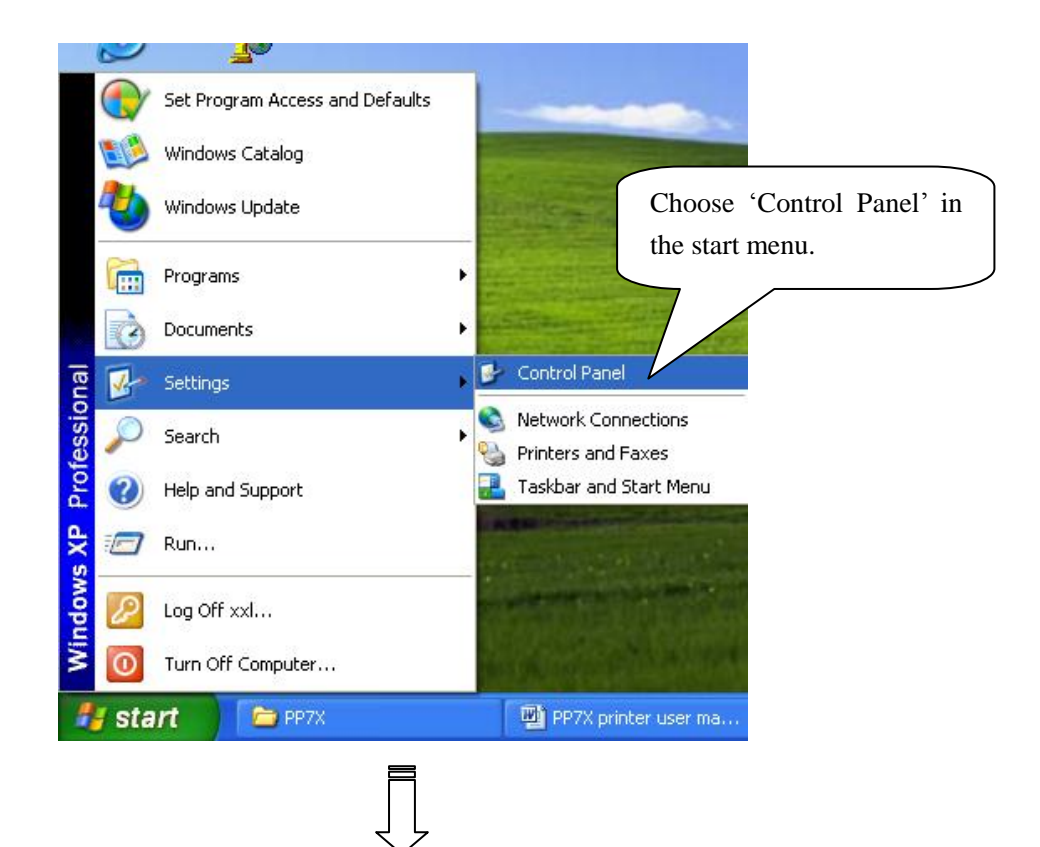

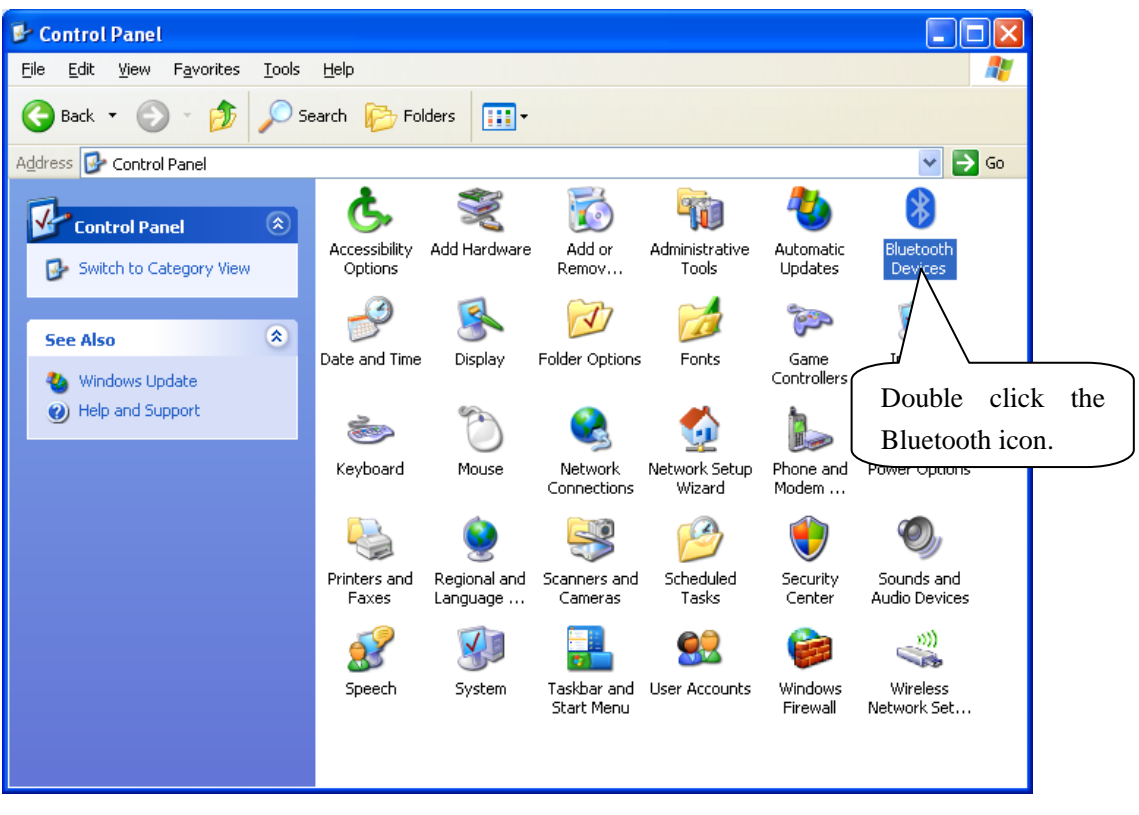

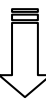

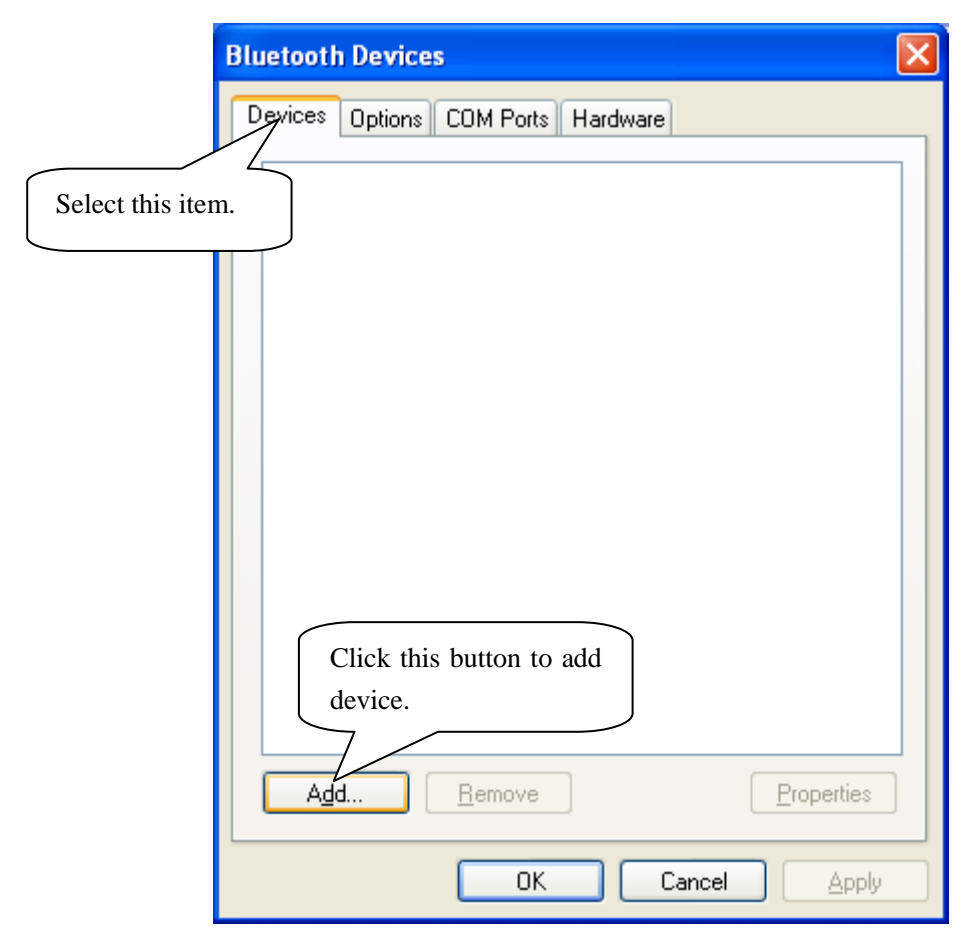

#### **Add Bluetooth Device Wizard** Welcome to the Add Bluetooth  $\circledR$ Device Wizard Before proceeding, refer to the "Bluetooth" section of the device documentation. Then set up your device so that your computer can find it: - Turn it on - Mak Select this item and - Give - Pres then click 'Next'. device **Ikev** viv device is set up and ready to be found. Add only Bluetooth devices that you trust.  $N$ ext > Cancel  $\leq$  Back

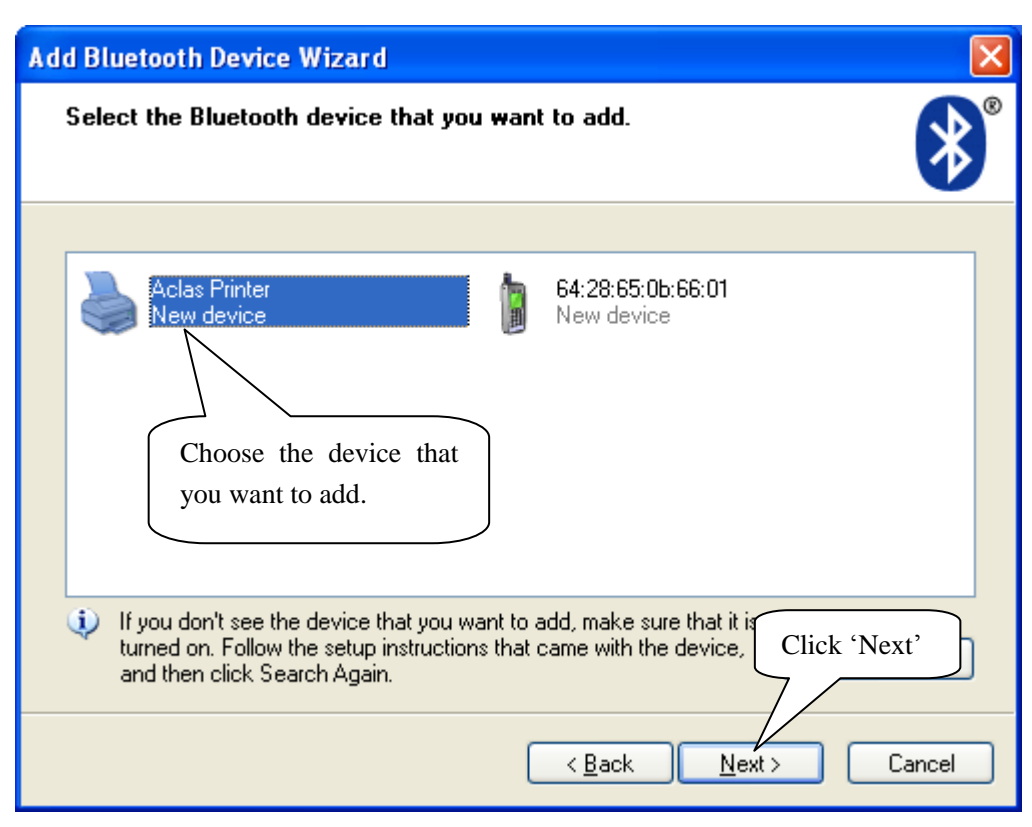

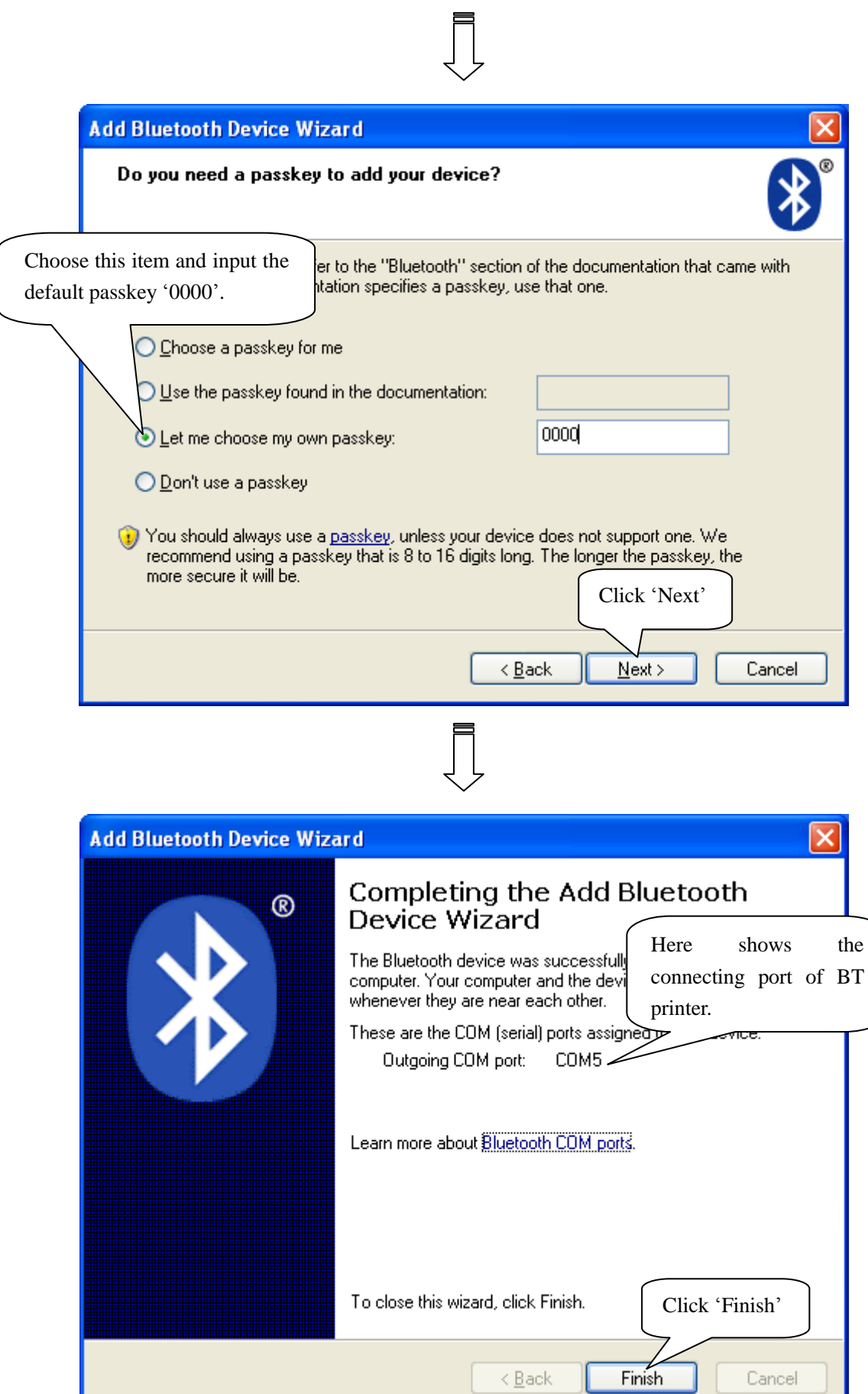

**Contract Contract Contract** 

# <span id="page-34-0"></span>**3.3 How to Know the Connecting Port**

After installing the driver, you can follow the steps below to know which port is connected.

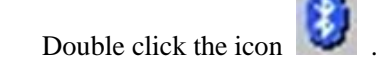

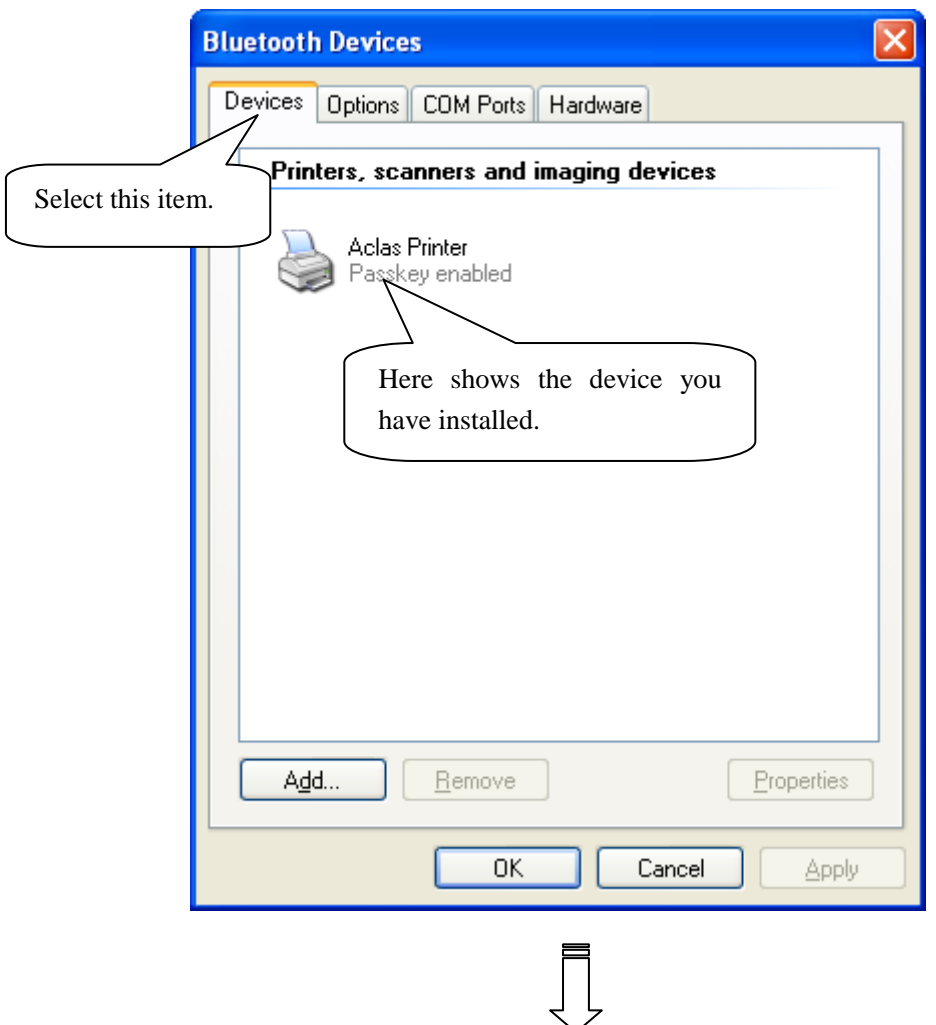

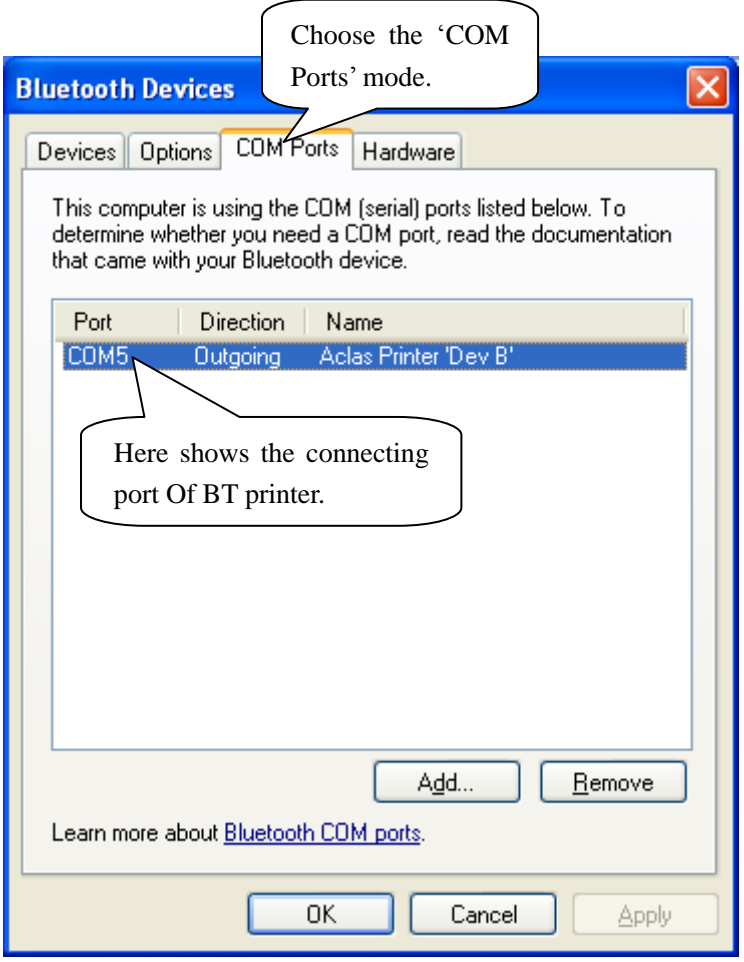

## <span id="page-35-0"></span>**3.4 How to Configure Port**

Enter 'properties' interface of the printer first to configure port after knowing the connecting port.

> If your PC is installed with Windows XP system, please follow the below steps to enter 'properties' interface.

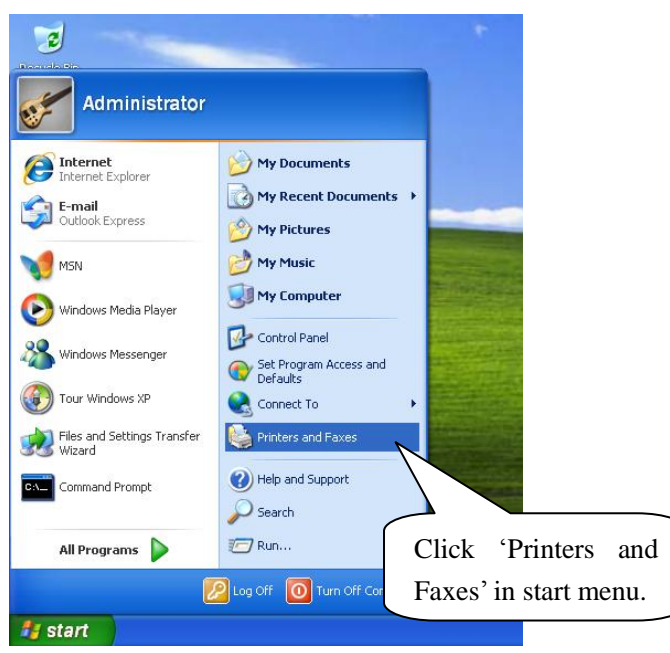

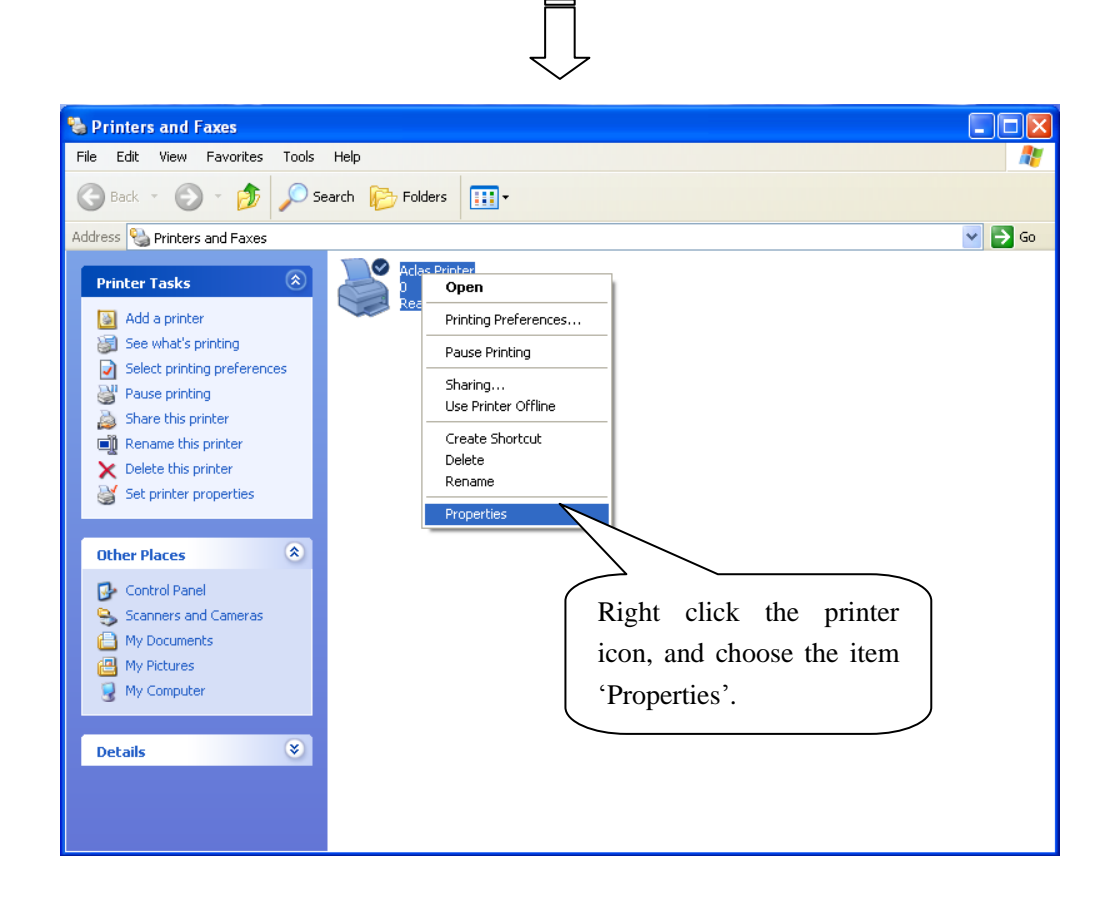

> If your PC is installed with Vista system, please follow the below steps to enter 'properties' interface.

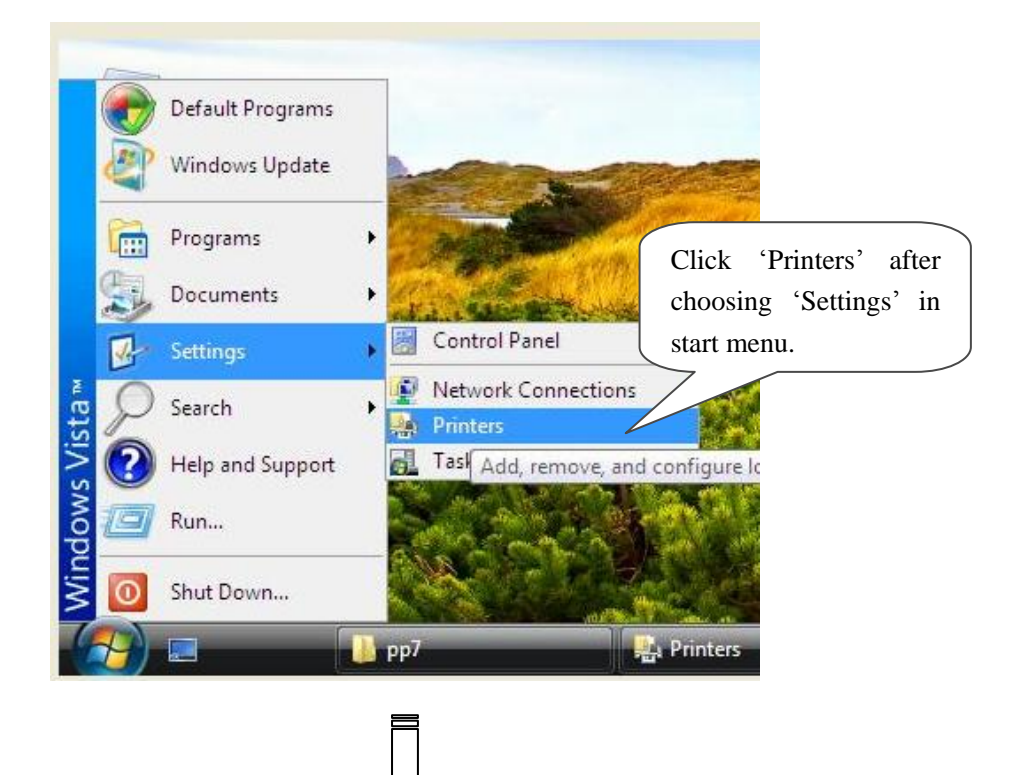

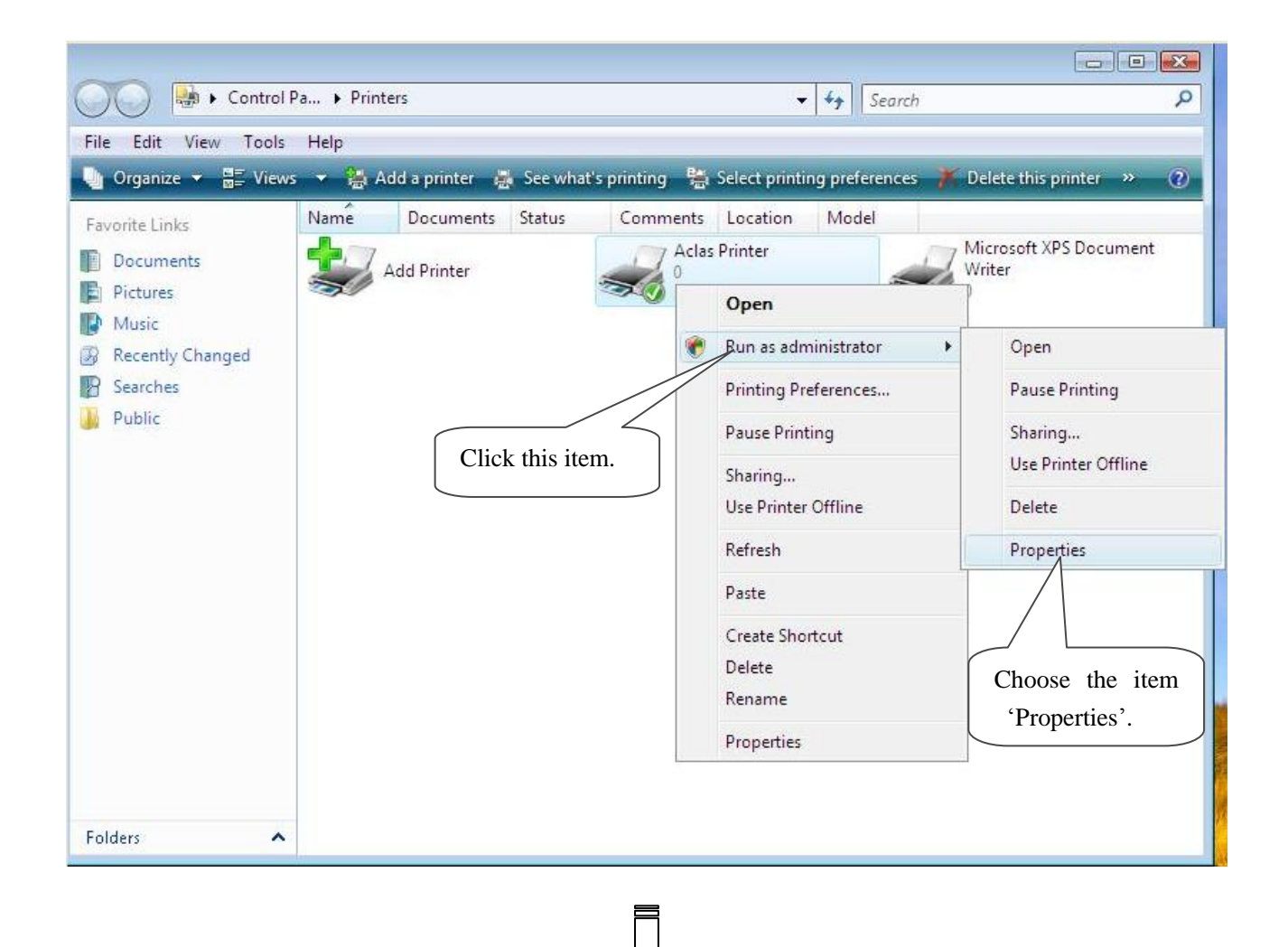

**Note: If you are not allowed to access to run as the administrator, please choose the item 'properties' directly after entering the Printer interface, as the window below:** 

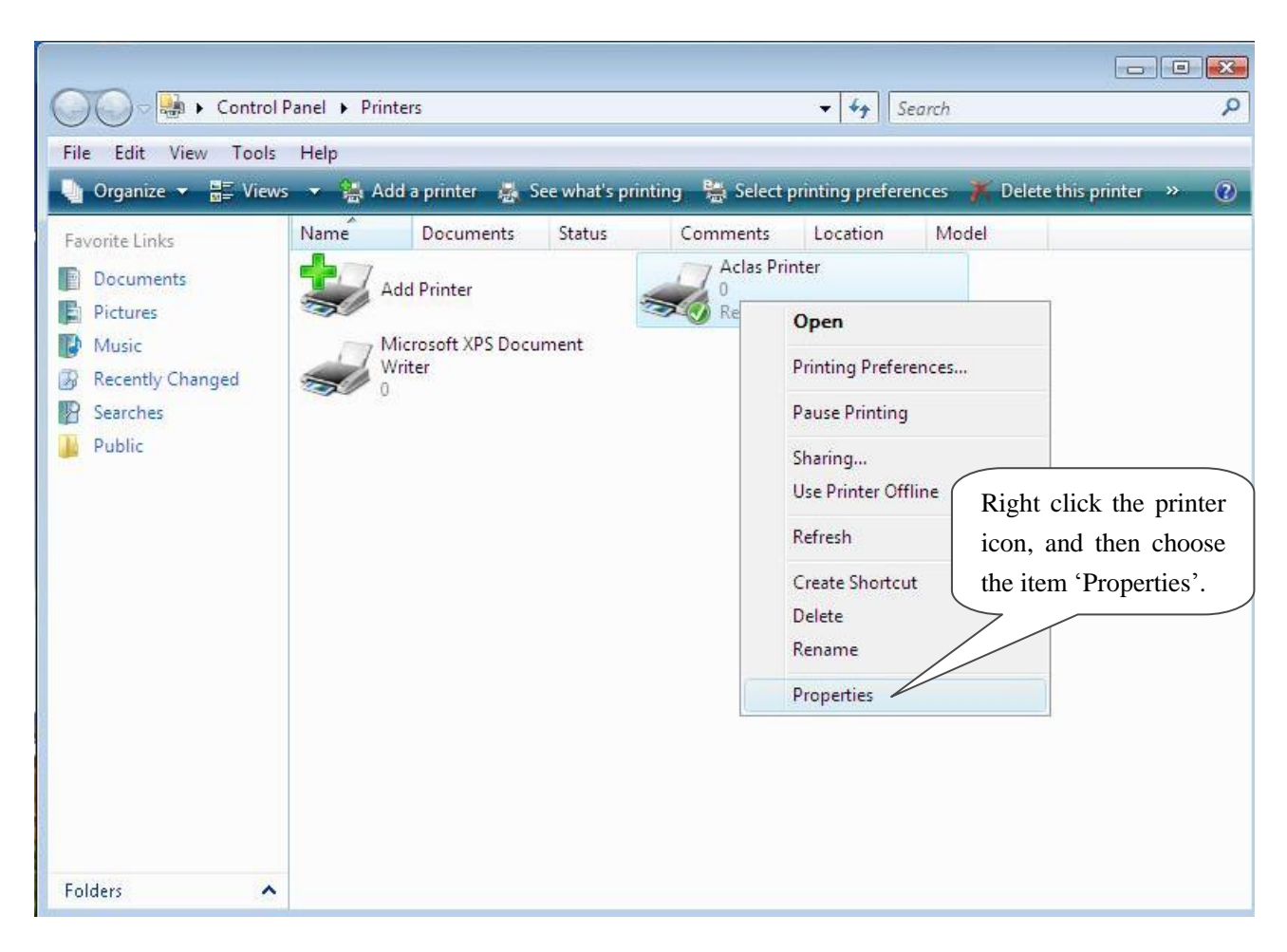

After entering 'properties' interface, you can configure port. The port configuration steps of PC with Windows XP system and PC with Vista system are the same. Take the port configuration steps of PC with Windows XP system for example:

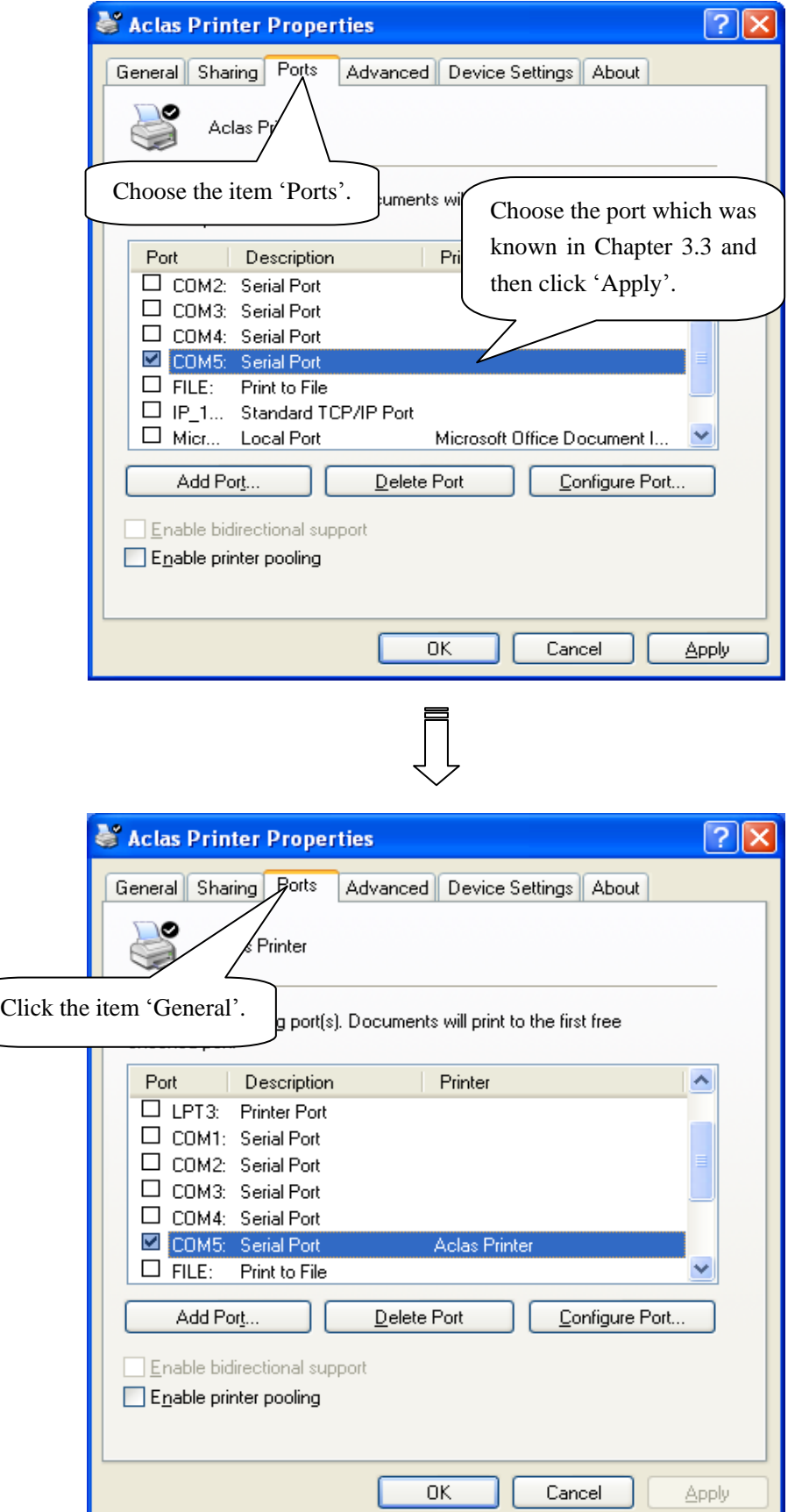

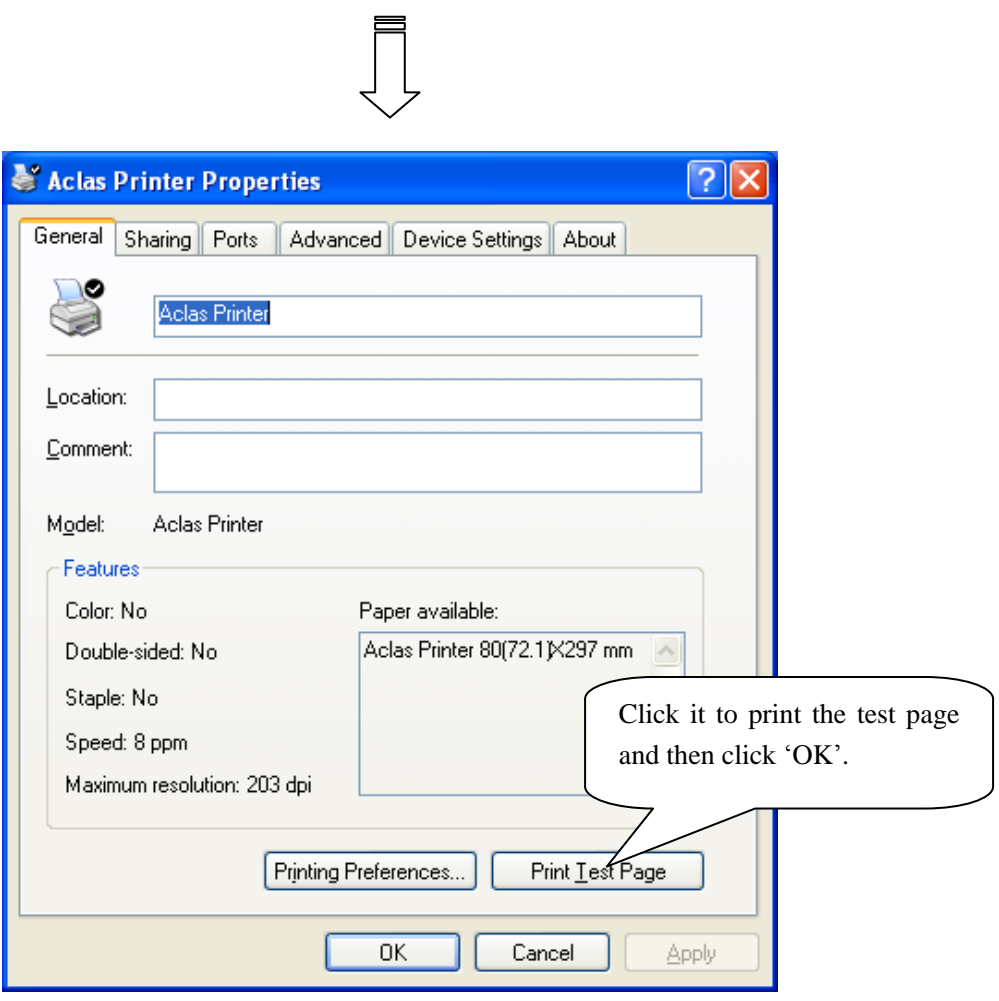

#### <span id="page-41-0"></span>**4 Wireless 2.4G / Wireless 433 Printer driver installation**

The communication distance: PP7 wireless 433 printers are up to 100m without obstacle

PP7 wireless 2.4G printers are up to 10m without obstacle

PP7X printers of this model are able to communicate with PC by two ways, via 433MHz Base Station or 2.4G Dongle. If you use 433MHz Base Station, please refer to Chapter 4.2; if use 2.4G Dongle, please refer to Chapter 4.3.

#### <span id="page-41-1"></span>**4.1 Printer Driver Installation**

**Note: The working baudrate of wireless 433 printer is '9600', its printing speed is relatively lower. It had better not use driver printing, we suggest that you adopt command print.**

The installation of printer driver is as follow.

Connect the PP7X to PC, run the attached CD-disk and double click the file 'Aclas printer.exe' in the folder 'Aclas Printer' to install the printer driver.

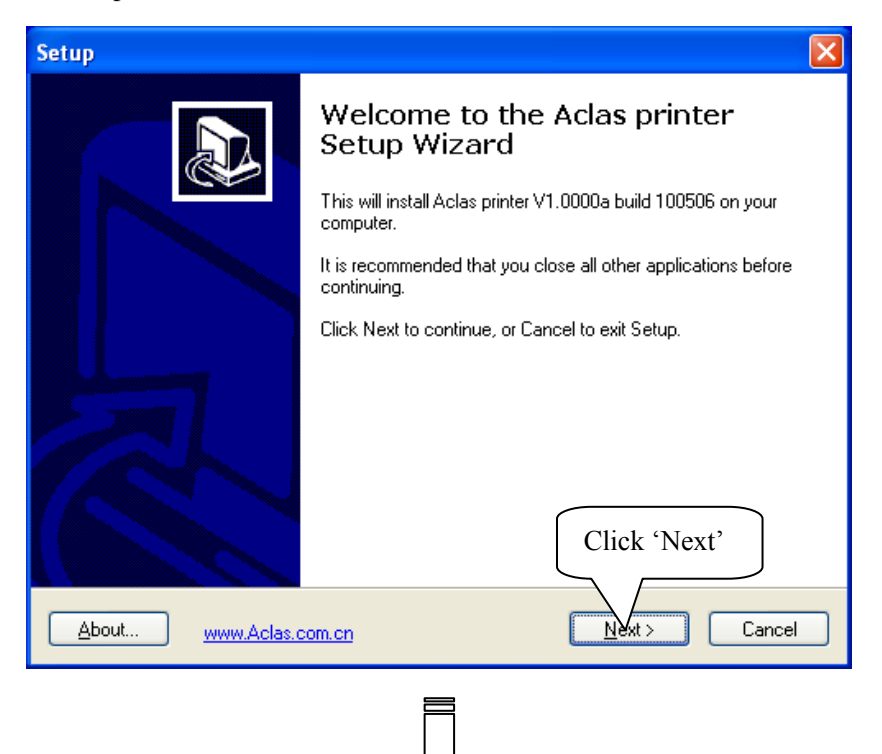

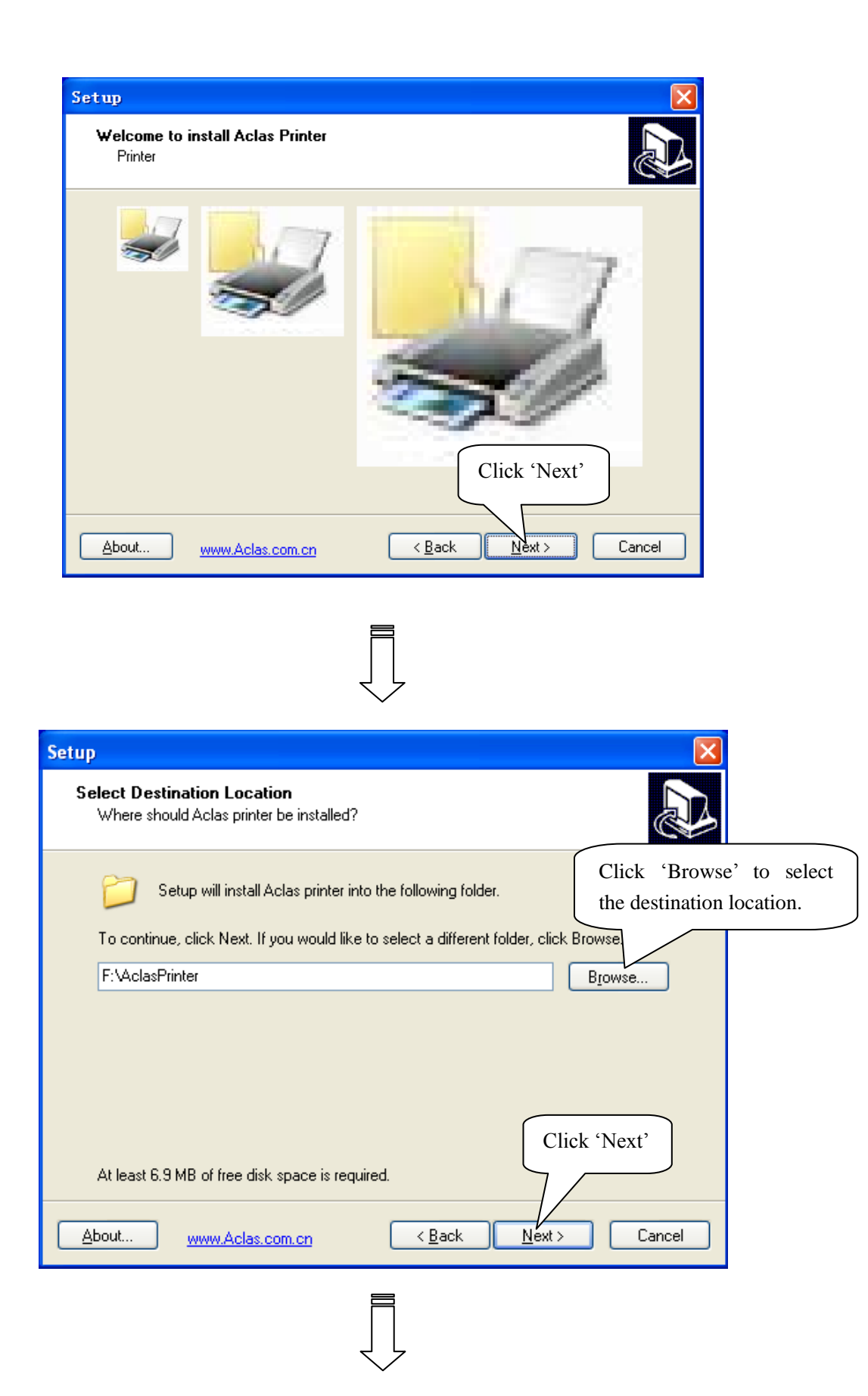

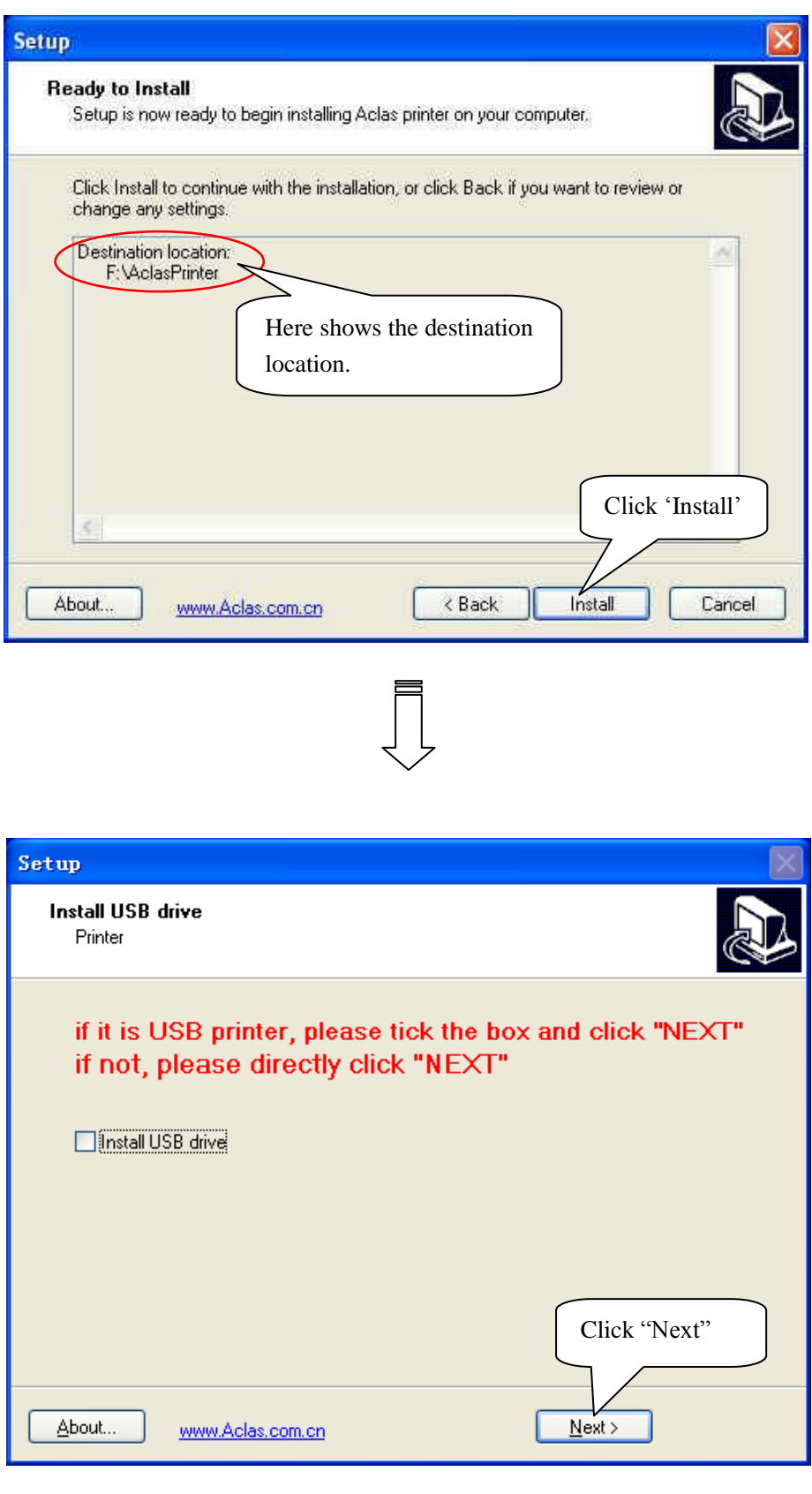

 $\begin{picture}(20,20) \put(0,0){\line(1,0){10}} \put(15,0){\line(1,0){10}} \put(15,0){\line(1,0){10}} \put(15,0){\line(1,0){10}} \put(15,0){\line(1,0){10}} \put(15,0){\line(1,0){10}} \put(15,0){\line(1,0){10}} \put(15,0){\line(1,0){10}} \put(15,0){\line(1,0){10}} \put(15,0){\line(1,0){10}} \put(15,0){\line(1,0){10}} \put(15,0){\line(1$ 

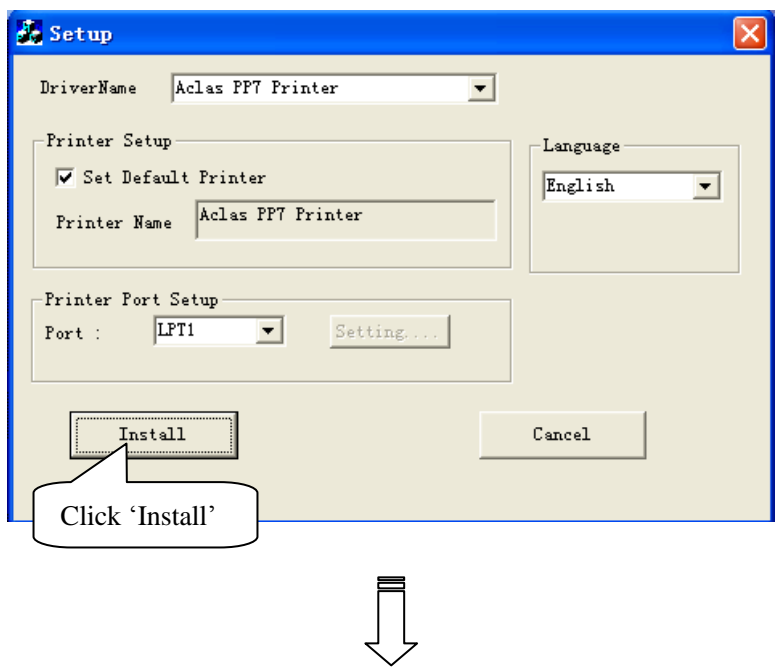

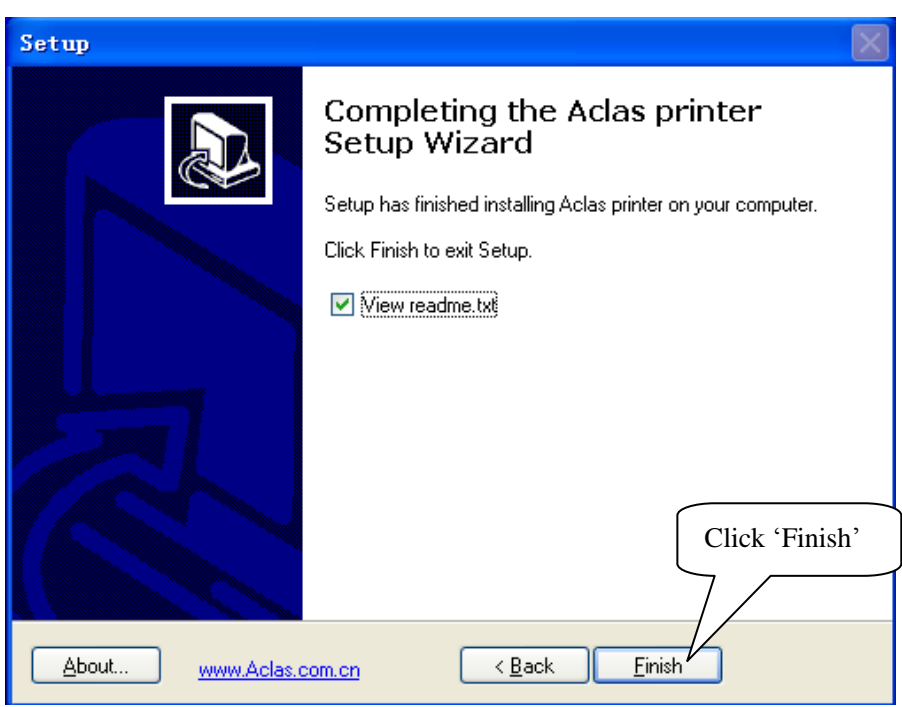

### <span id="page-45-0"></span>**4.2 Wireless 433MHz Base Station**

#### **Wireless Printer Setting:**

If printer needs to communicate with PC through base station, the following operation should be carried out.

- 1. Power on BS via power supply adaptor, the power indicator light lightened.
- 2. Connect BS with PC via Ethernet.
- 3. Double click 'Internet Explorer' on your PC desktop, input Base Station IP '192.168.1.14', and then press [Enter] on your keyboard, system displays as follows:

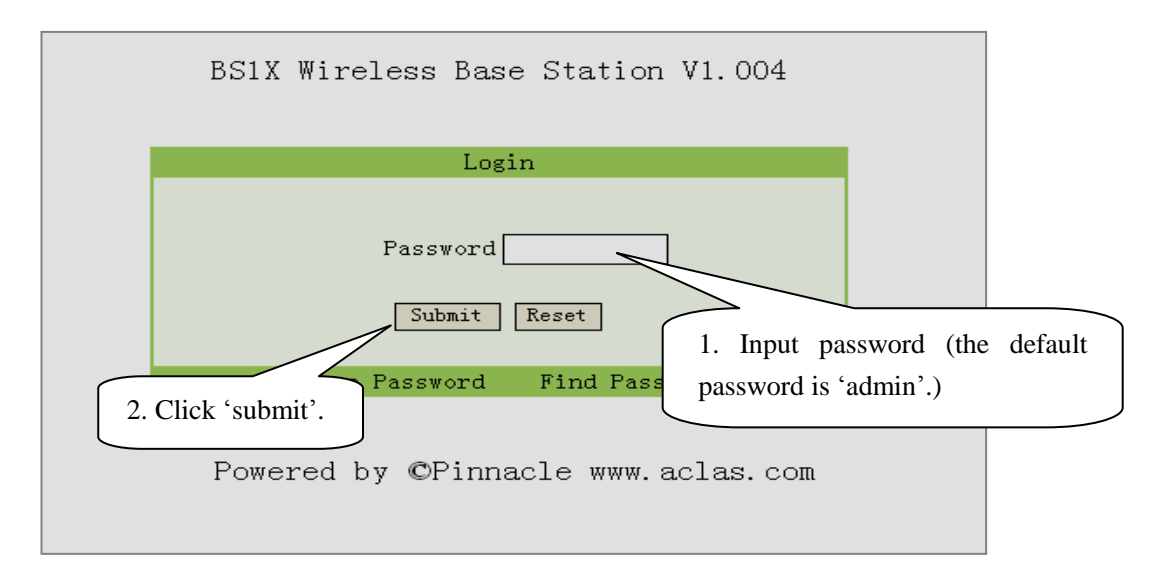

4. Enter "station menu" interface, choose "Printer IP Address Settings" item:

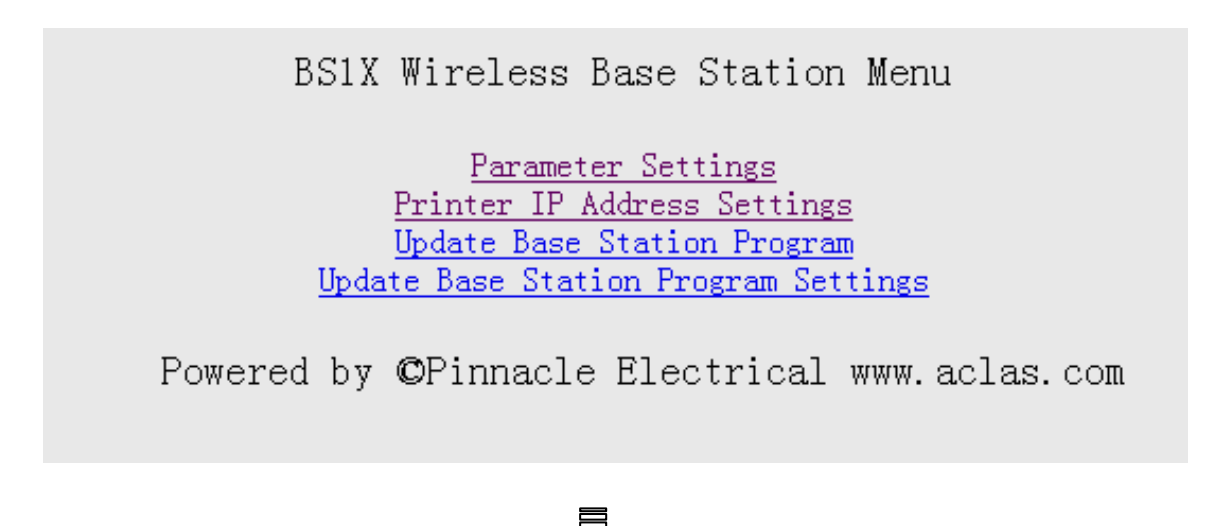

Add, Remove, or Change printer server listening port in the interface below:

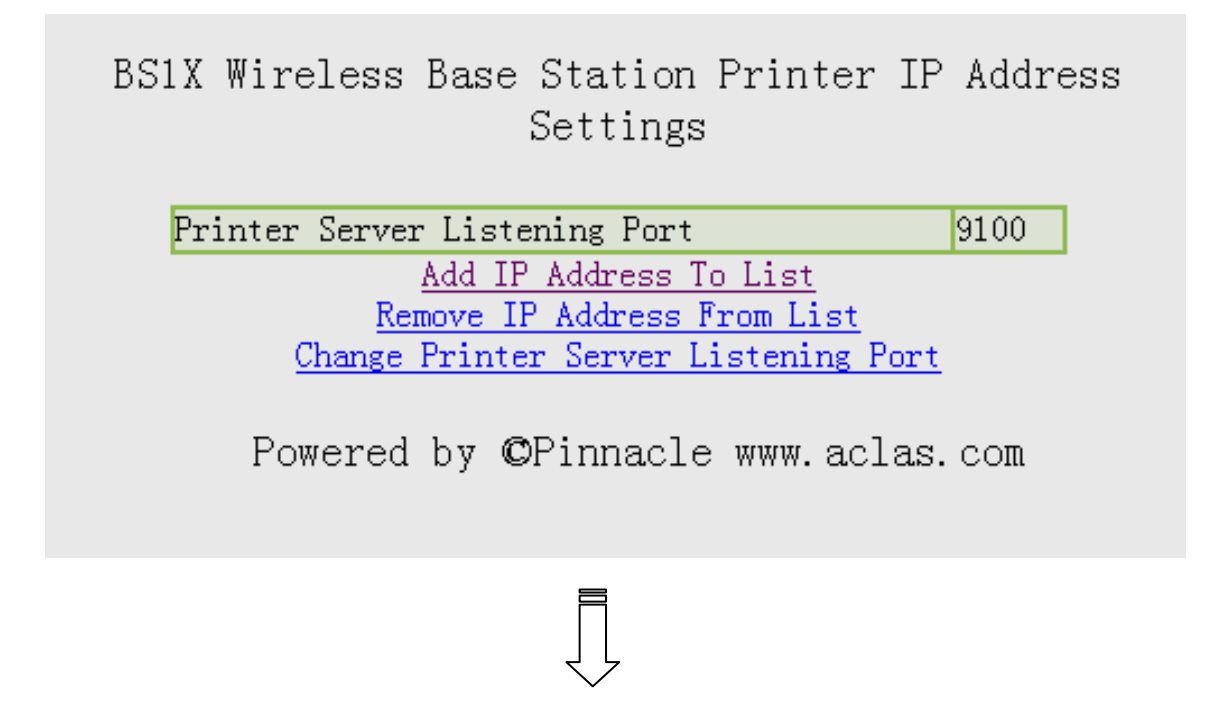

If choose 'Add IP Address To List' to add printer, please input the new added printer's 'IP address' and 'comments', and click 'add'.

BS1X Wireless Base Station Add IP Address To List

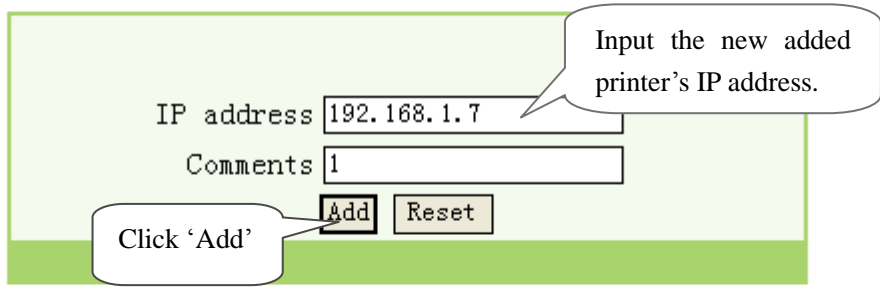

Powered by ©Pinnacle www.aclas.com

If you choose "Remove IP Address From List", please input the new added printer"s IP address or comments, and click "Remove"; if you need to delete IP address, please click "Reset".

> BS1X Wireless Base Station Remove IP Address From List

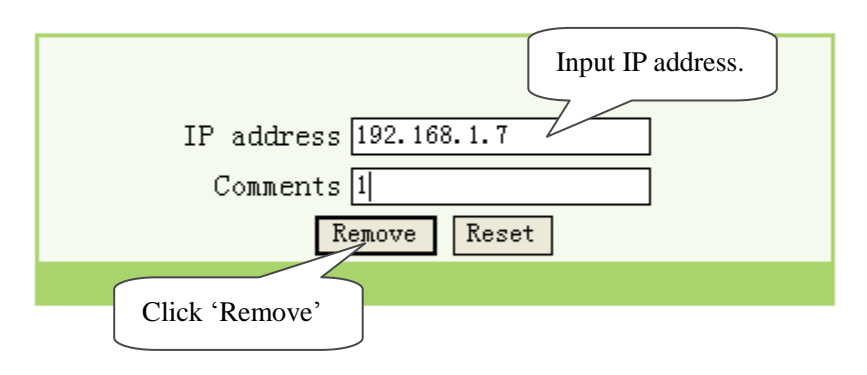

Powered by CPinnacle www.aclas.com

# <span id="page-47-0"></span>**4.3 Wireless 433 USB Dongle/2.4G**

### <span id="page-47-1"></span>**4.3.1 USB Dongle Driver Installation**

You can install the USB dongle driver after you install printer driver. Double-click file *CP210x\_VCP\_Win2K\_XP\_S2K3.exe*, pop-up this window:

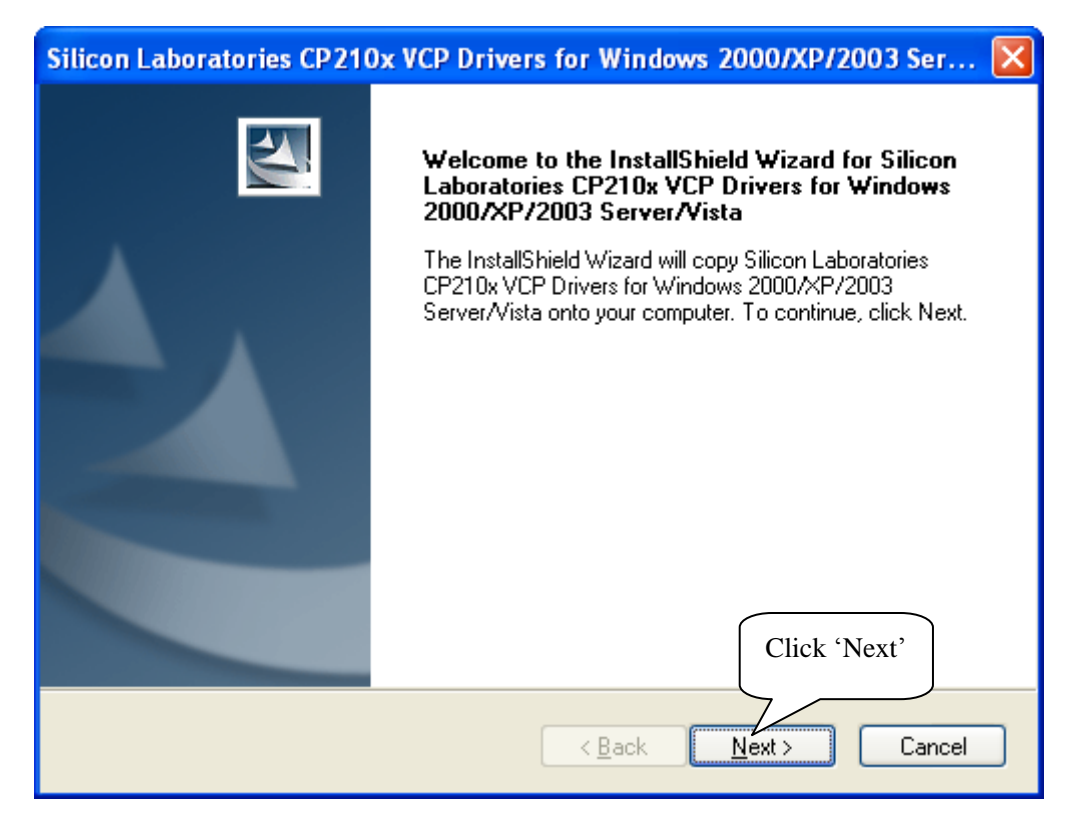

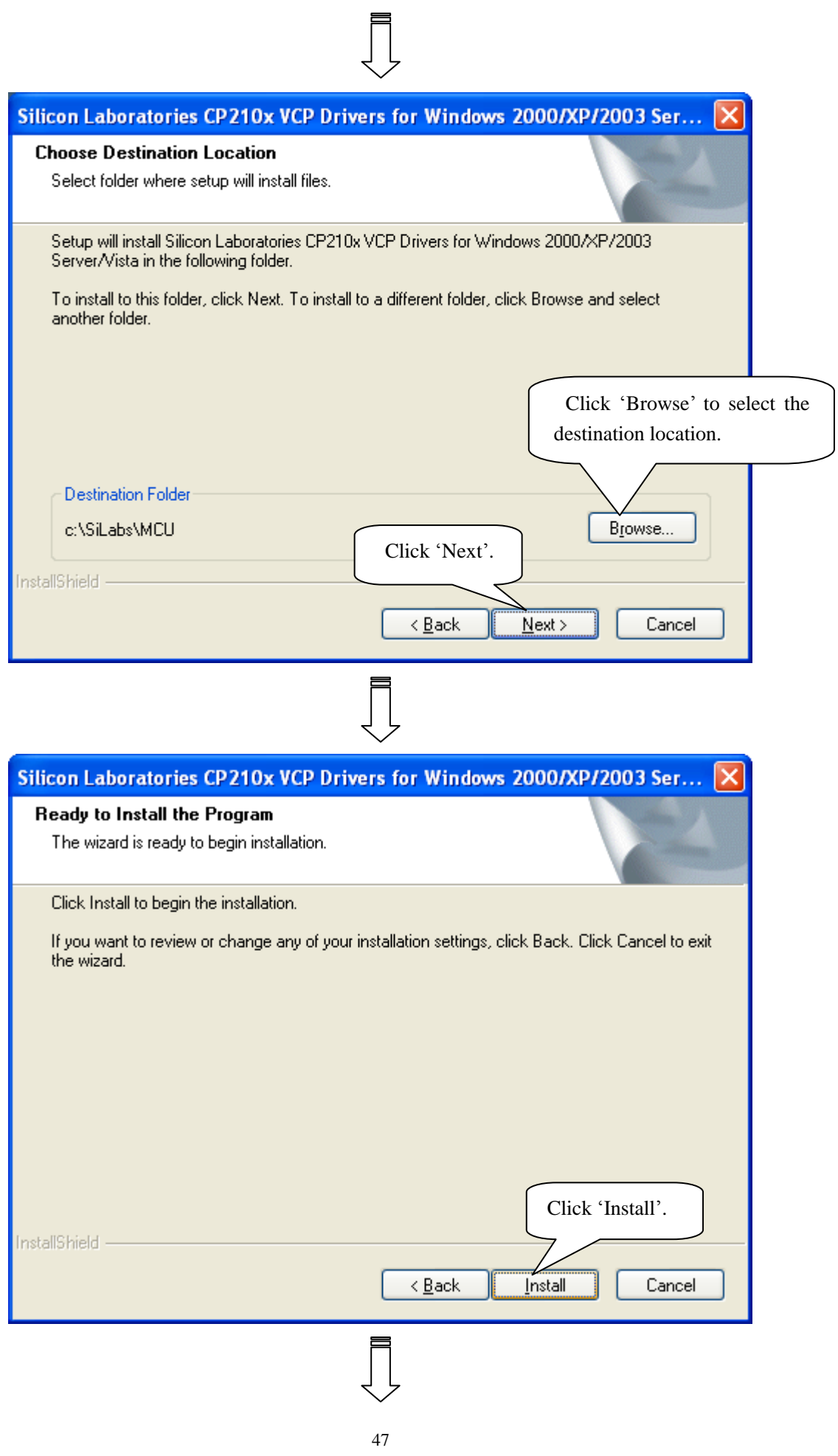

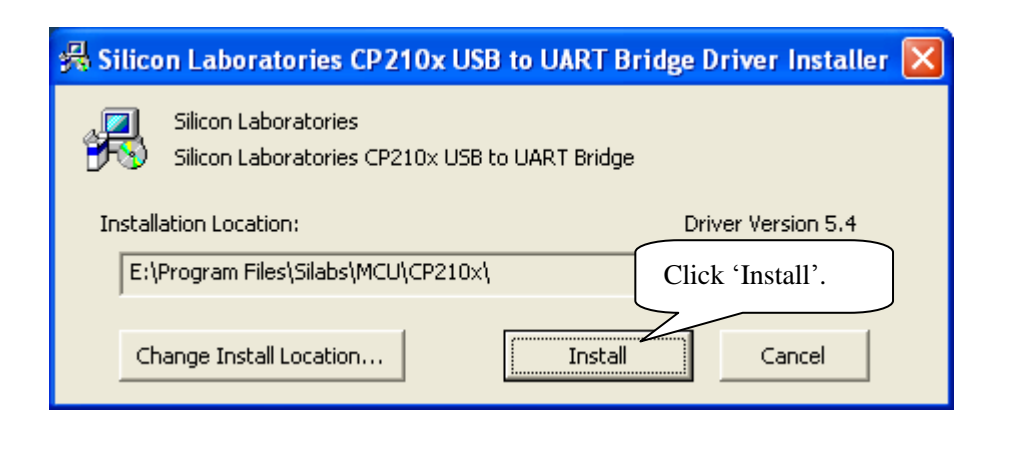

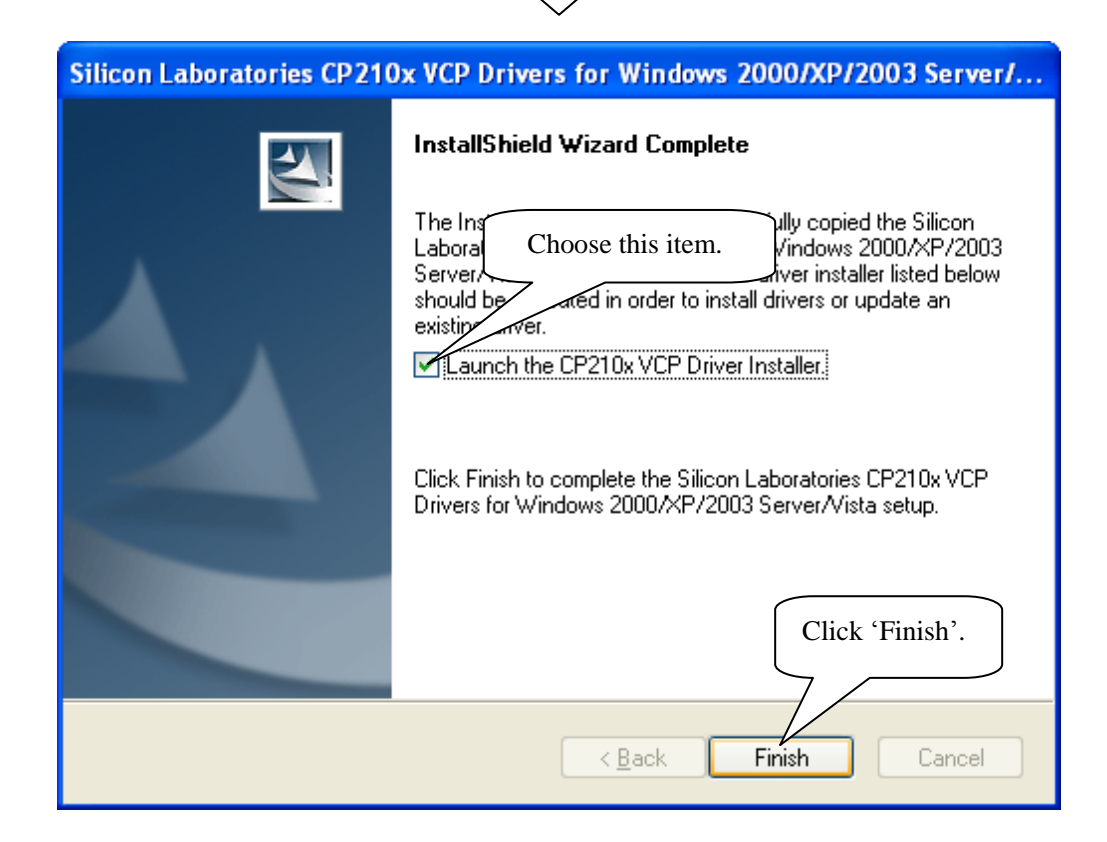

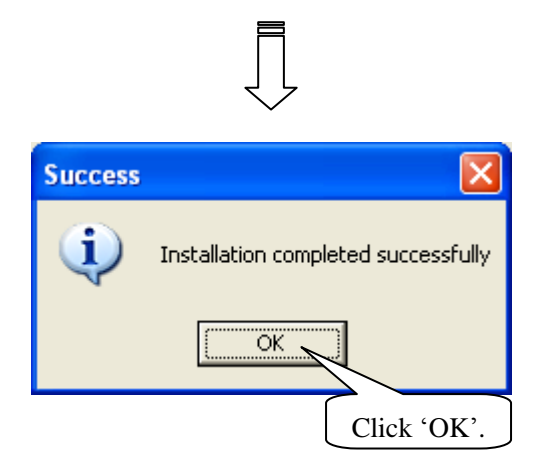

#### <span id="page-50-0"></span>**4.3.2 How to Know the Connecting Port**

After you install USB dongle driver, restart computer, and insert the 433 dongle into the USB port of computer. Then, you can follow below steps to know which port is connected.

Right click 'My Computer' icon on the desktop, and choose 'Manage'.

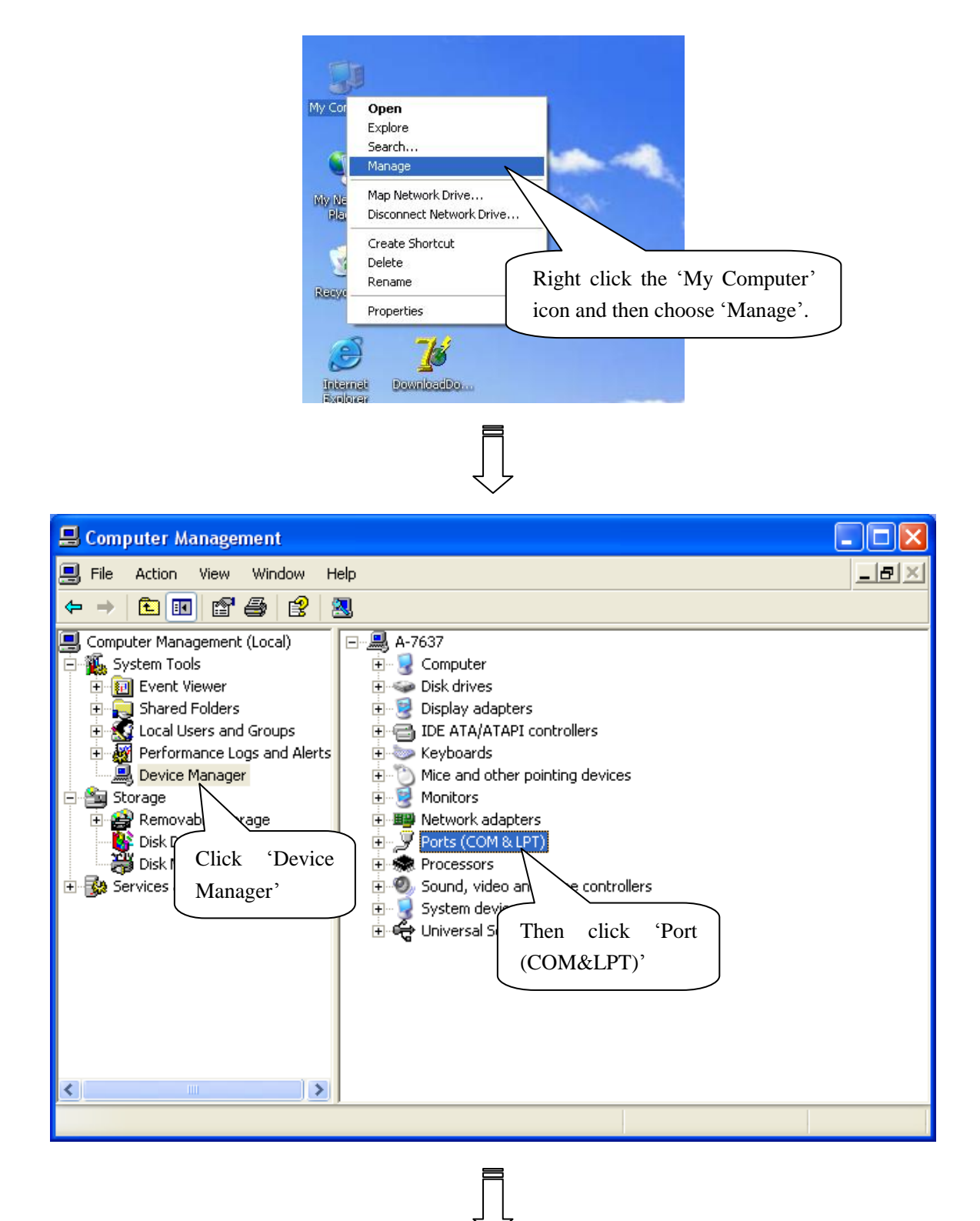

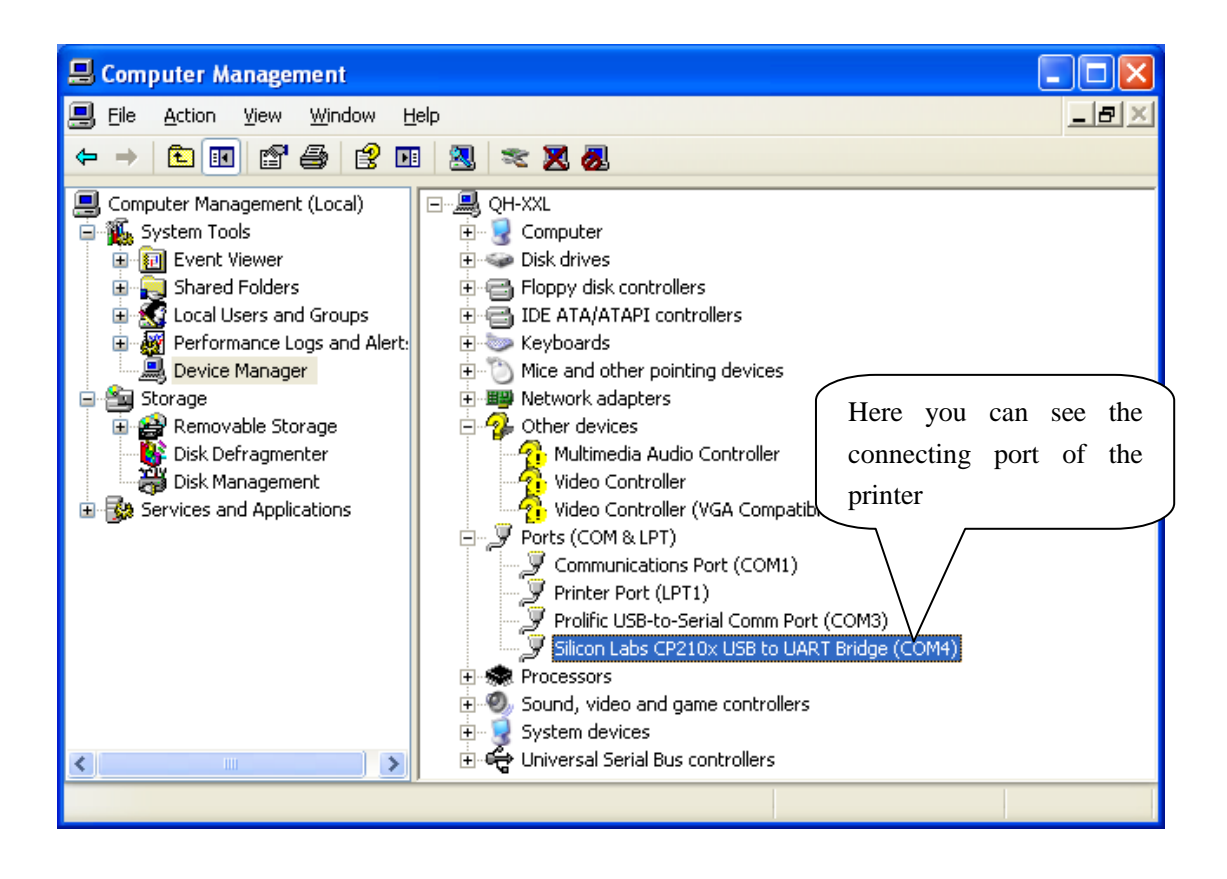

#### <span id="page-51-0"></span>**4.3.3 Dongle Parameter Setting**

In the disk, you can find the file 'DownloadDongle.exe', double click to open it. Download setting to 433 dongle in order to realize wireless connection between PC and the printer.

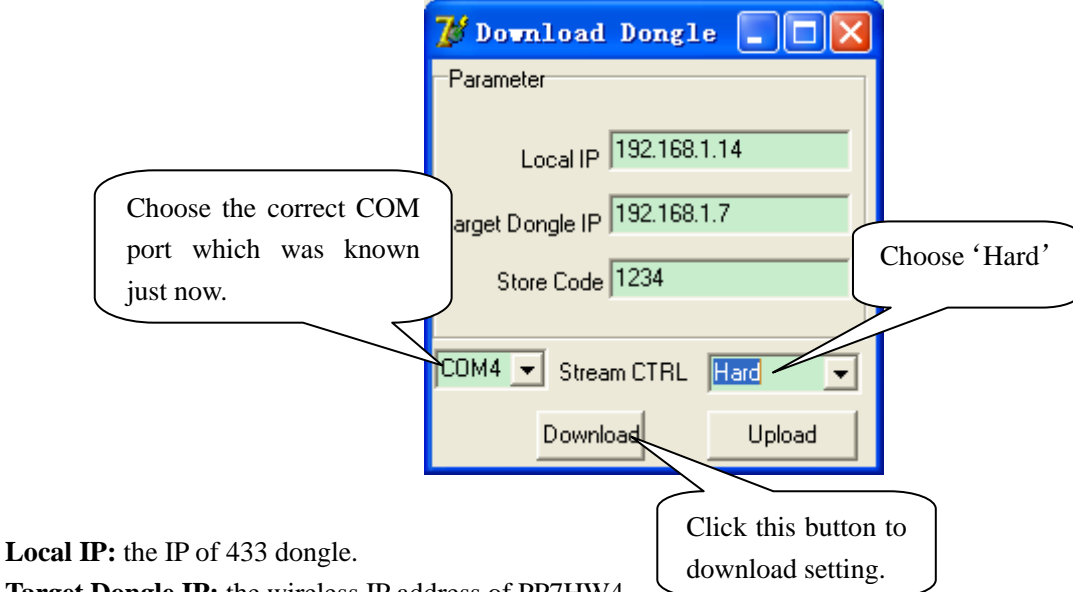

**Target Dongle IP:** the wireless IP address of PP7HW4.

**Stream CTRL:** stream control, if the transmitting data is over 255byte, please choose 'Hard'. If the software is used to transmit data, please set the stream control as "Hard".

**Note: After click the button 'Download', if the system display 'Download OK', it prompts the parameter setting is successful, and then please pull out the dongle and insert it again; if the system display 'Fail', please check whether you choose the correct COM port, or whether the COM port is occupied by other equipment.**

#### <span id="page-52-0"></span>**4.3.4 How to configure port**

After knowing the connecting port, it is necessary to configure the port. Enter 'properties' interface of the printer first to configure port.

> If your PC is installed with Windows XP system, please follow the below steps to enter 'properties' interface.

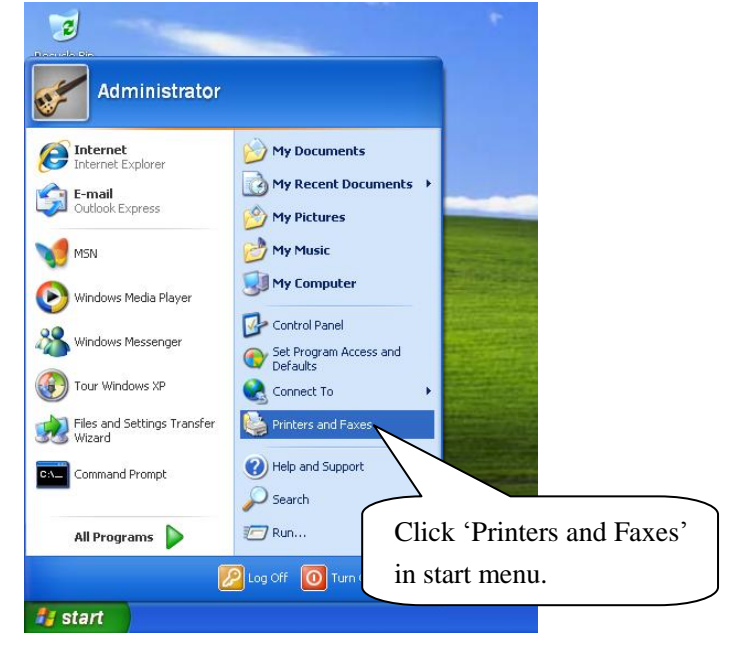

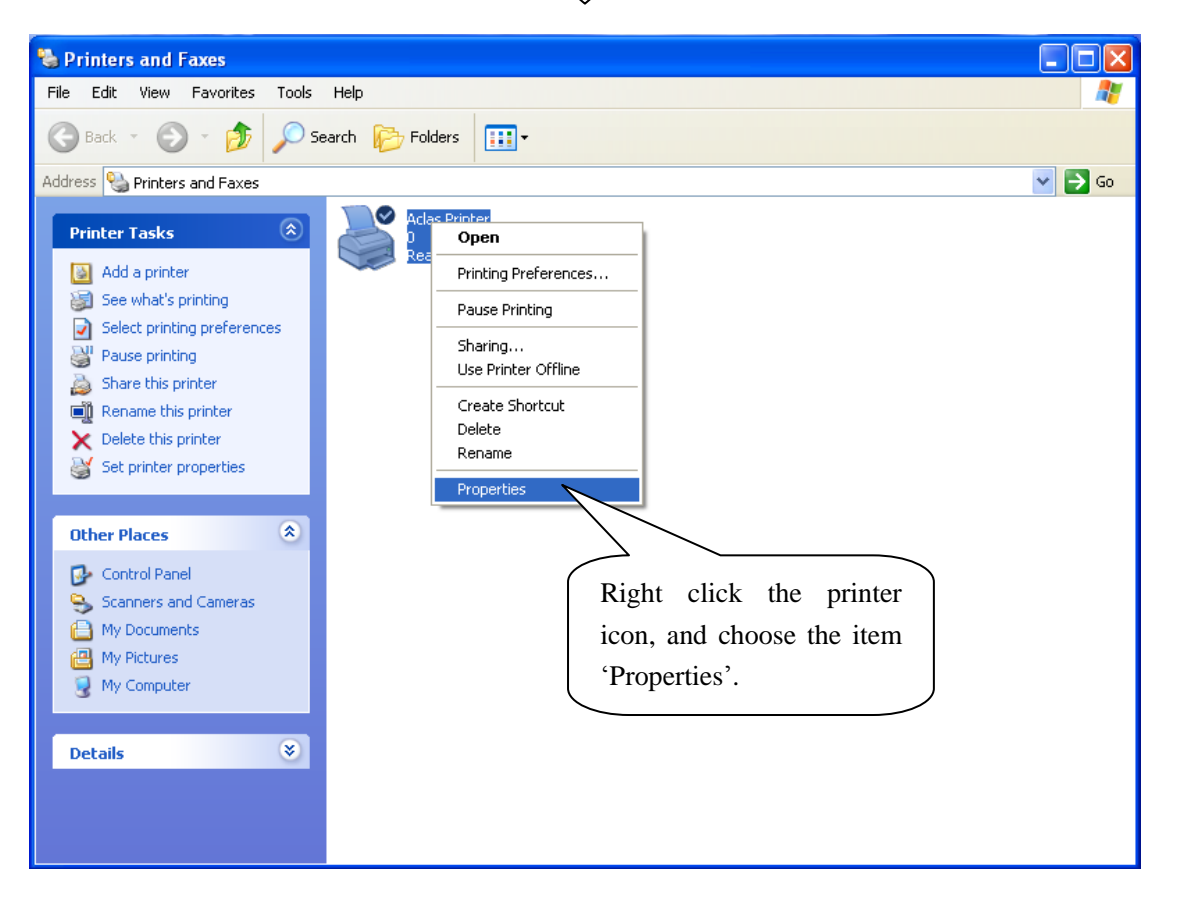

> If your PC is installed with Vista system, please follow the below steps to enter 'properties' interface.

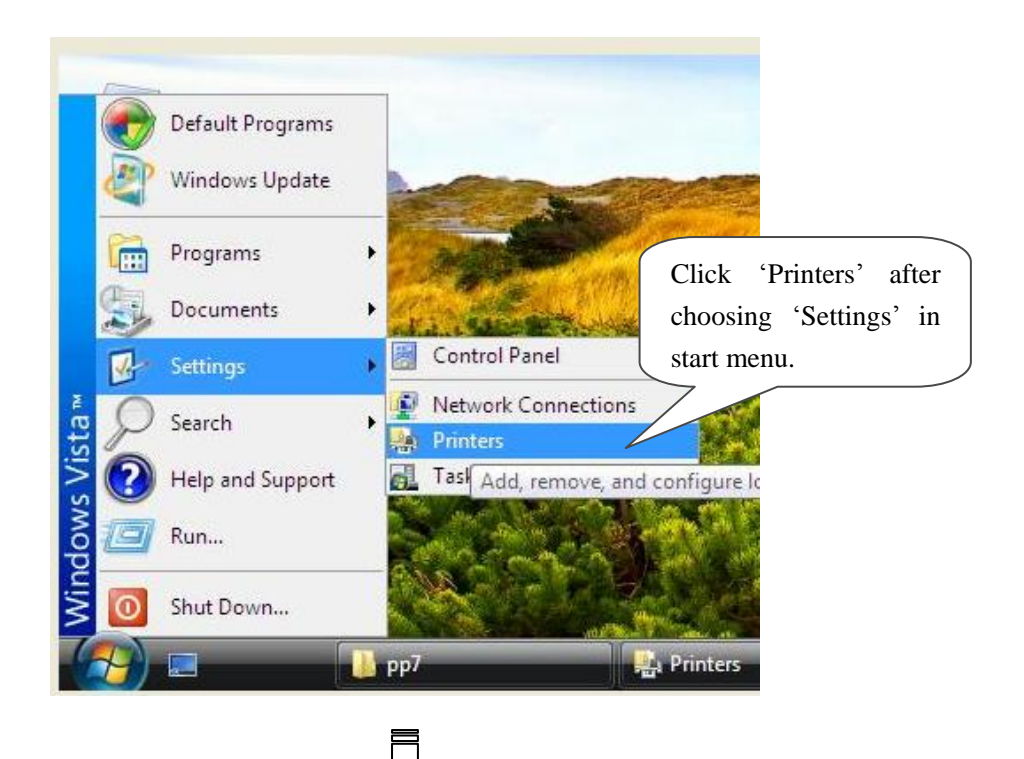

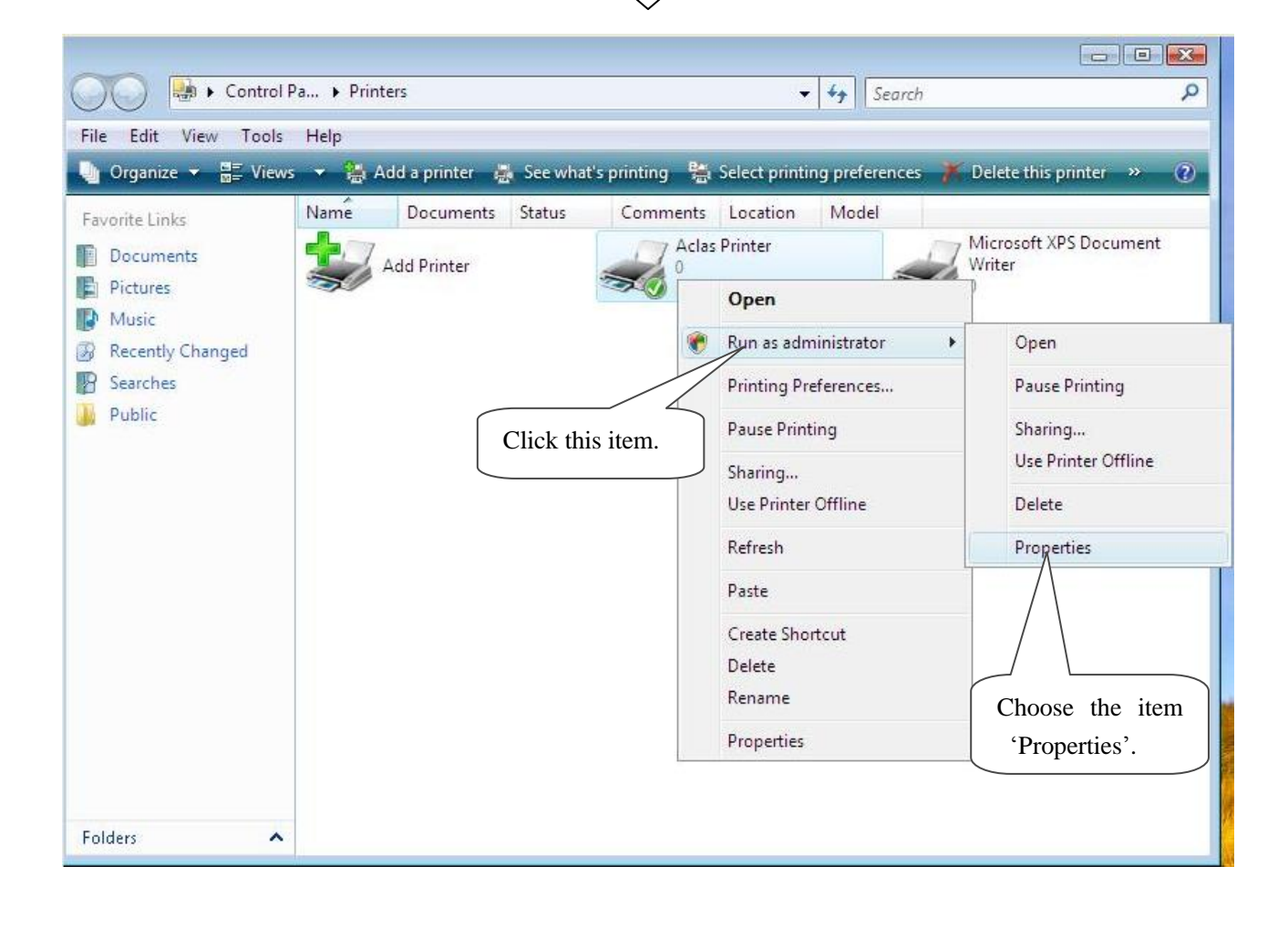

**Note: If you are not allowed to access to run as the administrator, please choose the item 'properties' directly after entering the Printer interface, as the window below:** 

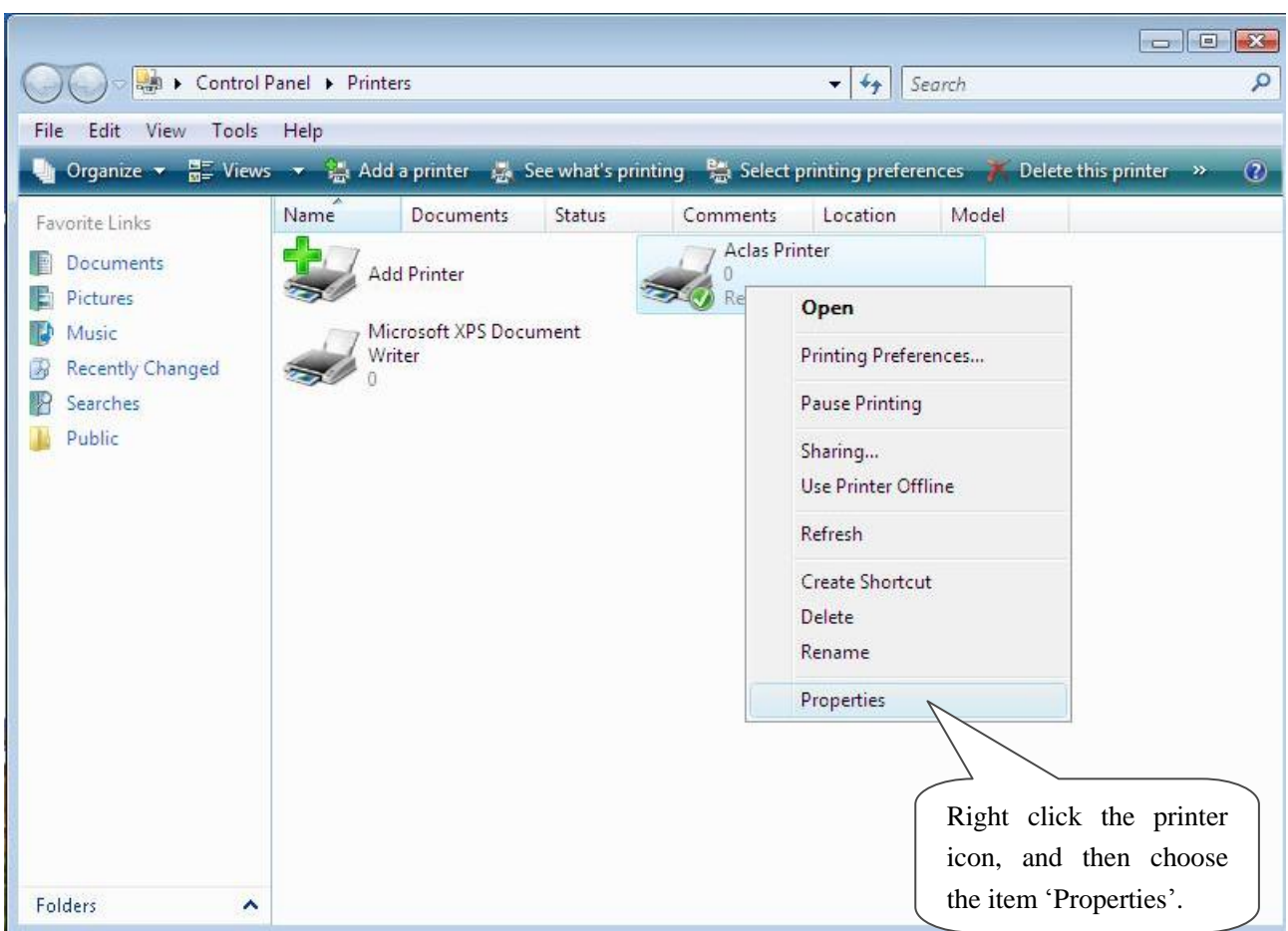

After entering 'properties' interface, you can configure port. The port configuration steps of PC with Windows XP system and PC with Vista system are the same. Take the port configuration steps of PC with Windows XP system for example:

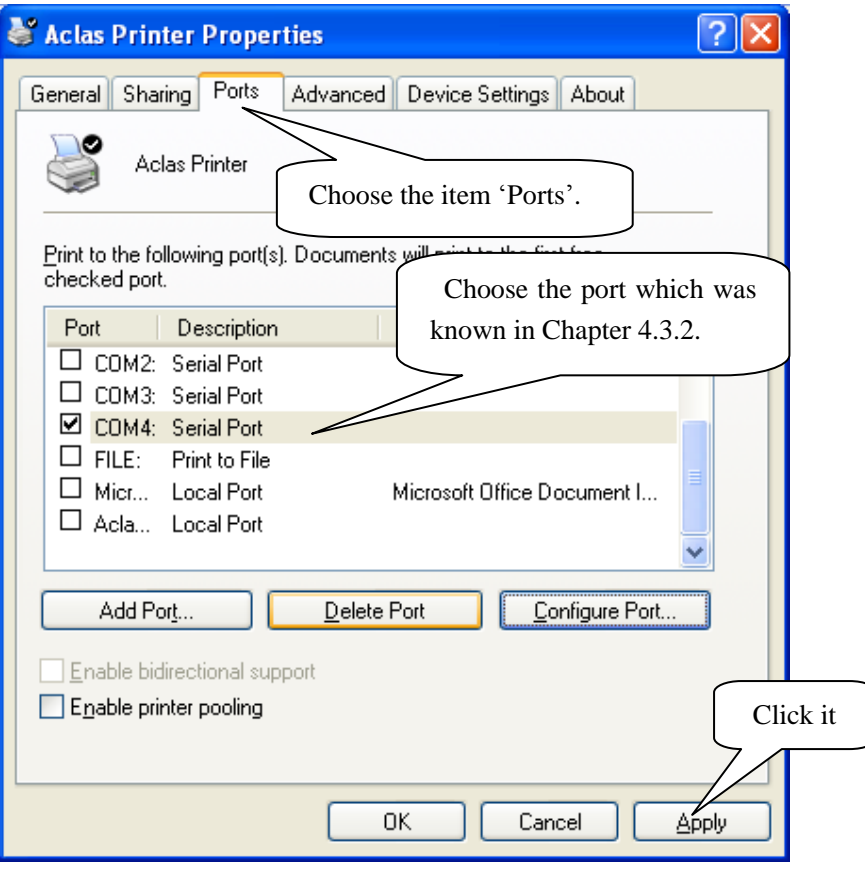

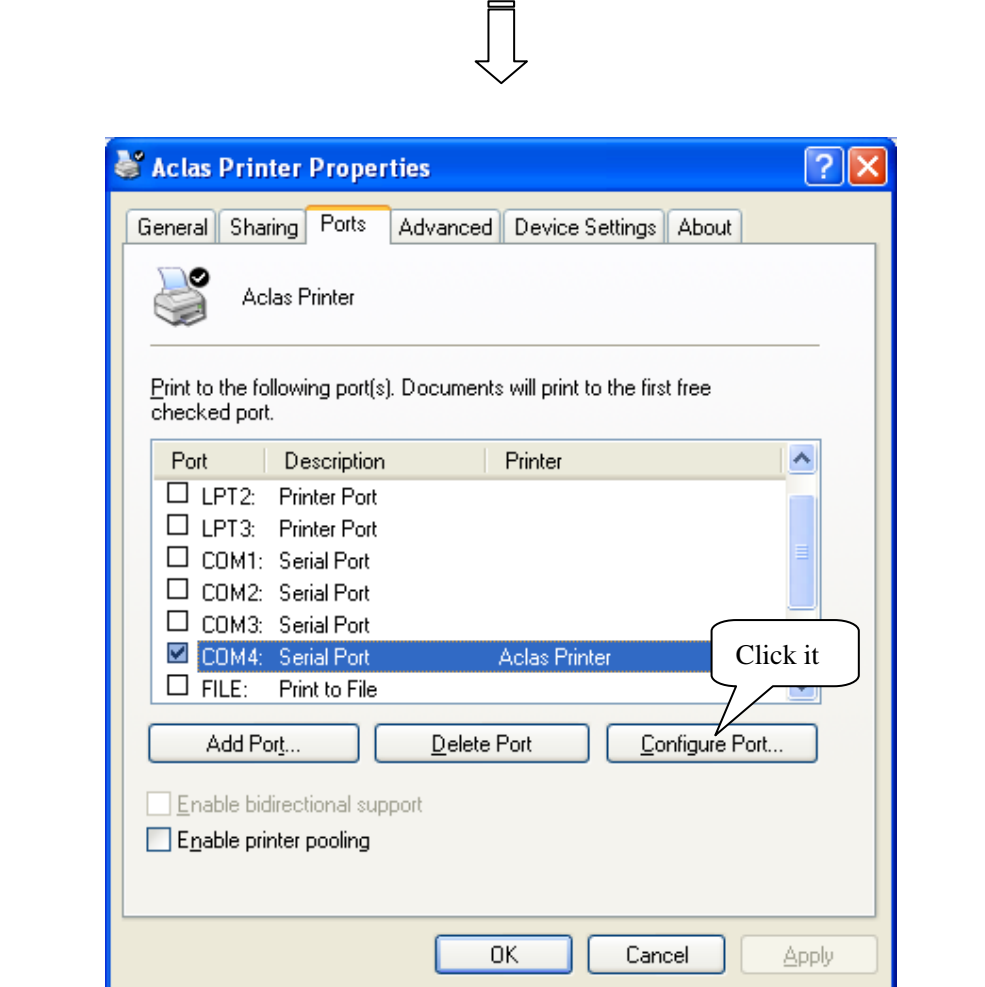

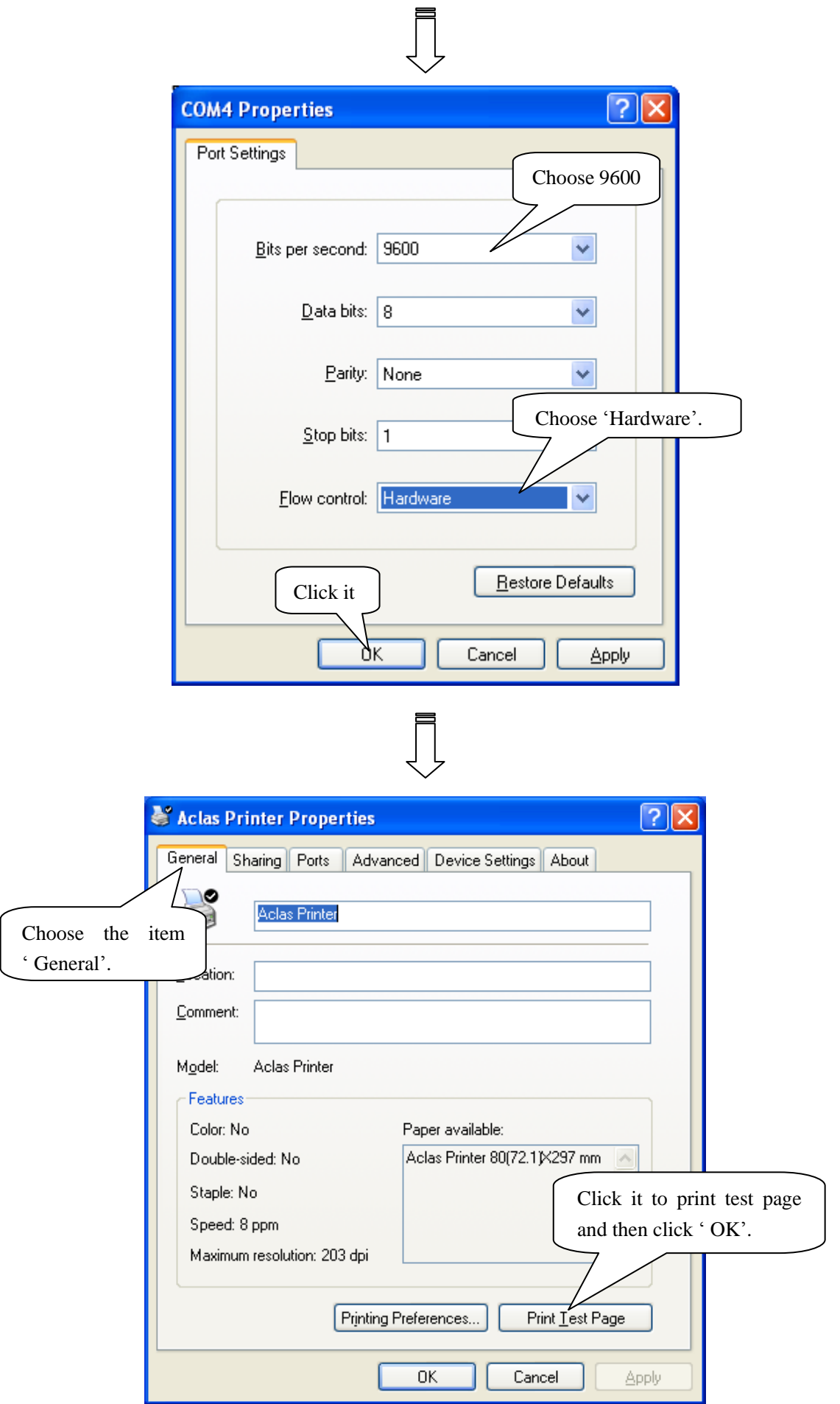